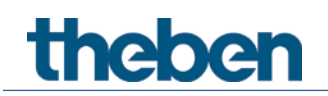

## Manuale KNX Rivelatore di presenza ottico thePixa P360 KNX

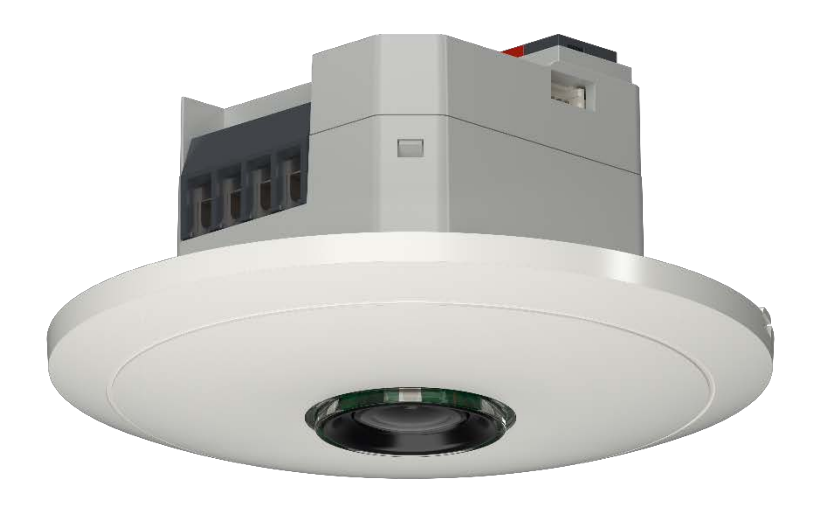

## Indice

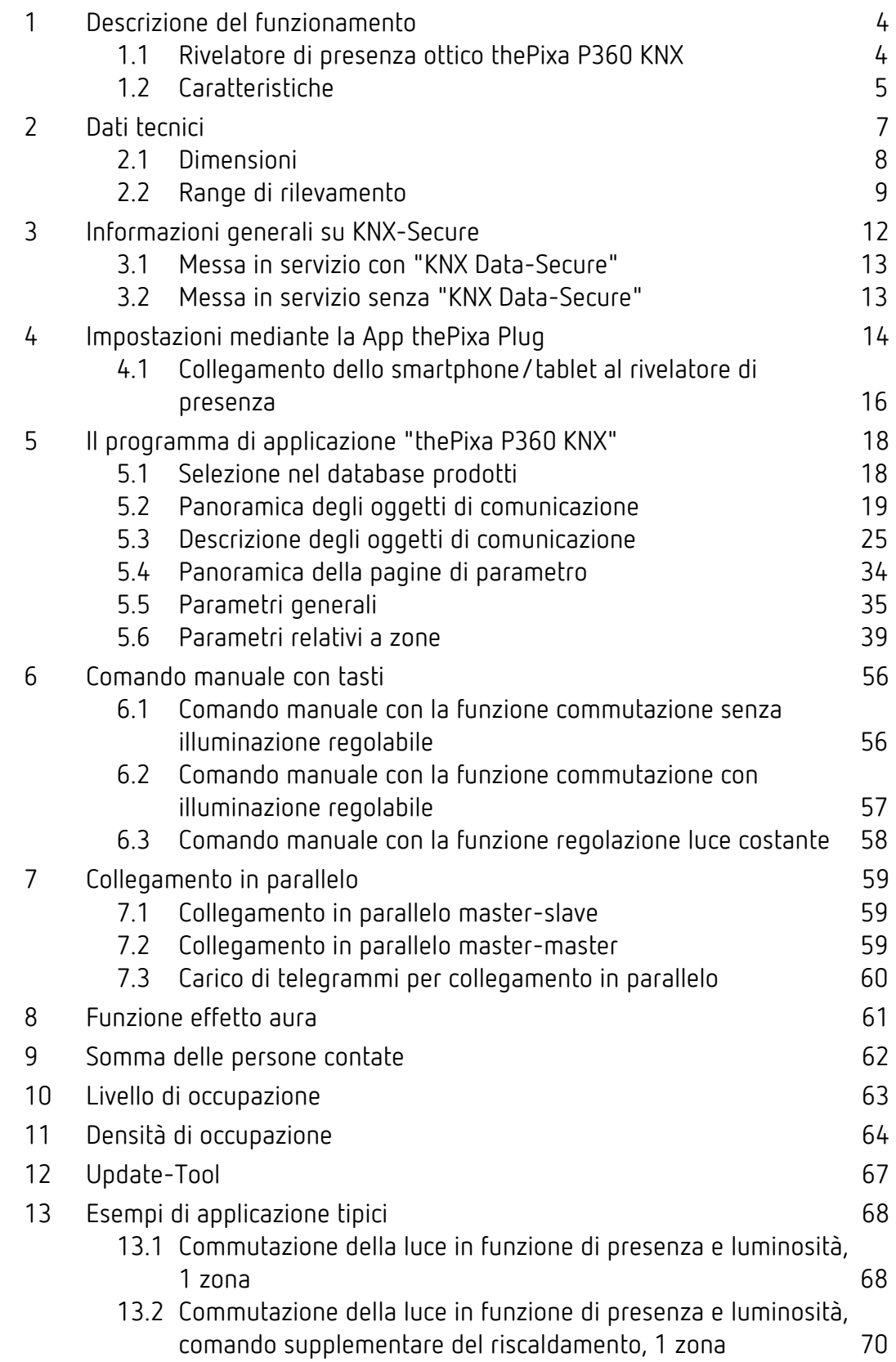

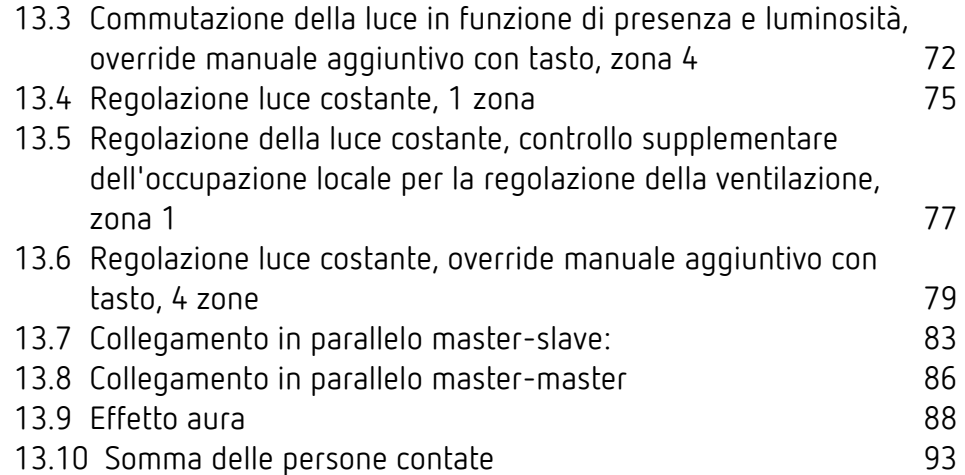

## <span id="page-3-0"></span>1 Descrizione del funzionamento

### 1.1 Rivelatore di presenza ottico thePixa P360 KNX

#### <span id="page-3-1"></span>Luce

Il rivelatore di presenza ottico commuta o regola fino a 6 gruppi di illuminazione a seconda della presenza di persone e della luminosità presente. L'impostazione del valore di commutazione della luminosità o del valore predefinitto della luminosità avviene tramite parametri o oggetti (solo valore predefinito della luminosità).

L'illuminazione si accende in presenza di persone e con una luminosità insufficiente, mentre si spegne in caso di assenza o luminosità sufficiente. Con un pulsante può essere commutata o regolata manualmente.

Con regolazione luce costante attivata la luminosità viene mantenuta costantemente sul valore di luminosità predefinito. La regolazione viene avviata automaticamente o manualmente mediante tastiera. Operazioni manuali di commutazione e regolazione dell'intensità agiscono sulla regolazione o la interrompono per la durata della presenza.

#### **HVAC**

L'informazione di presenza può essere trasmessa per ogni zona di rilevamento (max. 6 zone), ad es. per i sistemi di controllo di riscaldamento, ventilazione o condizionamento. Ogni canale dispone di un ritardo di inserimento e un tempo di coda. Il sensore termico integrato misura anche la temperatura ambiente e può essere utilizzato per scopi di controllo.

#### Occupazione della stanza

Si possono contare le persone in ogni zona di rilevamento (max. 6 zone). Questo permette una regolazione anticipata in funzione del numero di persone. Con le soglie predefinite (3 soglie) è possibile controllare ad es. un ventilatore. Se si deve sommare il numero di persone di zone diverse, ciò è possibile tramite collegamenti appropriati.

### <span id="page-4-0"></span>1.2 Caratteristiche

#### • Generalità:

- Rivelatore di presenza ottico per montaggio a soffitto
- KNX Data Secure
- Range di rilevamento rettangolare con un massimo di 6 zone di rilevamento flessibili (Range complessivo 11,0 x 15,5 m | 171 m2 ; per un'altezza di montaggio di 4,5 m)
- Il range di rilevamento può essere delimitato tramite l'app (thePixa Plug)
- Comando automatico in funzione della presenza e della luminosità per illuminazione e HVAC
- Ogni range di rilevamento ha la propria misurazione della luce
- Confronto delle misurazioni della luminosità tramite l'app Pixa Plug
- Sensibilità regolabile del sensore
- Differenza tra movimento e presenza
- Collegamento in parallelo di più rivelatori di presenza (master/slave o master/master)
- Modalità di test per la verifica della funzione e del range di rilevamento tramite l'app (thePixa Plug)
- Determinazione del tasso di occupazione e della densità di occupazione tramite telegramma
- Sensore termico integrato
- Montaggio a soffitto in scatola a incasso (fissaggio a 2 punti)
- Montaggio a soffitto possibile con telaio a vista (opzionale)
- App ThePixa Plug per impostazioni e valutazioni (iOS/Android)
- Aggiornamento del firmware KXN possibile (ETS-App)
- Aggiornamento del firmware del sensore possibile (App thePixa Plug)

- 6 canali luce, Z1 Luce Z6 Luce:
- Commutazione o regolazione luce costante con 6 regolazioni autonome e funzionalità standby (luce di orientamento)
- Funzionamento a commutazione con illuminazione regolabile
- Oggetto di commutazione libero con il modo di funzionamento commutazione
- Funzionamento automatico o semiautomatico
- Valore di commutazione della luminosità regolabile in lux tramite parametro
- Valore predefinito della luminosità regolabile in lux tramite parametro e telegramma
- Tempo di coda luce impostabile tramite parametro
- Effetto aura per un miglior orientamento e una maggior sicurezza
- Sovramodulazione manuale tramite telegramma

#### • 6 canali HVAC, Z1 HVAC – Z6 HVAC

- Possibilità di impostare ritardo di inserimento e tempo di coda
- Inviare il modo di funzionamento
- Telegramma di blocco separato
- 6 canali occupazione stanza, Z1 occupazione stanza Z6 occupazione stanza
- Determinazione del numero di persone
- Comando di un ventilatore con un massimo di 3 livelli
- 3 soglie configurabili (interruttore di valori soglia)

## <span id="page-6-0"></span>2 Dati tecnici

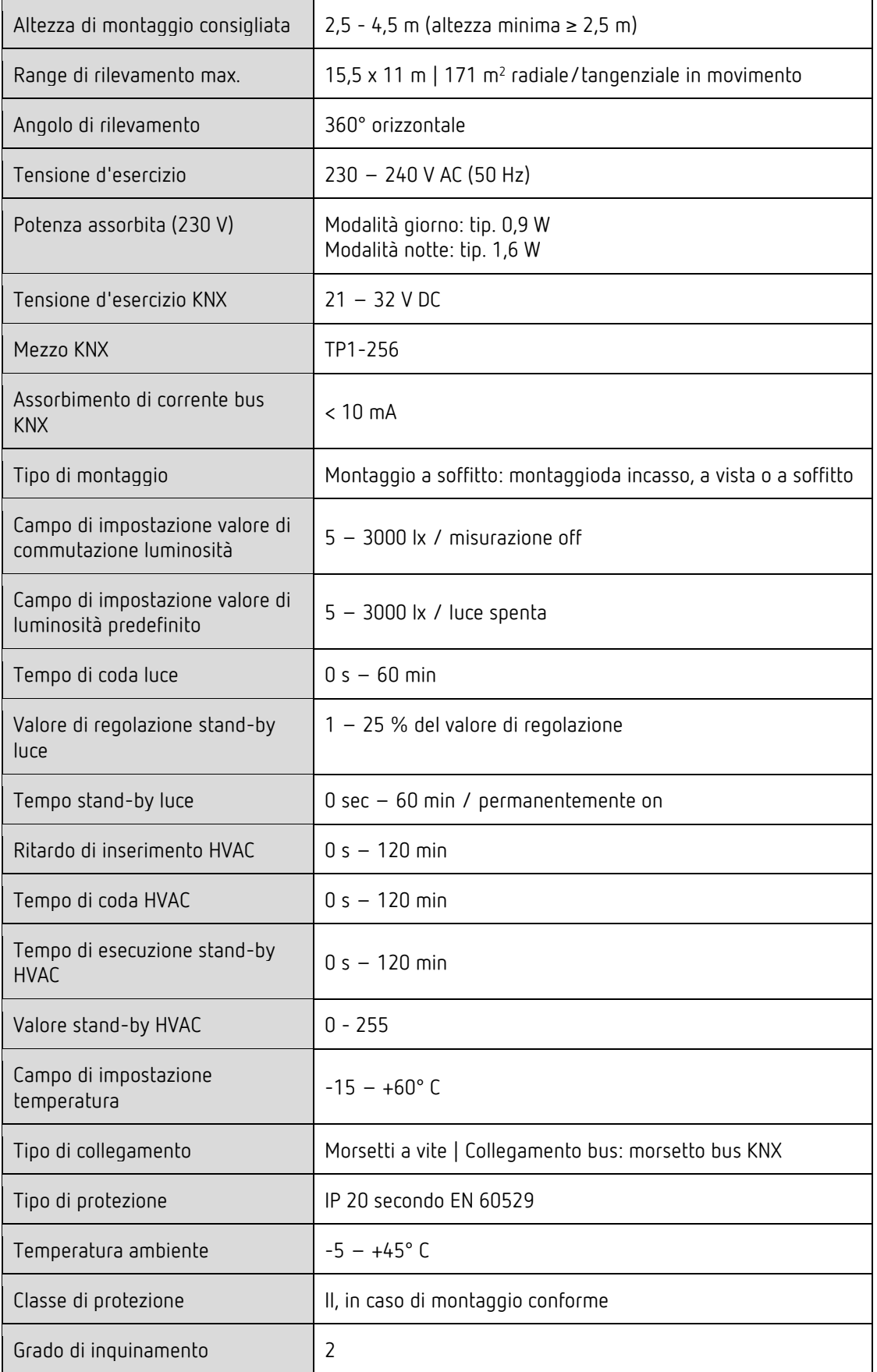

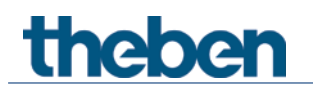

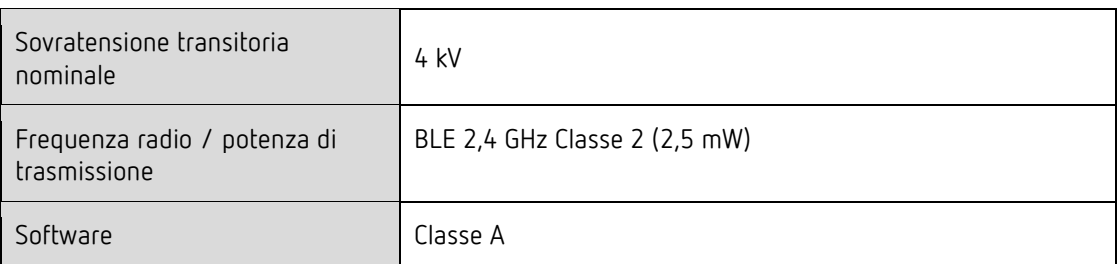

## <span id="page-7-0"></span>2.1 Dimensioni

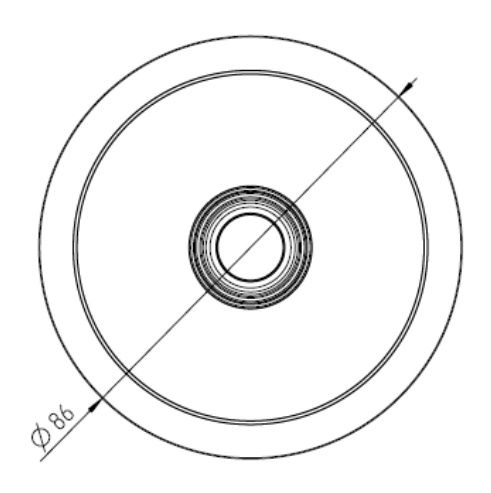

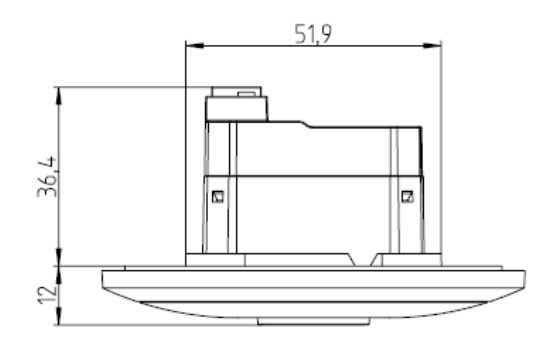

### 2.2 Range di rilevamento

<span id="page-8-0"></span>Il range di rilevamento rettangolare del rivelatore di presenza thePixa P360 KNX copre un ampio campo di rilevamento e può essere suddiviso in un massimo di 6 zone indipendenti.

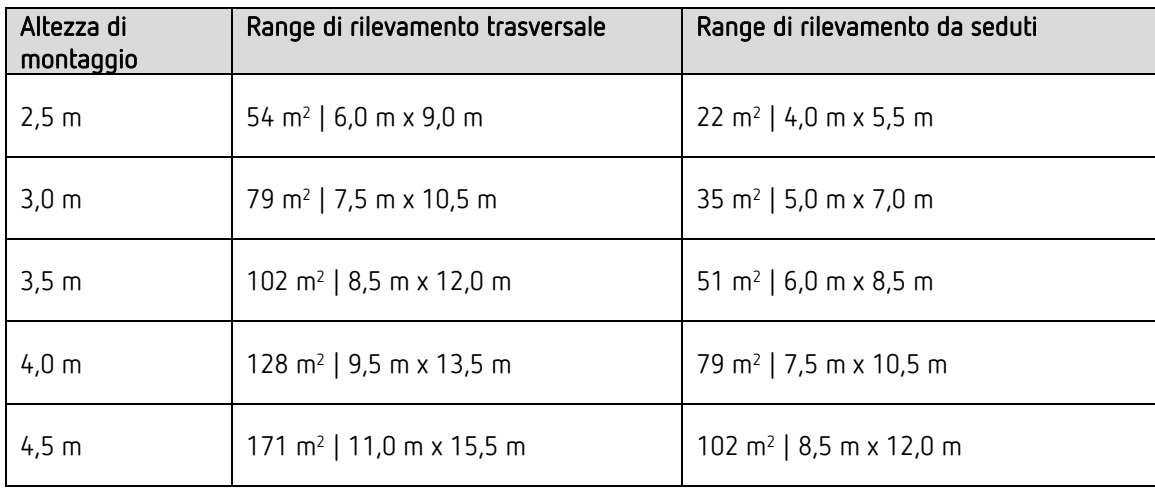

Rilevamento della modalità notte: la modalità notte si attiva automaticamente quando la luminosità ambientale è bassa. In questa modalità, con un'altezza di montaggio di ≥ 4 m il range di rilevamento può essere limitato, a seconda dell'applicazione.

Non si fa distinzione tra una direzione di marcia radiale (frontale) o tangenziale (trasversale).

L'altezza di montaggio consigliata è di 2,5 – 4,5 m. L'algoritmo di rilevamento è progettato per queste altezza di montaggio.

Le 6 zone possono essere posizionate nell'ETS o tramite l'App thePixa Plug. Nell'App ogni zona può essere personalizzata individualmente.

 $\bigoplus$  Se le zone sono specificate tramite l'ETS, è obbligatorio rispettare l'orientamento quando si installa il thePixa P360 KNX.

#### Scritta banca dati ETS:

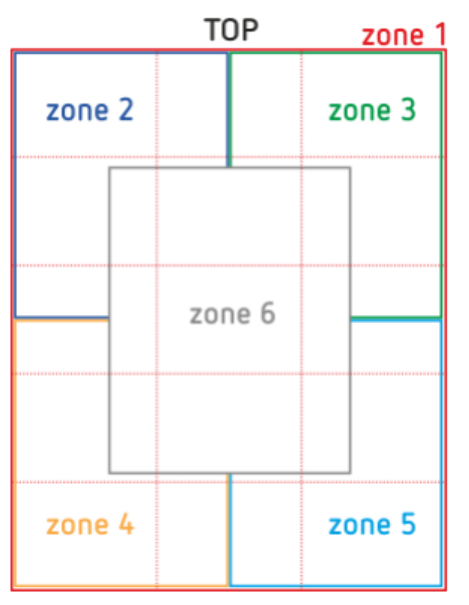

Scritta thePixa P360 KNX UP WH:

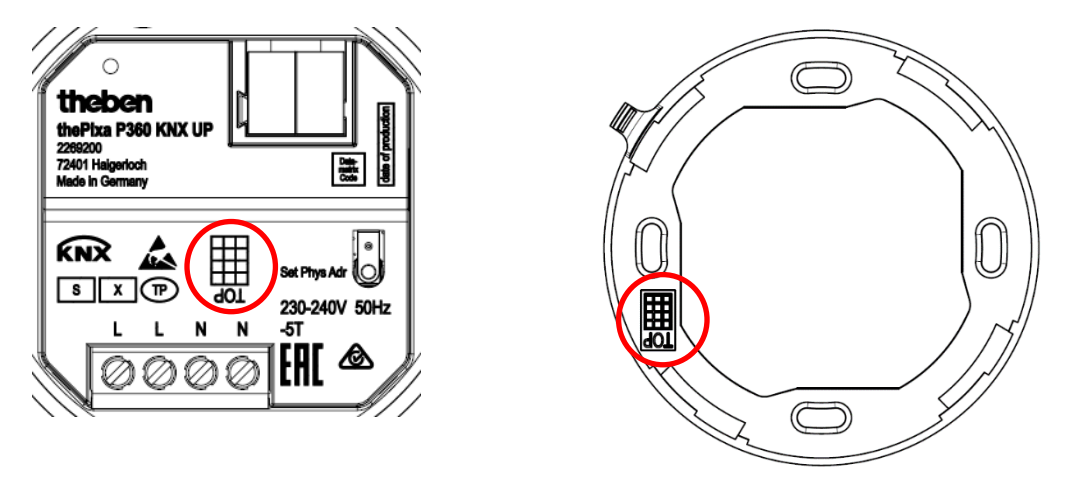

La scritta TOP specifica l'orientamento del rage di rilevamento. Inoltre, in uno smartphone / tablet l'area contrassegnata con TOP viene visualizzata nella parte superiore dello schermo.

Durante il montaggio è importante osservare l'orientamento del simbolo TOP sul telaio di montaggio (figura a destra). Il sensore si incastra nel telaio di montaggio solo in una posizione.

### 2.2.1 Campo visivo

Per un corretto funzionamento del rilevamento di movimento e presenza il campo visivo deve essere libero. si deve evitare che, ad esempio, le lampade o le pareti divisorie limitino il range di rilevamento.

Esempio di una lampada nel campo visivo del segnalatore:

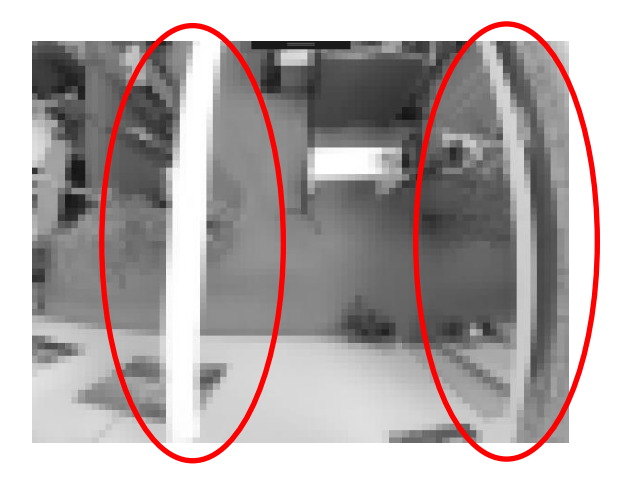

## <span id="page-11-0"></span>3 Informazioni generali su KNX-Secure

A partire dalla Versione ETS5 5.5, è supportata la comunicazione sicura nei sistemi KNX. Qui viene fatta una distinzione tra comunicazione sicura su IP medio usando KNX IP-Secure e comunicazione sicura tramite i media TP e RF usando KNX Data-Secure. Le seguenti informazioni si riferiscono a KNX Data-Secure.

Nel catalogo dell'ETS i prodotti KNX sono chiaramente identificati con l'ausilio di "KNX-Secure":

Non appena un dispositivo "KNX-Secure" viene inserito nel progetto, l'ETS richiede una password di progetto. Se non viene inserita alcuna password, il dispositivo verrà inserito con la modalità Secure-Mode disattivata. In alternativa, la password può essere inserita o modificata successivamente nella panoramica del progetto.

## 3.1 Messa in servizio con "KNX Data-Secure"

<span id="page-12-0"></span>La comunicazione sicura richiede l'FDSK (Factory Device Setup Key). Se un prodotto KNX viene inserito in una linea con il supporto di "KNX Data-Secure", l'ETS richiede l'inserimento dell'FDSK. Questa chiave specifica del dispositivo è stampata sull'etichetta del dispositivo e può essere immessa tramite tastiera oppure utilizzando un code-scanner o una fotocamera per notebook.

Esempio di FDSK sull'etichetta del dispositivo:

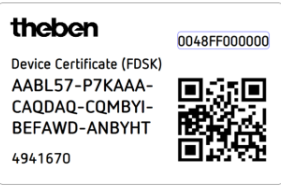

Dopo aver inserito l'FDSK, l'ETS genera una chiave dello strumento specifica per dispositivo. L'ETS invia la chiave dello strumento al dispositivo da configurare tramite il bus. La trasmissione è crittografata e autenticata con la chiave FDSK originale e inserita in precedenza. Né lo strumento né la chiave FDSK vengono inviati in chiaro tramite bus.

Dopo l'azione precedente, il dispositivo accetta solo la chiave dello strumento per ulteriori comunicazioni con l'ETS.

La chiave FDSK non viene più utilizzata per ulteriori comunicazioni, a meno che il dispositivo non venga ripristinato allo stato di consegna: tutti i dati relativi alla sicurezza impostati vengono eliminati. L'ETS genera tutte le chiavi di runtime necessarie per la comunicazione di gruppo che si desidera proteggere. L'ETS invia la chiave di runtime al dispositivo da configurare tramite il bus. La trasmissione avviene mediante crittografia e autenticazione con la chiave dello strumento. Le chiavi di runtime non vengono mai inviate in chiaro sul bus.

L'FDSK è memorizzato nel progetto e può essere visualizzato nella panoramica del progetto. Inoltre, tutte le chiavi di questo progetto possono essere esportate (backup).

Durante la configurazione, è possibile definire quali funzioni / oggetti devono comunicare in modo sicuro. Tutti gli oggetti con comunicazione crittografata sono contrassegnati nell'ETS dall'icona "Secure":

### <span id="page-12-1"></span>3.2 Messa in servizio senza "KNX Data-Secure"

In alternativa, il dispositivo può essere messo in funzione senza KNX Data-Secure. In questo caso, il dispositivo non è sicuro e si comporta come gli altri dispositivi KNX senza la funzione KNX Data-Secure. Per mettere in servizio il dispositivo senza il dispositivo KNX Data-Secure, selezionare nella sezione "Topologia" o "Dispositivi" e nell'area "Proprietà" nella scheda "Impostazioni" l'opzione "Messa in sicurezza" e impostarla su "Disabilitata".

## <span id="page-13-0"></span>4 Impostazioni mediante la App thePixa Plug

Se il rivelatore di presenza thePixa P360 KNX è collegato con l'App thePixa Plug, sono disponibili le seguenti funzioni:

#### • Indicatore di rilevamento (griglia)

Vengono visualizzati i movimenti (verde) o le presenze (rosso) che il rivelatore di presenza ottico sta valutando. Le persone in movimento vengono rilevate come movimento, e le persone sedute come presenza.

A causa del tracciamento di sicurezza è possibile che, un movimento di breve durata sia visualizzato per periodo di tempo più lungo di quello reale. Questo tempo di ritardo dipende dai movimenti passati e non può essere modificato.

#### • Statistiche di assegnazione

Rappresentazione grafica del tasso e della densità di occupazione degli ultimi 7 giorni, per ogni zona individualmente:

Grado di occupazione: occupazione zone per ora in %

Densità di occupazione: occupazione della zona per ora in %

#### • Mappa termica

Rappresentazione grafica dei movimenti rilevati durante un periodo di tempo definito. Possibilità di esportazione come file .csv.

#### • Parametro

I seguenti valori vengono visualizzati o possono essere modificati:

- Temperatura reale / compensazione temperatura
- Luminosità reale per zona / compensazione luminosità per zona
- Altezza di montaggio
- Sensibilità sensore
- Definizione locale

#### • Comandi di controllo

E' possibile attivare le seguenti funzioni:

- Funzione di apprendimento
- Attivazione della modalità di programmazione
- Attivazione modalità test
- Ripristino delle impostazioni di fabbrica
- Update del firmware del rivelatore di presenza

#### • Zone

Inserimento e modifica di un massimo di 6 zone, che possono essere etichettate. In ogni zona è possibile inserire una zona di blocco per bloccare le fonti di interferenza esistenti.

L'accesso al rivelatore di presenza può essere protetto mediante l'assegnazione di una password.

 $\bigoplus$  Una descrizione dettagliata delle funzioni è disponibile nelle nostre istruzioni per l'uso.

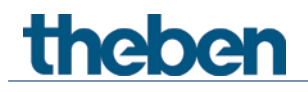

### <span id="page-15-0"></span>4.1 Collegamento dello smartphone/tablet al rivelatore di presenza

Il collegamento tra thePixa P360 KNX e App avviene direttamente tramite Bluetooth.

Scaricare l'app thePixa Plug da App Store o da Google Play Store.

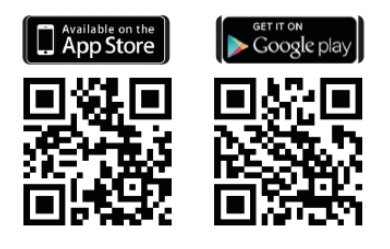

Aprire l'app thePixa Plug e premere su + nella barra del menu.

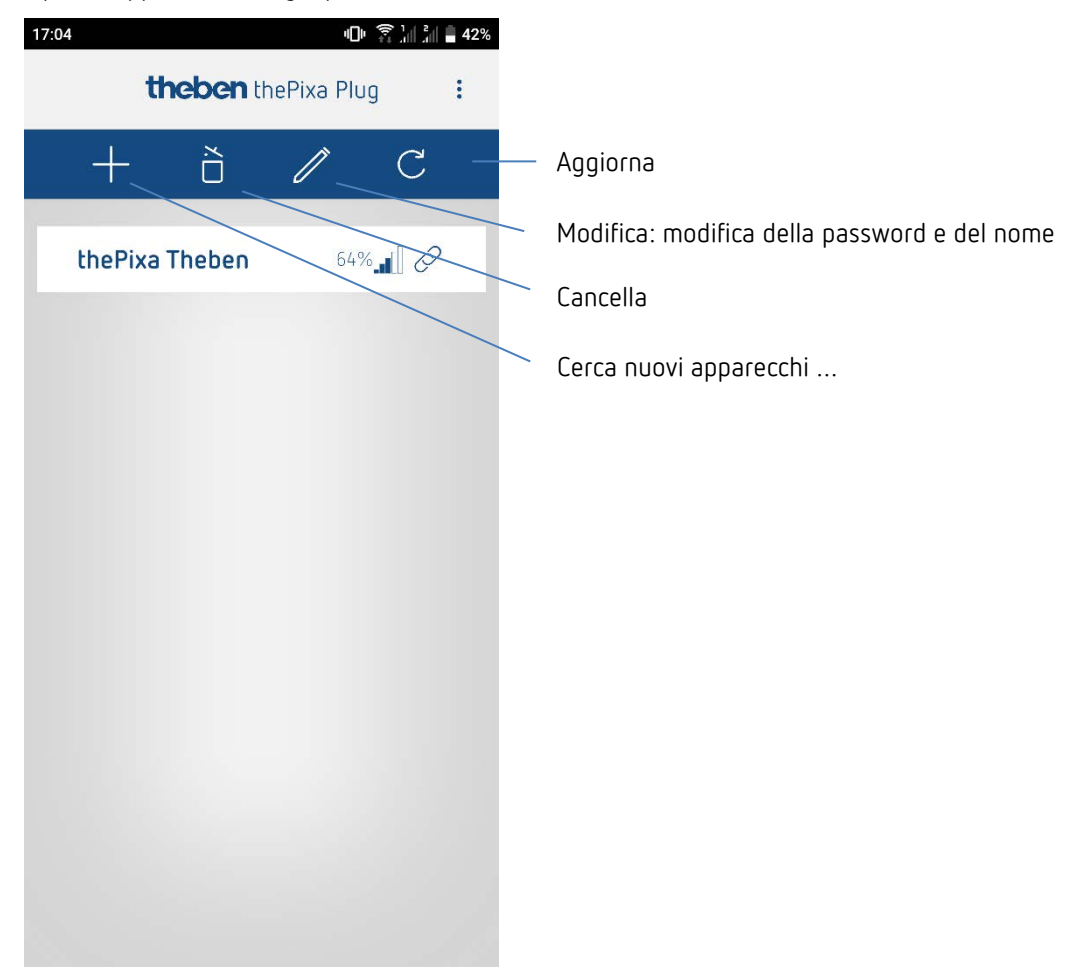

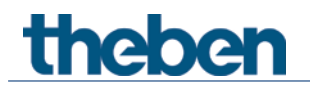

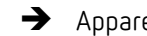

Appare l'elenco degli apparecchi thePixa disponibili.

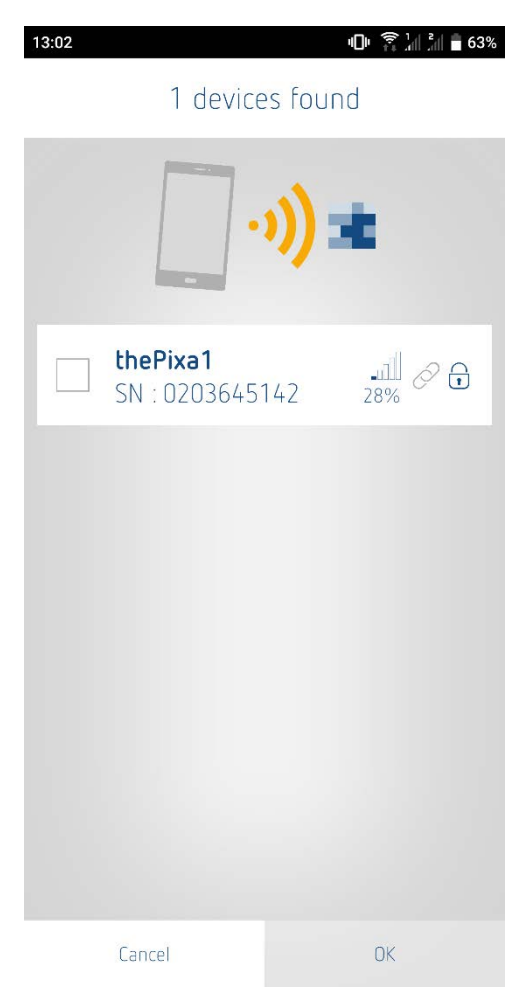

Selezionare l'apparecchio e confermare con OK.

 $\bigoplus$  Una descrizione dettagliata della App è disponibile nelle nostre istruzioni per l'uso.

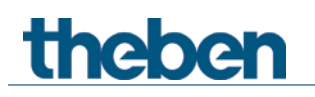

## <span id="page-17-0"></span>5 Il programma di applicazione "thePixa P360 KNX"

### <span id="page-17-1"></span>5.1 Selezione nel database prodotti

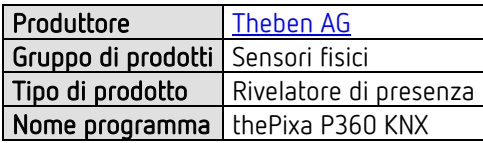

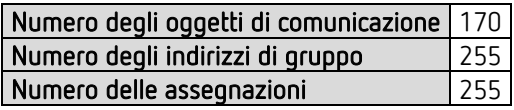

Il database ETS è disponibile nella nostra pagina Internet: [www.theben.de/downloads](http://www.theben.de/downloads)

## <span id="page-18-0"></span>5.2 Panoramica degli oggetti di comunicazione

### 5.2.1 Oggetti generali

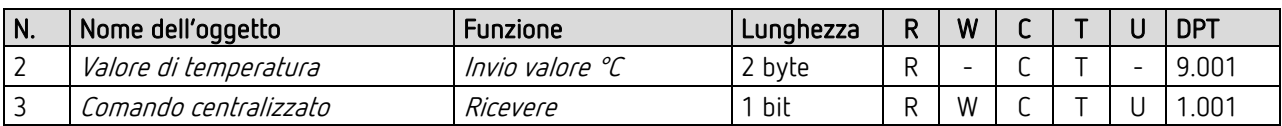

### 5.2.2 Oggetti relativi a zone

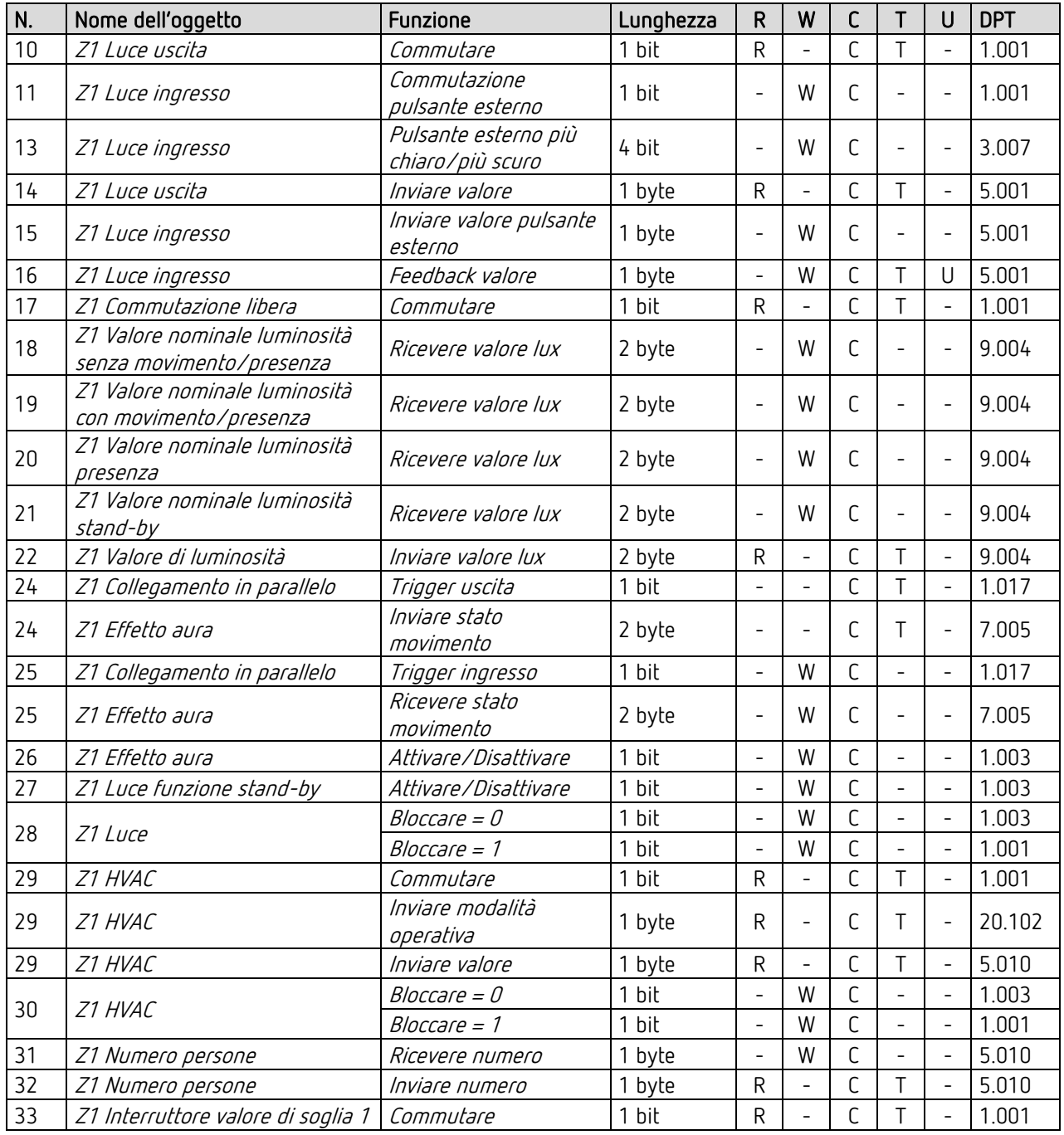

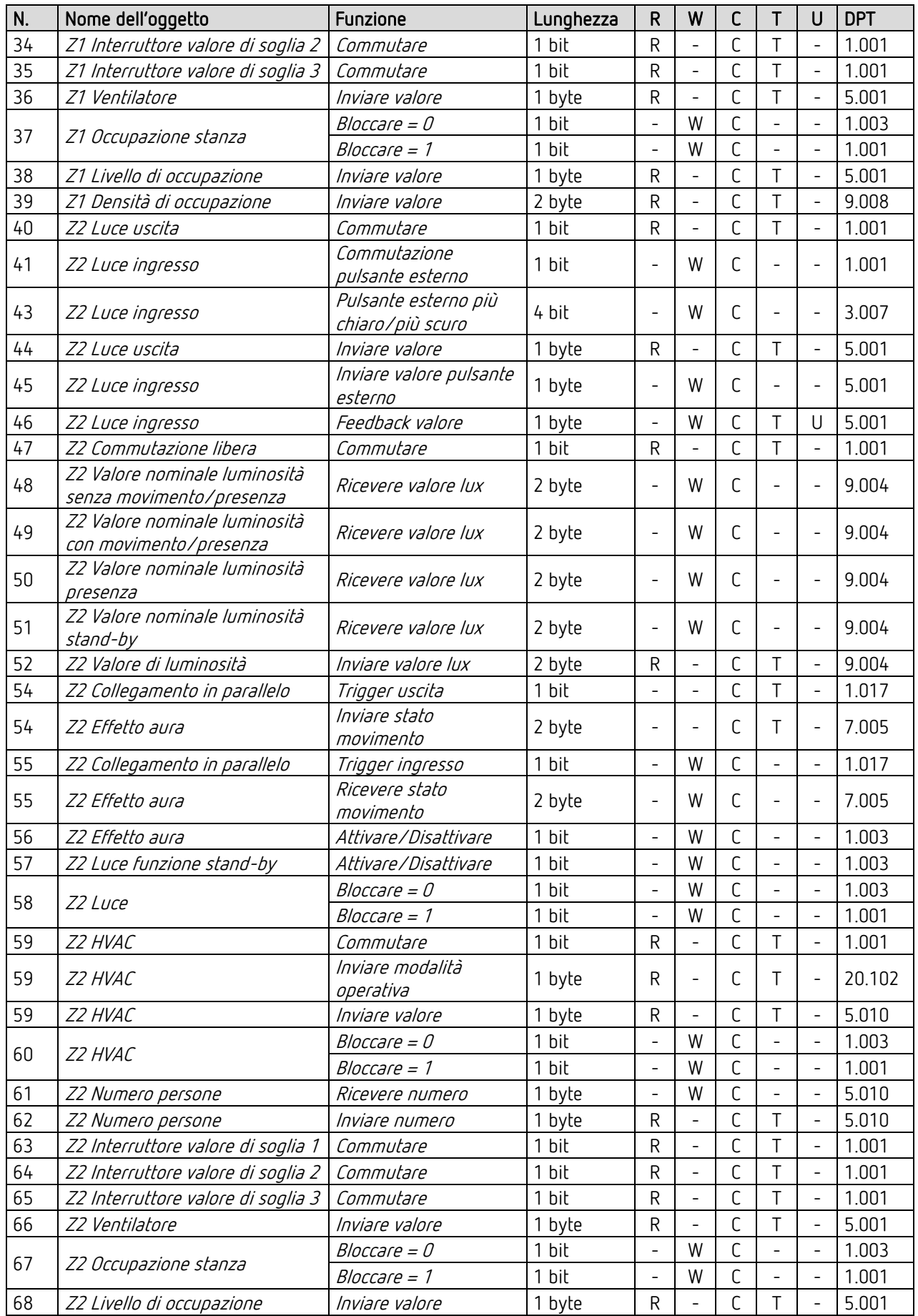

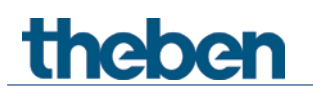

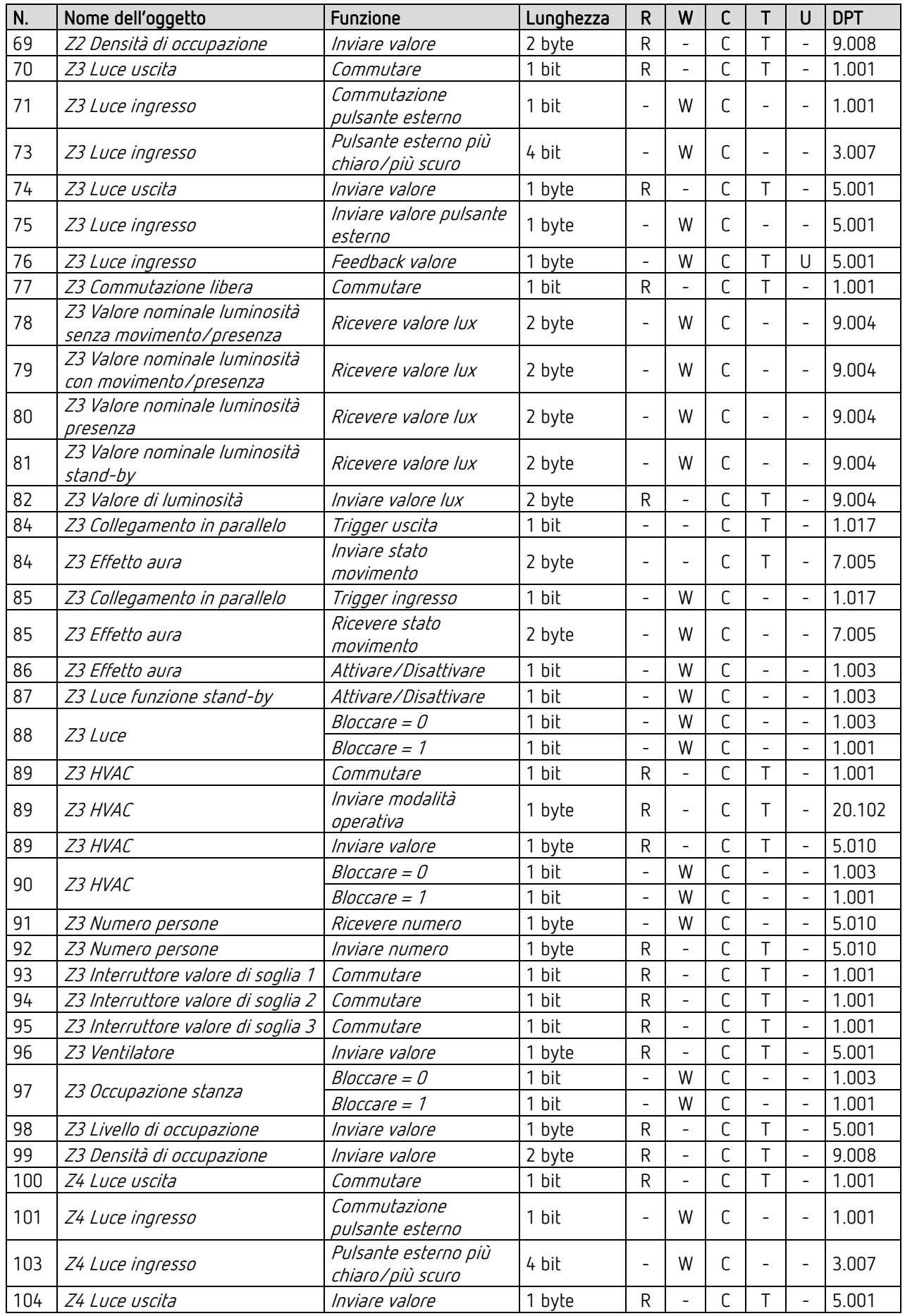

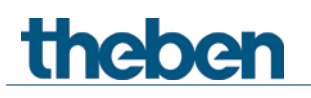

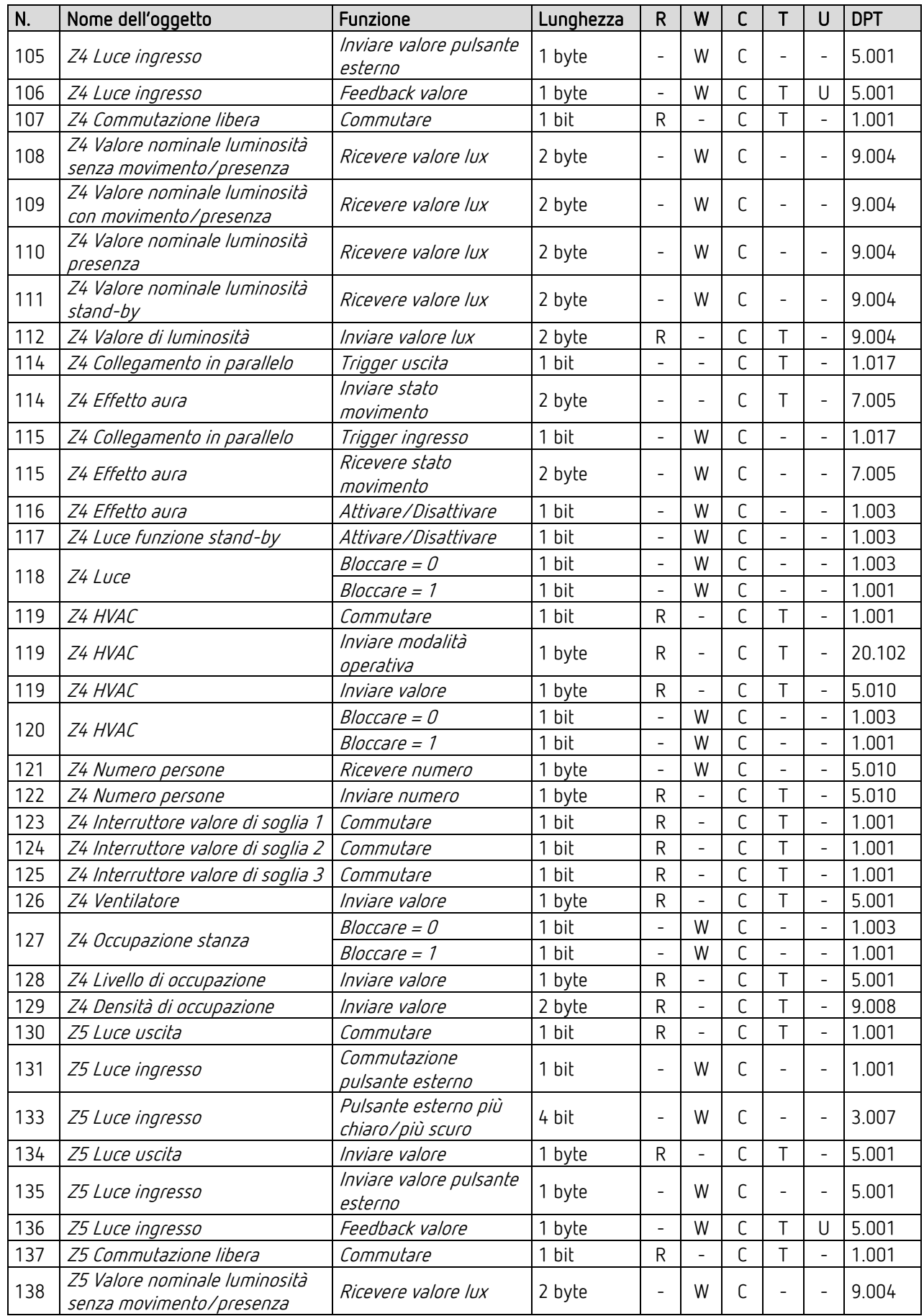

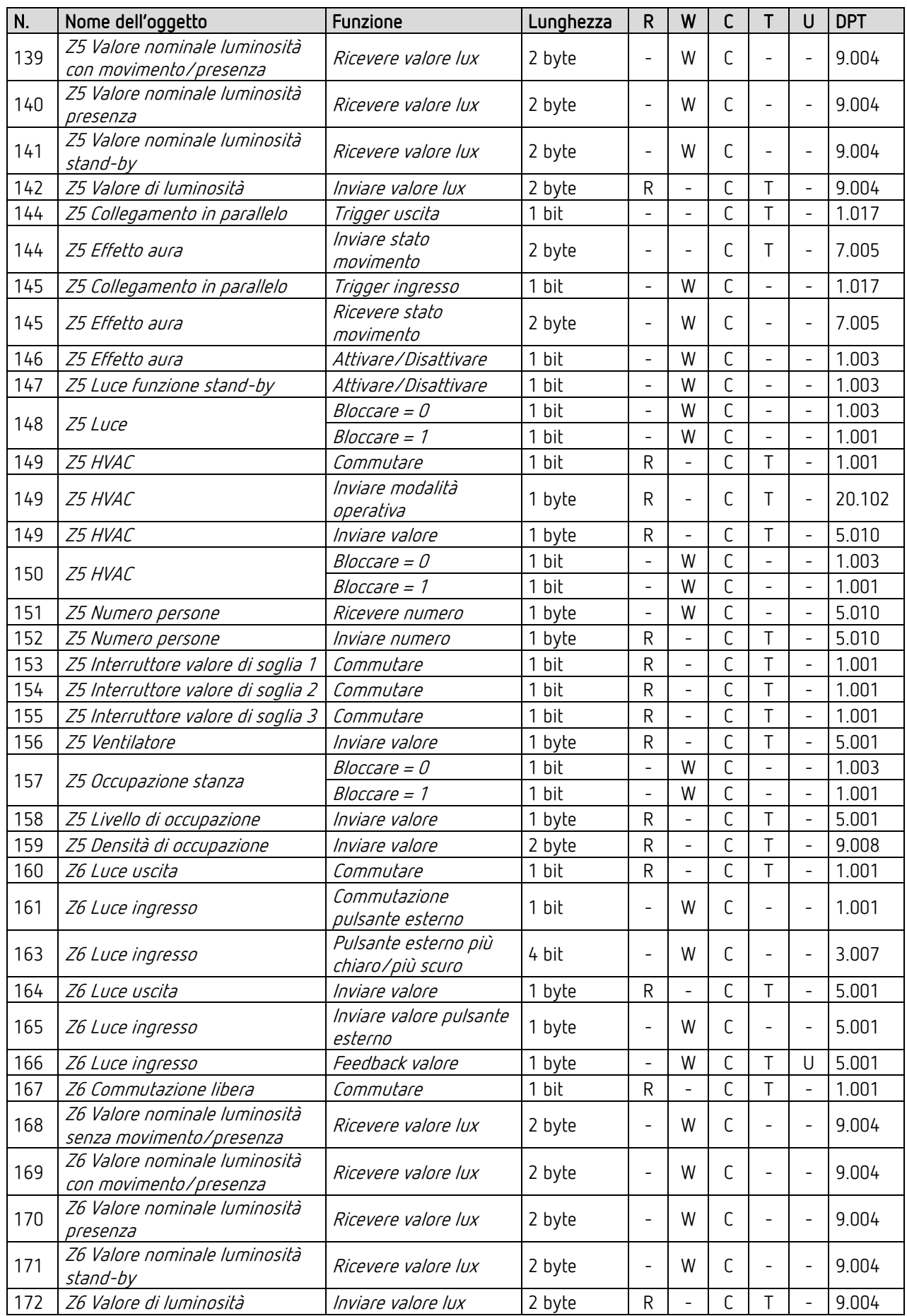

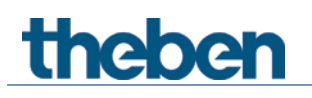

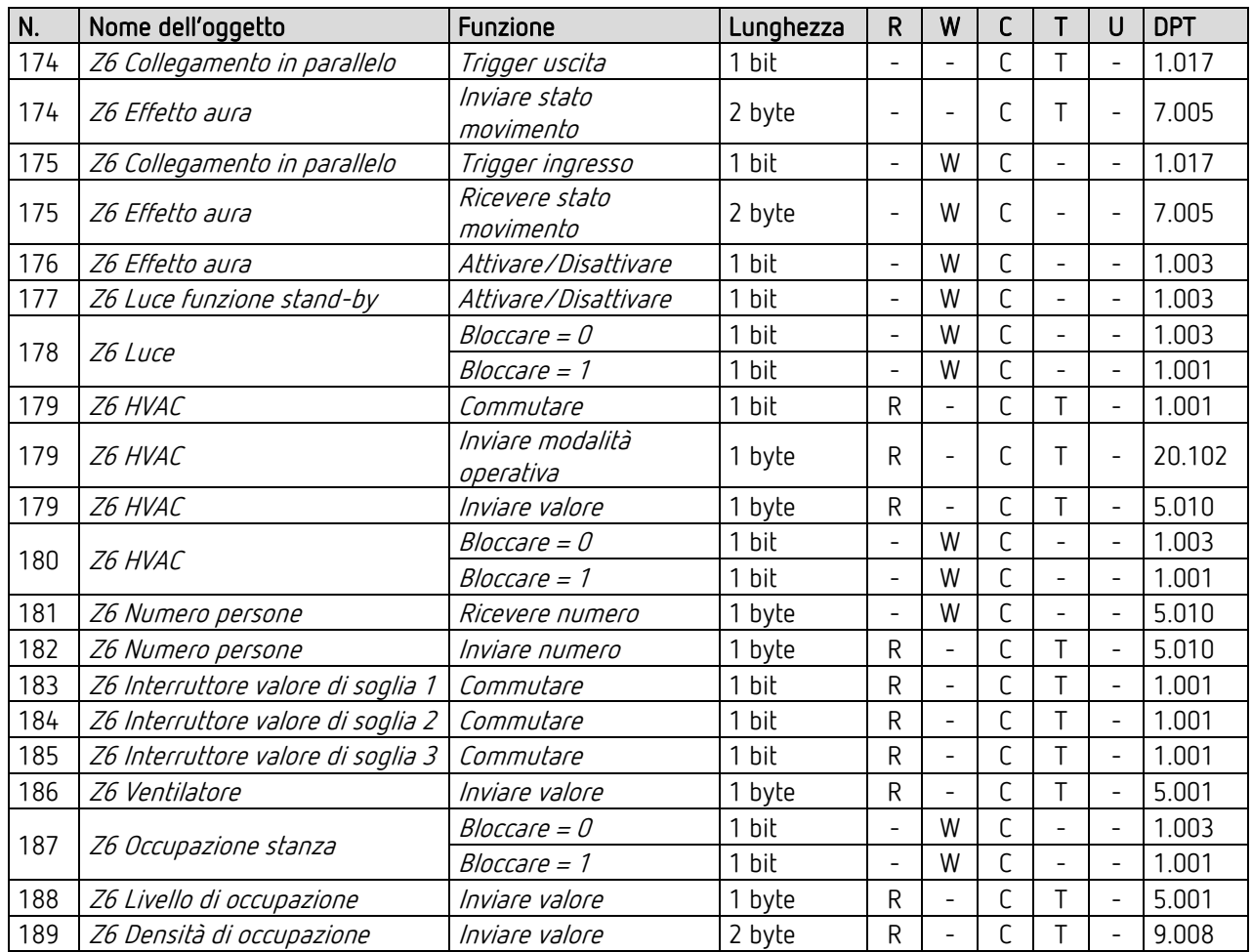

### <span id="page-24-0"></span>5.3 Descrizione degli oggetti di comunicazione

### 5.3.1 Oggetti generali

#### Oggetto 2: Valore di temperatura – Inviare valore °C

Invia la temperatura ambiente misurata in °C con il sensore termico interno all'apparecchio come telegramma a 2 byte.

Il valore di temperatura viene adattato alle condizioni del locale con il fattore di correzione della temperatura. La rettifica può essere eseguita nell'App thePixa Plug.

Oggetto disponibile se in <Inviare la temperatura al bus> è stato selezionato "Sì..".

#### Oggetto 3: comando centralizzato – Ricevere

Un telegramma ON attiva contemporaneamente i canali luce Z1 – Z6 e avvia il <tempo di coda dopo presenza>. Il comportamento è identico all'attivazione tramite pulsante eseguita dall'utente. Il comportamento dipende dal tipo di comando selezionato. Vedere il capitolo [6](#page-55-0) pagina [56.](#page-55-0)

Un telegramma OFF disattiva i canali luce Z1 - Z6 in base alle seguenti condizioni quadro:

- nessun movimento all'arrivo del telegramma OFF:
- La luce si spegne immediatamente. I tempi di coda correnti per i canali Z1 Z6 e il tempo di stand-by vengono impostati su 0. Il segnalatore passa quindi al funzionamento normale.
- Se <Durata tempo di stand-by> è impostato su "on", i canali luce corrispondenti non si spengono, ma entrano nella modalità stand-by impostata.
- Movimento al ricevimento del telegramma OFF: La luce resta accesa.

#### Automatico:

Se in seguito a ciò viene nuovamente riconosciuto un movimento, la luce si riaccende qualora la luminosità non sia sufficiente.

#### Segnalatore bloccato:

- Il comando centralizzato non viene eseguito.

#### 5.3.2 Oggetti relativi a zone

 $5.3.2.1$ Oggetti per la zona 1

5.3.2.1.1 Luce

I seguenti oggetti sono disponibili se per <Attivare la luce> è stato selezionato "Sì..".

#### Oggetto 10: Z1 Luce uscita – Commutare

Nella funzione "Commutazione" al riconoscimento di un movimento e in caso di luminosità insufficiente viene inviato un telegramma ON e al termine del tempo di coda (movimento/presenza) o in caso di luminosità sufficiente viene inviato un telegramma OFF.

0 = assenza di persone o luminosità sufficiente (OFF)

1 = presenza di persone e luminosità insufficiente (ON)

Nella funzione "Regolazione luce costante" per la regolazione luce costante vengono utilizzati almeno gli oggetti 14 e 16 se non è stato integrato alcun pulsante esterno. Per il corretto funzionamento della regolazione luce costante entrambi gli oggetti devono essere collegati. In base alla parametrizzazione il comportamento varia. E' possibile anche una regolazione luce costante senza movimento/presenza.

Il comportamento del comando manuale è selezionabile tra "school" e "office".

#### Oggetto 11: Z1 Luce ingresso – Commutazione pulsante esterno

Oggetto d'ingresso a 1 bit per sovramodulazione manuale del segnalatore tramite pulsante esterno. Funzione: Commutazione

#### Oggetto 13: Z1 Luce ingresso – Pulsante esterno più chiaro/più scuro

Oggetto d'ingresso a 4 bit per sovramodulazione manuale del segnalatore tramite pulsante esterno. Funzione: regolazione

#### Oggetto 14: Z1 Luce uscita – Inviare valore

Invia in telegramma di regolazione luminosità a 8 bit per il comando dell'attuatore dimmer.

Oggetto disponibile se con la funzione <Illuminazione regolabile nel funzionamento a commutazione> è stato selezionato "Sì.." oppure per <Funtione Luce> è stato selezionato "Regolazione luce costante..".

#### Oggetto 15: Z1 Luce ingresso – Inviare valore pulsante esterno

Oggetto d'ingresso a 1 bit per sovramodulazione manuale del segnalatore tramite pulsante esterno. Funzione: regolazione

#### Oggetto 16: Z1 Luce ingresso – Feedback valore

Riceve il valore di regolazione attuale dell'attuatore collegato tramite un telegramma da 1 byte.

Oggetto disponibile se in <Funtione Luce> è stato selezionato anche "Regolazione luce costante..".

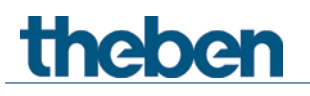

#### Oggetto 17: Z1 Commutazione libera – Commutare

Oggetto di commutazione libero, che invia al bus (0 o 1) il valore parametrizzato a seconda dellostato di commutazione della luce.

Oggetto disponibile se in <Funtione Luce> è stato selezionato anche "Commutazione luce.."

### Oggetto 18: Z1 Valore nominale luminosità senza movimento/presenza – Ricevere valore lux

In questo modo è possibile modificare il valore di luminosità predefinito durante l'esercizio.

Riceve il valore lux per il seguente caso:

Nella zona 1 non si rilevano movimento o presenze. La regolazione della luce costante utilizza il valore ricevuto come nuovo valore prefissato permanente. I parametri preimpostati nell'apparecchio vengono sovrascritti.

Oggetto disponibile se in <Funtione Luce> è stato selezionato anche "Regolazione luce costante..".

#### Oggetto 19: Z1 Valore nominale luminosità con movimento – Ricevere valore lux

In questo modo è possibile modificare il valore di luminosità predefinito durante l'esercizio.

Riceve il valore lux per il seguente caso:

Nella zona 1 viene rilevato movimento. La regolazione della luce costante utilizza il valore ricevuto come nuovo valore prefissato permanente. I parametri preimpostati nell'apparecchio vengono sovrascritti.

Oggetto disponibile se in <Funtione Luce> è stato selezionato anche "Regolazione luce costante..".

#### Oggetto 20: Z1 Valore nominale luminosità con presenza – Ricevere valore lux

In questo modo è possibile modificare il valore di luminosità predefinito durante l'esercizio.

Riceve il valore lux per il seguente caso:

Nella zona 1 viene rilevata presenza. La regolazione della luce costante utilizza il valore ricevuto come nuovo valore prefissato permanente. I parametri preimpostati nell'apparecchio vengono sovrascritti.

Oggetto disponibile se in <Funtione Luce> è stato selezionato anche "Regolazione luce costante..".

#### Oggetto 21: Z1 Valore nominale luminosità stand-by – Ricevere valore lux

In questo modo è possibile modificare il valore di luminosità predefinito durante l'esercizio.

Riceve il valore lux per il seguente caso:

La zona 1 è impostata su stand-by. La regolazione della luce costante utilizza il valore ricevuto come nuovo valore prefissato permanente. I parametri preimpostati nell'apparecchio vengono sovrascritti.

Oggetto disponibile se in <Funtione Luce> è stato selezionato anche "Regolazione luce costante..".

#### Oggetto 22: Z1 Valore di luminosità – Inviare valore lux

Invia il valore di luminosità attualmente misurato della zona 1 come telegramma a 2 byte. La frequenza dei telegrammi dipende dal tempo di ciclo e dalla modifica di luminosità minima. Il telegramma serve per visualizzare il valore di luminosità. Per una regolazione si consiglia l'utilizzo della regolazione luce costante interna.

Quando viene emesso il valore viene presa in considerazione l'eventuale compensazione della luminosità eseguita nell'App thePixa Plug.

Oggetto disponibile se in <Inviare valore luminosità al bus> è stato selezionato anche "Sì..".

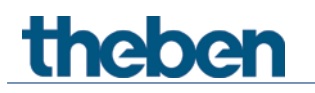

#### Oggetto 24: Z1 Collegamento in parallelo – Trigger uscita o Z1 Effetto aura - Inviare stato movimento

La funzione dell'oggetto dipende dal parametro <Modo di funzionamento Master>.

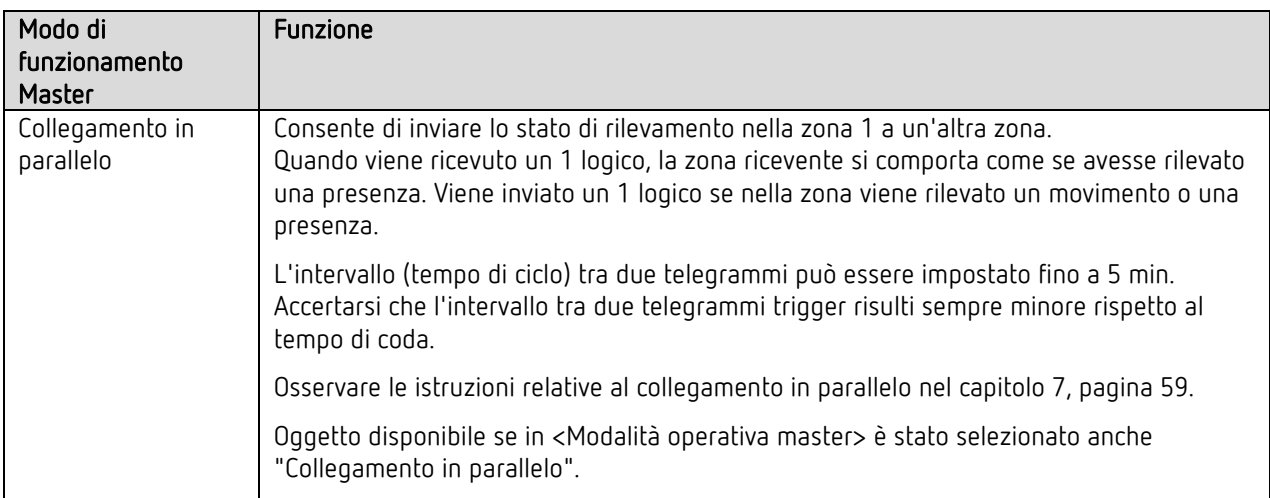

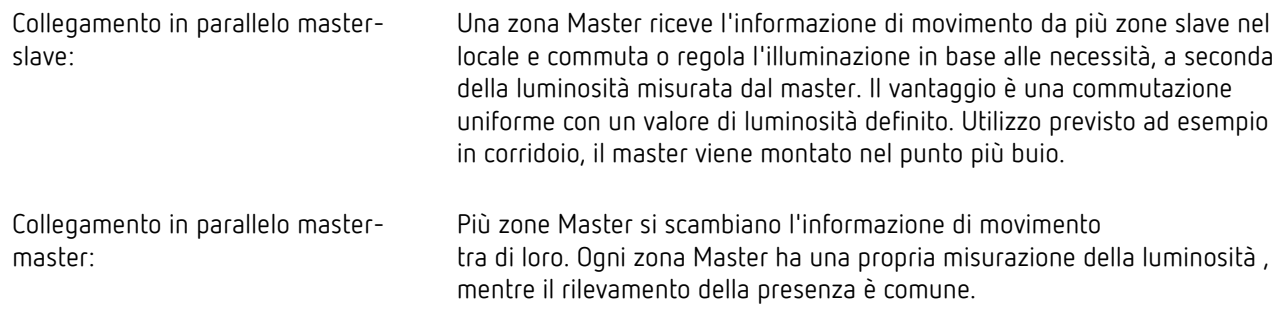

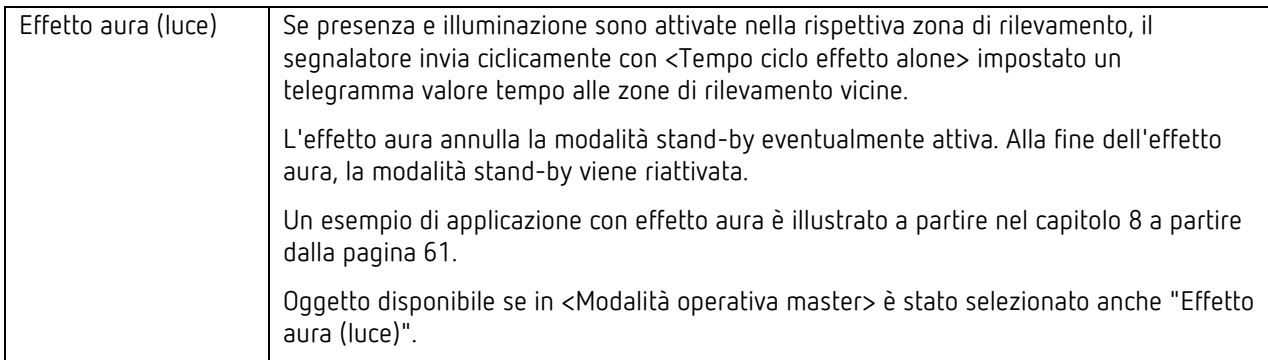

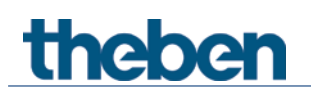

#### Oggetto 25: Z1 Collegamento in parallelo – Trigger ingresso o Z1 Effetto aura – Ricevere stato movimento

La funzione dell'oggetto dipende dal parametro <Modo di funzionamento Master>.

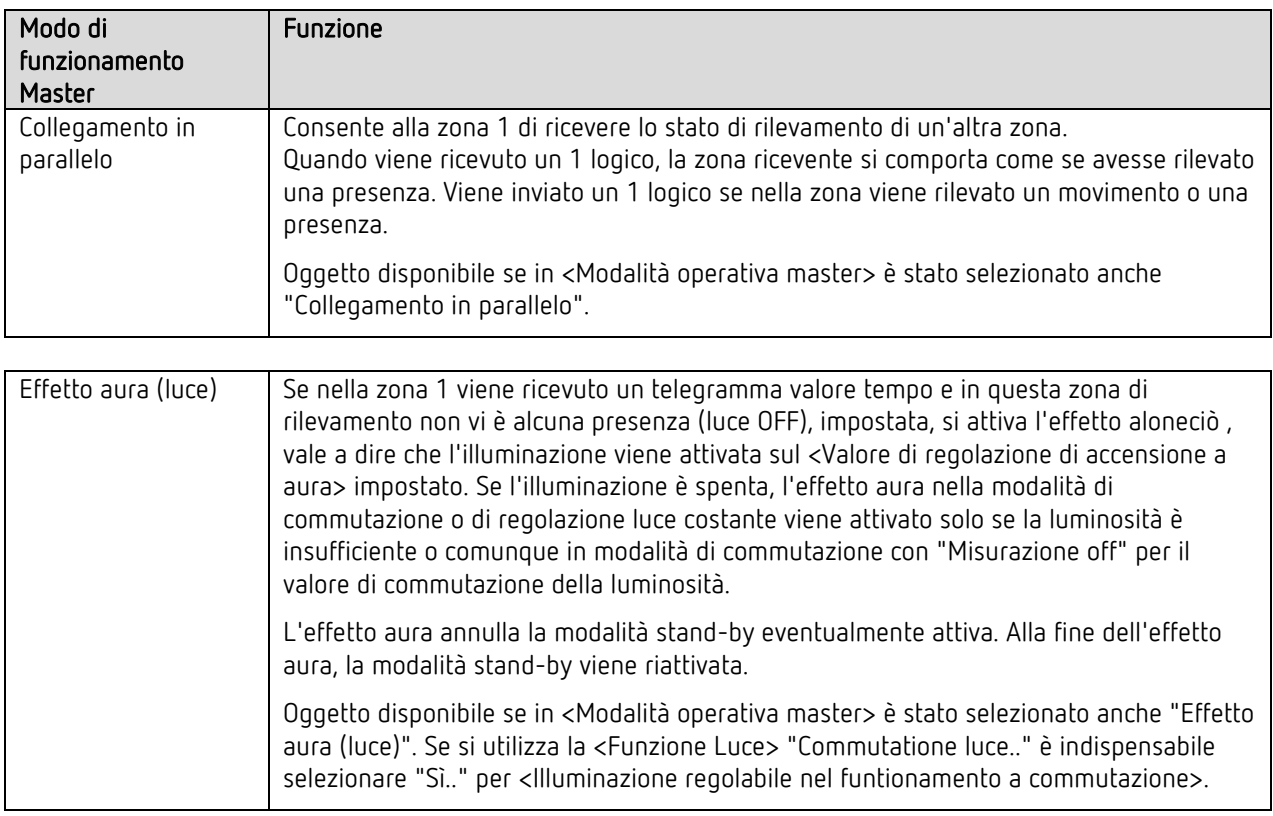

Oggetto 26: Z1 Effetto aura – Attiva/disattiva

Oggetto ricevente: attiva o disattiva l'effetto aura: 0 = disattiva funzione

1 = attiva funzione

A funziona disattivata la zona ricevente non esegue l'effetto aura anche se viene ricevuto l'oggetto 25 (stato movimento).

Oggetto disponibile se in <Modo di funzionamento Master> è stato selezionato anche "Effetto aura (luce)". Se si utilizza la <Funzione Luce> "Commutatione luce.." è indispensabile selezionare "Sì.." per <Illuminazione regolabile nel funtionamento a commutazione>.

#### Oggetto 27: Z1 Luce funzione stand-by – Attiva/disattiva

Oggetto ricevente: attiva o disattiva la funzione stand-by: 0 = disattiva funzione 1 = attiva funzione

Oggetto disponibile se in <Attivare tempo stand-by luce> è stato selezionato anche "Sì..".

#### Oggetto 28: Z1 Luce – Bloccare = 1, Bloccare = 0

Il canale presenza viene sbloccato mediante un telegramma ON o OFF, complementare al telegramma di blocco. Con lo sblocco il rivelatore invia sempre lo stato attuale e continua così la commutazione in base alla luminosità o la regolazione luce costante.

### 5.3.2.1.2 HVAC

I seguenti oggetti sono disponibili se per <Attivazione HVAC> è stato selezionato "Sì..".

#### Oggetto 29: Z1 HVAC – Commutare o Z1 HVAC – Inviare modalità operative o Z1 HVAC – Inviare valore

La funzione dell'oggetto dipende dal parametro <Tipo di telegramma>.

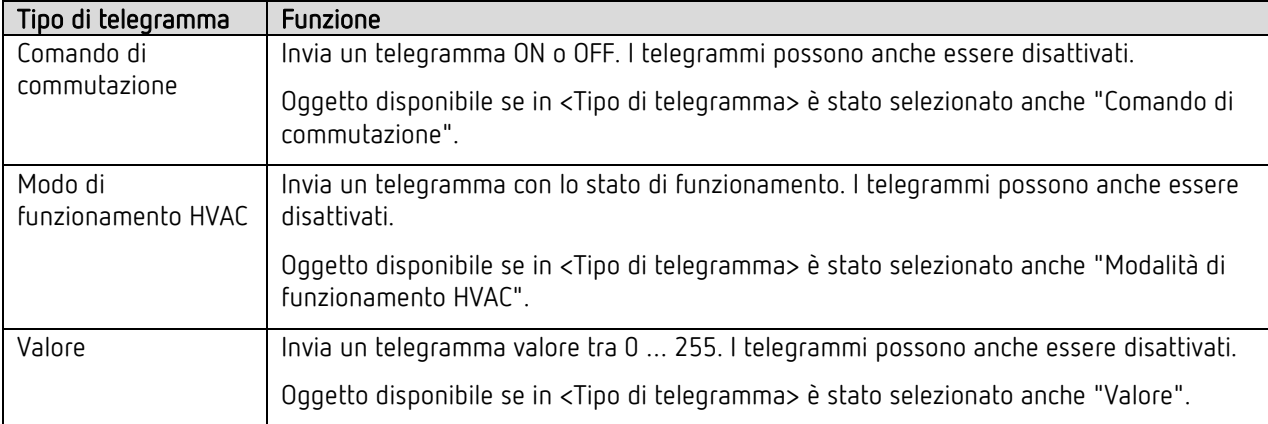

#### Oggetto 30: Z1 HVAC - Bloccare = 1, Bloccare = 0

Il canale HVAC viene sbloccato mediante un telegramma ON o OFF, complementare al telegramma di blocco. Nella fase di sblocco il segnalatore invia sempre lo stato attuale.

## **Thebe**

### 5.3.2.1.3 Occupazione della stanza

I seguenti oggetti sono disponibili se per <Attivare l'occupazione della stanza> è stato selezionato "Sì..".

#### Oggetto 31: Z1 Numero persone – Ricevere numero

Riceve un telegramma a 8 bit con il numero di persone dinamiche e/o statiche. Il valore ricevuto viene sommato al numero di persone rilevate nella zona 1.

#### Oggetto 32: Z1 Numero persone – Inviare numero

Invia un telegramma a 8 bit con il numero di persone dinamiche e/o statiche. L'oggetto viene inviato ciclicamente oppure in caso di variazione del numero di persone (+/- 1 persona).

#### Oggetto 33: Z1 Interruttore valore di soglia 1 – Commutare

Invia un telegramma ON o OFF al raggiungimento del numero di persone parametrizzato per le soglie 1-3. I telegrammi possono anche essere disattivati.

Oggetto disponibile se in <Attivare commutazione> è stato selezionato anche "Sì..".

#### Oggetto 34: Z1 Interruttore valore di soglia 2 – Commutare

Invia un telegramma ON o OFF al raggiungimento del numero di persone parametrizzato per le soglie 1-3. I telegrammi possono anche essere disattivati.

Oggetto disponibile se in < Attivare commutazione> è stato selezionato anche "Sì..".

#### Oggetto 35: Z1 Interruttore valore di soglia 3 – Commutare

Invia un telegramma ON o OFF al raggiungimento del numero di persone parametrizzato per le soglie 1-3. I telegrammi possono anche essere disattivati.

Oggetto disponibile se in < Attivare commutazione> è stato selezionato anche "Sì..".

#### Oggetto 36: Z1 Ventilatore – Inviare valore

Invia telegrammi a 8 bit con valori percentuali che possono essere utilizzati, ad esempio, per il comando ventilatore. I valori percentuali possono essere inviati anche ciclicamente.

Oggetto disponibile se in < Attivare ventilatore> è stato selezionato anche "Sì..".

#### Oggetto 37: Z1 Occupazione stanze – Blocca = 1, Blocca = 0

Il canale Occupazione locale viene sbloccato mediante un telegramma ON o OFF, complementare al telegramma di blocco. Nella fase di sblocco il segnalatore invia sempre lo stato attuale, che dipende dalla configurazione del valore di soglia.

#### Oggetto 38: Z1 Livello di occupazione – Inviare valore

Invia tramite telegramma a 8 bit il livello di occupazione di un locale durante l'ultima ora. Esempio: se complessivamente il locale è stato occupato per 45 minuti, il livello di occupazione è del 75 %. Vedere il capitolo [10](#page-62-0) pagina [63.](#page-62-0)

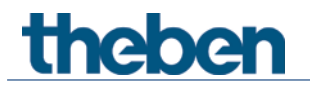

#### Oggetto 39: Z1 Densità di occupazione – Inviare valore

Invia tramite telegramma a 16 bit la densità media di occupazione di un locale della zona 1 durante l'ultima ora. Esempio: se in media è stata occupata metà dell'area, la densità di occupazione è del 50 %. Vedere il capitolo [11](#page-63-0) pagina [64.](#page-63-0)

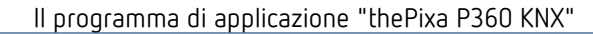

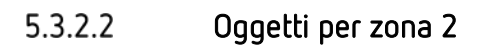

#### Oggetti 40..69

thebe

Gli oggetti da 40 a 69 sono per la zona 2 e la loro funzione corrisponde esattamente a quella degli oggetti della zona 1 (oggeti da 10 a 39).

#### 5.3.2.3 Oggetti per zona 3

#### Oggetti 70..99

Gli oggetti da 70 a 99 sono per la zona 3 e la loro funzione corrisponde esattamente a quella degli oggetti della zona 1 (oggeti da 10 a 39).

#### $5.3.2.4$ Oggetti per la zona 4

#### Oggetti 100..129

Gli oggetti da 100 a 129 sono per la zona 4 e la loro funzione corrisponde esattamente a quella degli oggetti della zona 1 (oggeti da 10 a 39).

#### $5.3.2.5$ Oggetti per zona 5

#### Oggetti 130..159

Gli oggetti da 130 a 159 sono per la zona 5 e la loro funzione corrisponde esattamente a quella degli oggetti della zona 1 (oggeti da 10 a 39).

#### 5.3.2.6 Oggetti per zona 6

#### Oggetti 160..189

Gli oggetti da 160 a 618 sono per la zona 6 e la loro funzione corrisponde esattamente a quella degli oggetti della zona 1 (oggeti da 10 a 39).

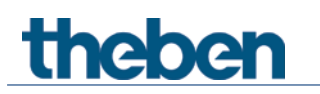

## <span id="page-33-0"></span>5.4 Panoramica della pagine di parametro

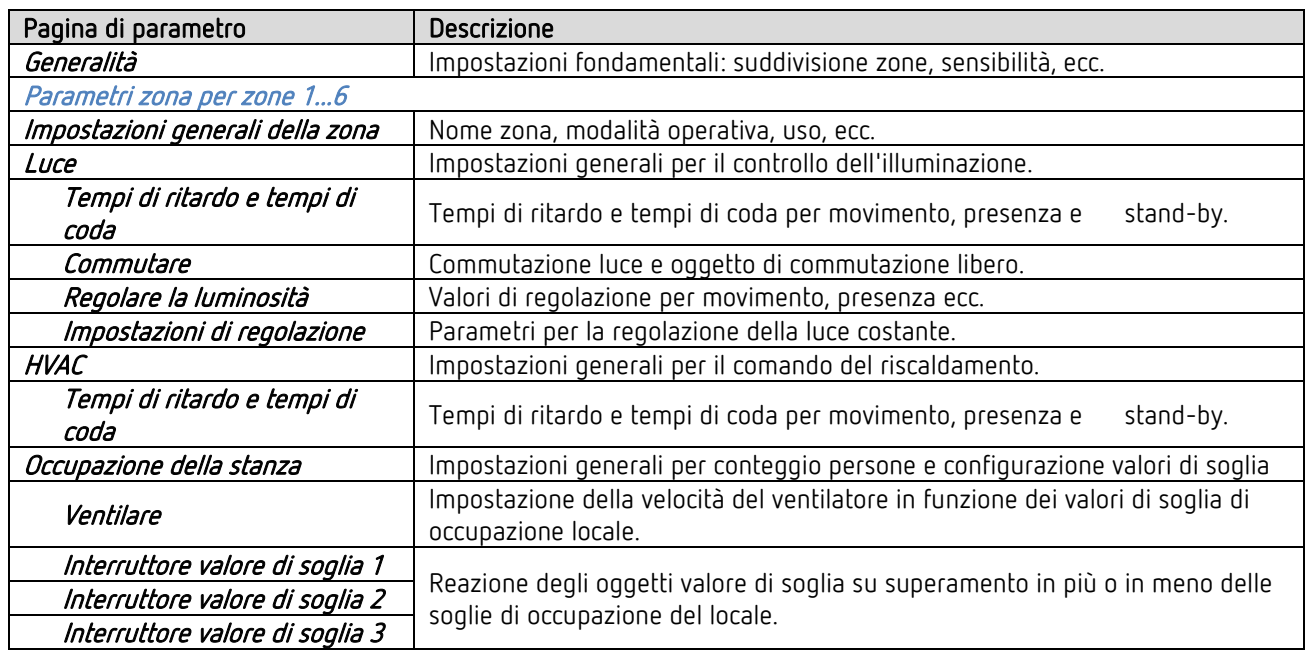

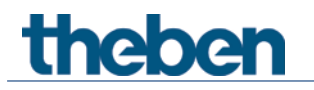

## <span id="page-34-0"></span>5.5 Parametri generali

### 5.5.1 Impostazioni

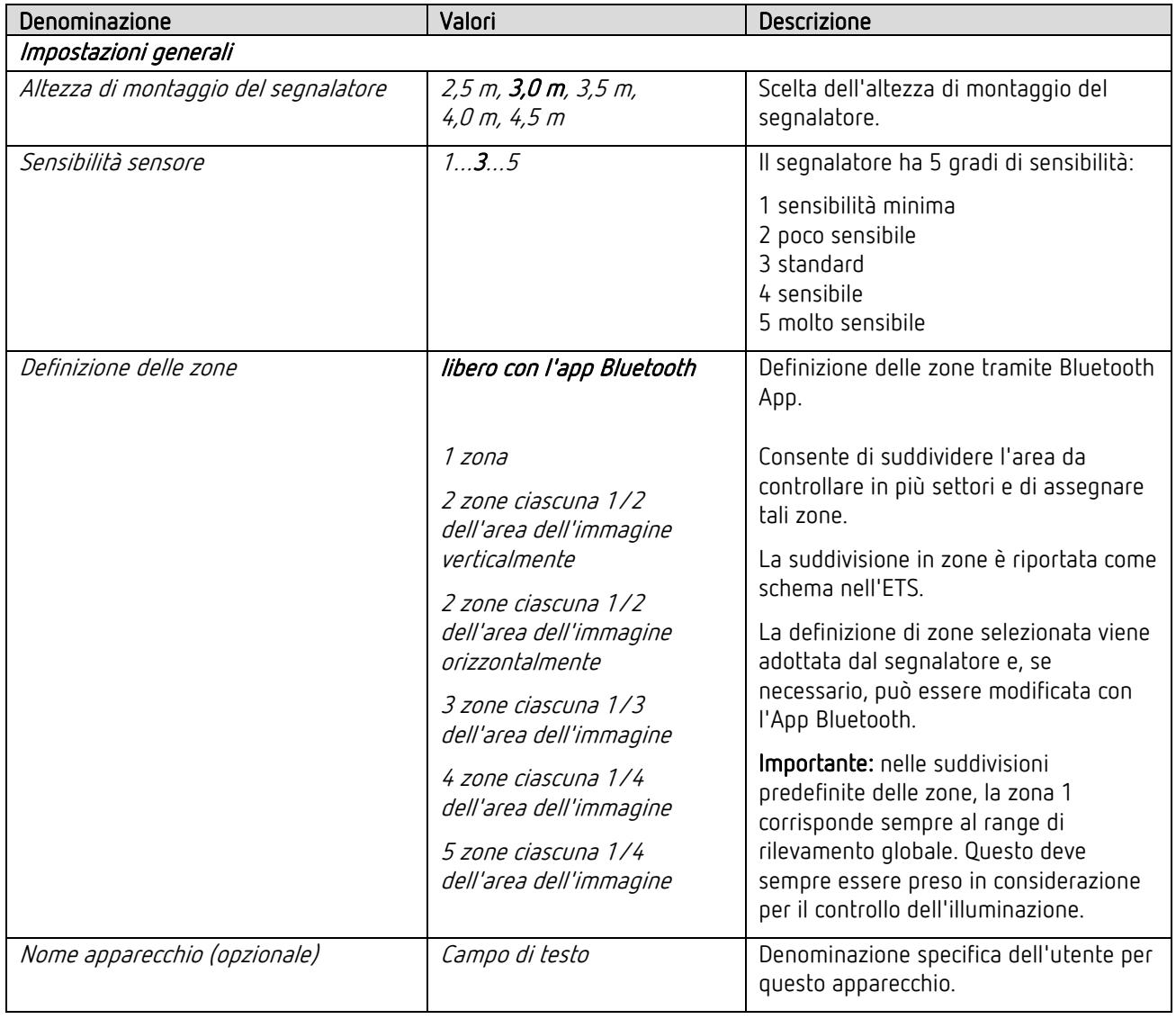

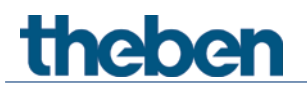

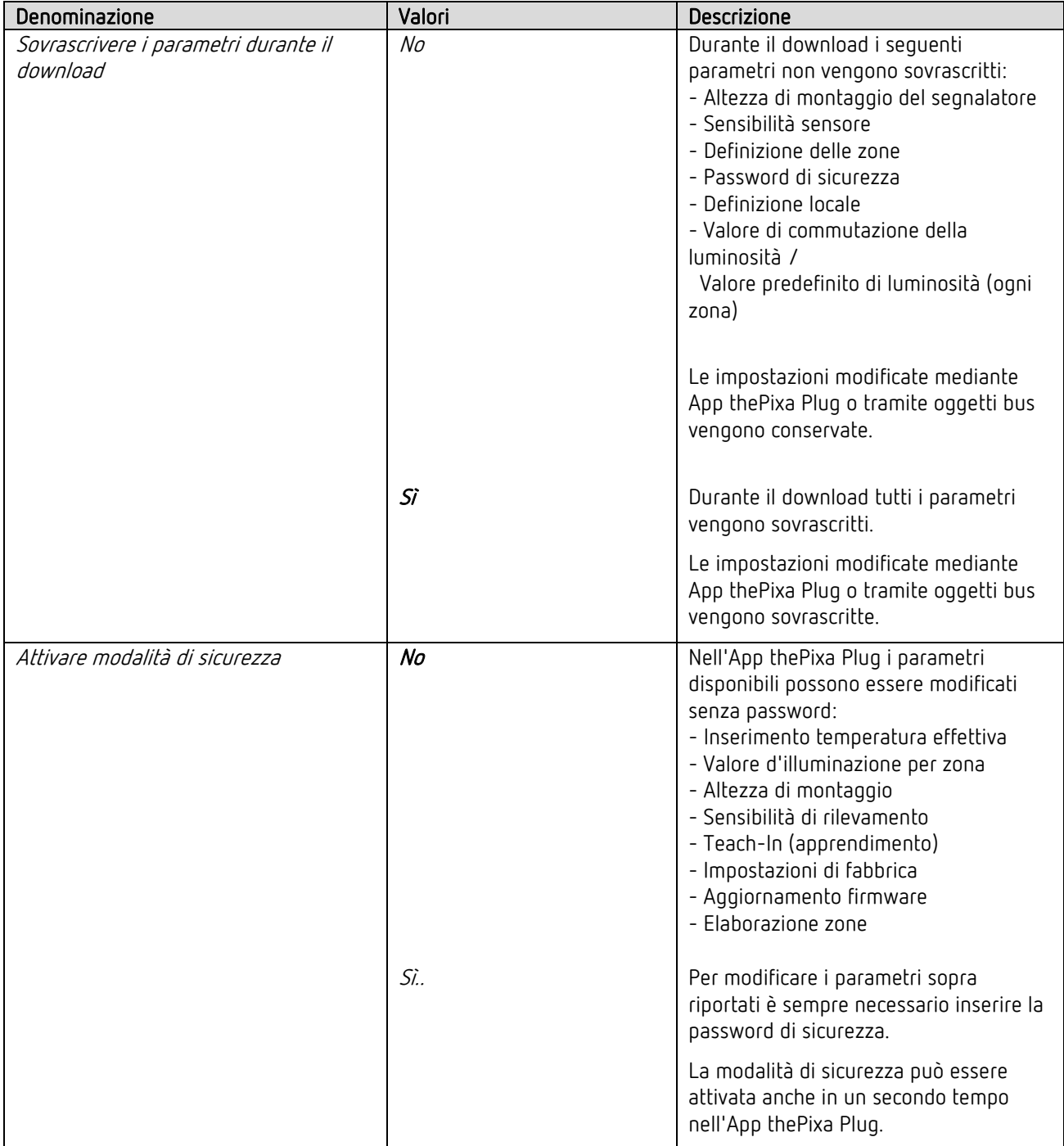
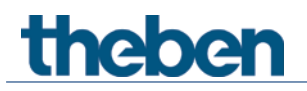

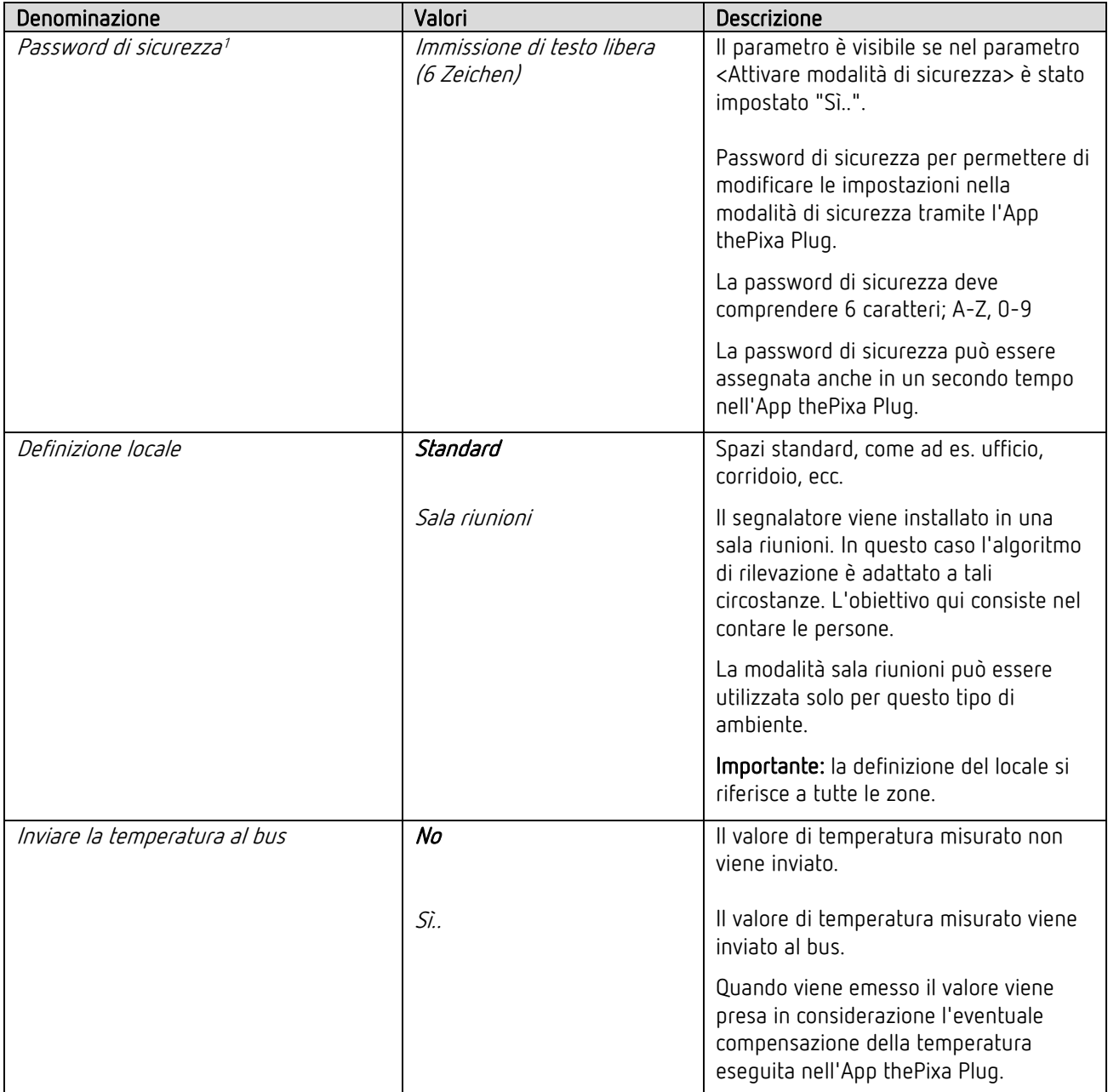

<span id="page-36-0"></span><sup>1</sup> Nota: la password di sicurezza può essere modificata in qualsiasi momento nell'ETS oppure nell'App thePixa Plug.

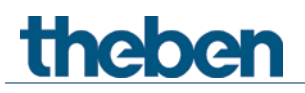

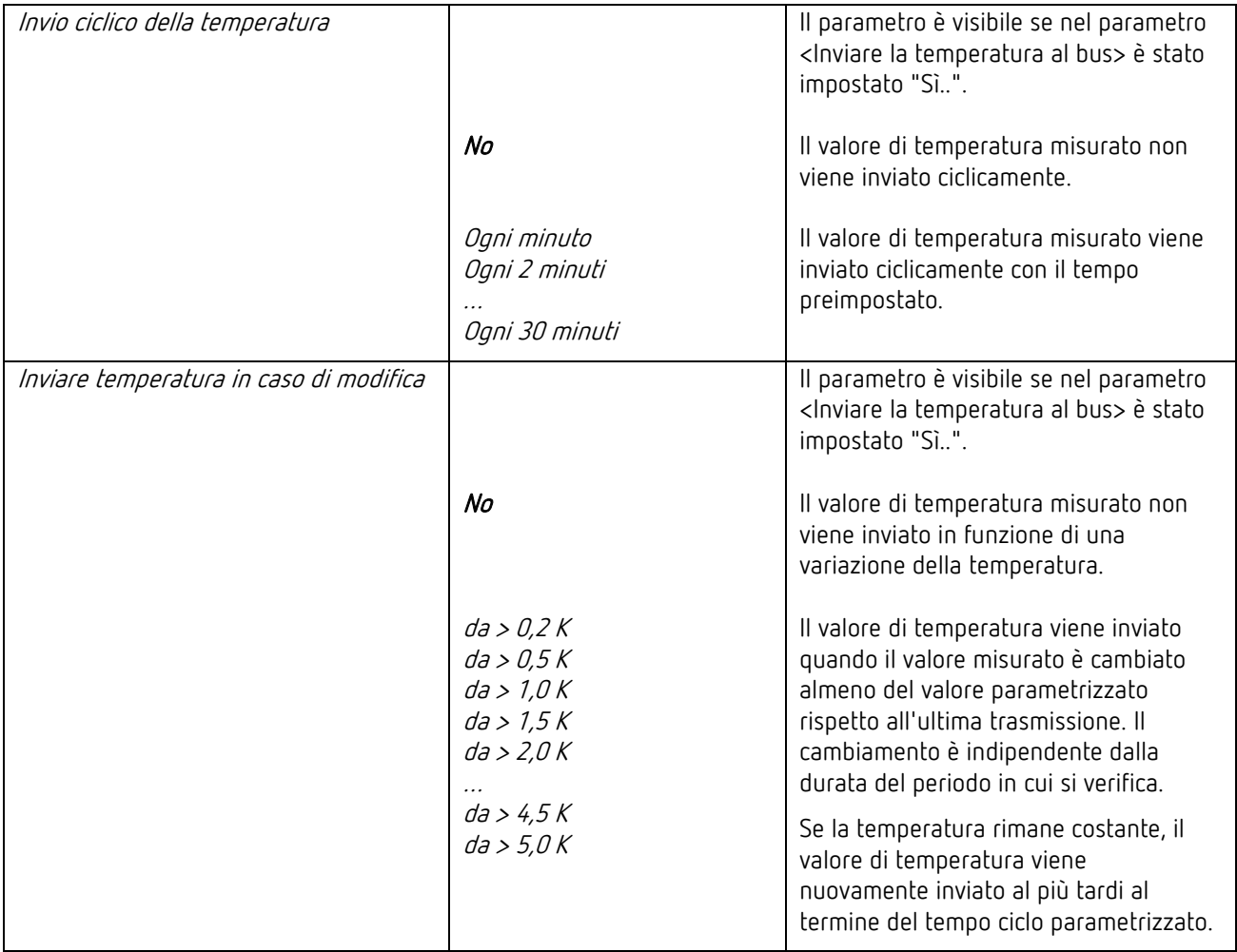

### 5.6 Parametri relativi a zone

Il range di rilevamento può essere suddiviso in un massimo di 6 zone indipendenti.

### 5.6.1 Impostazioni generali della zona

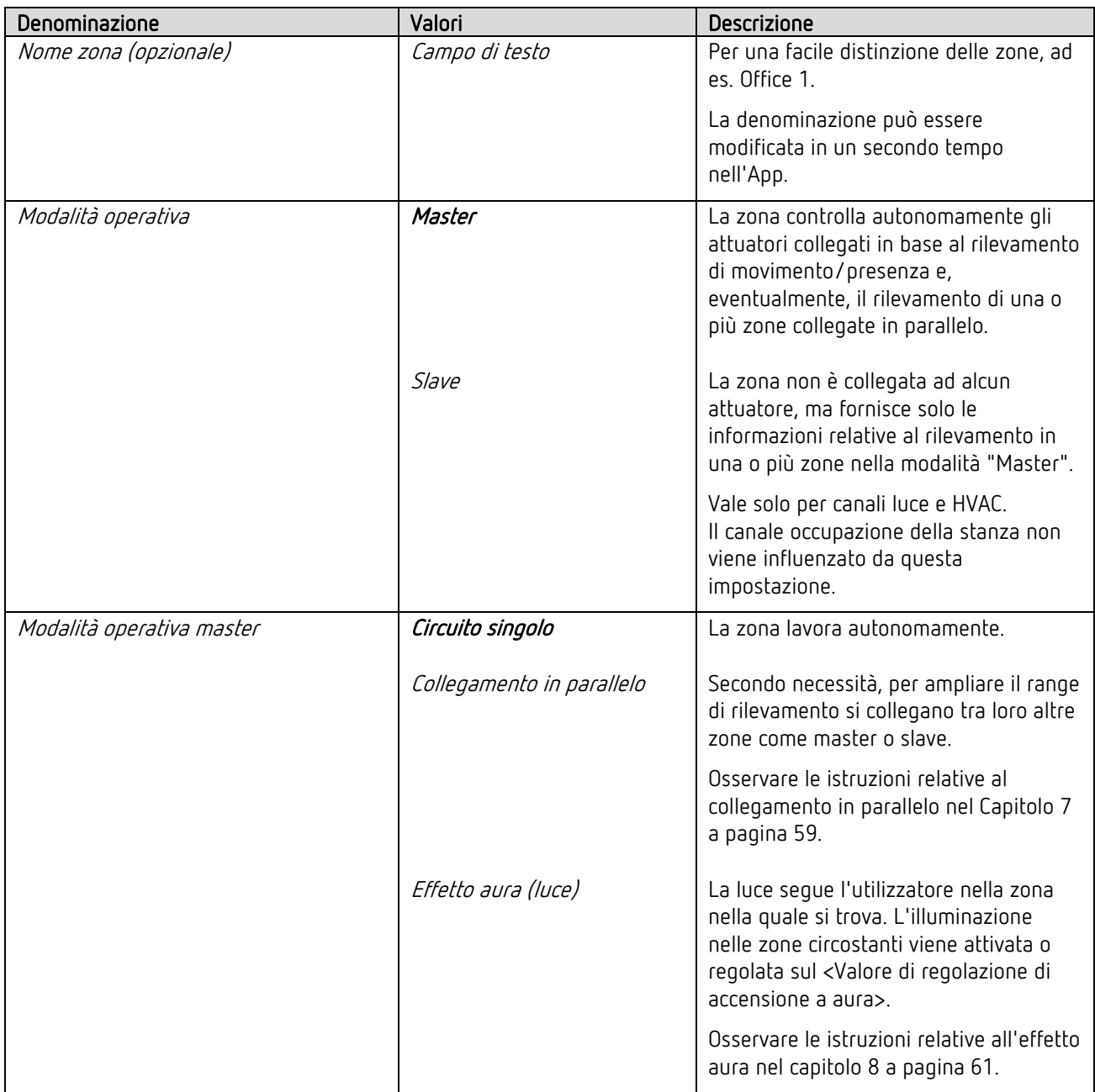

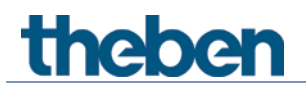

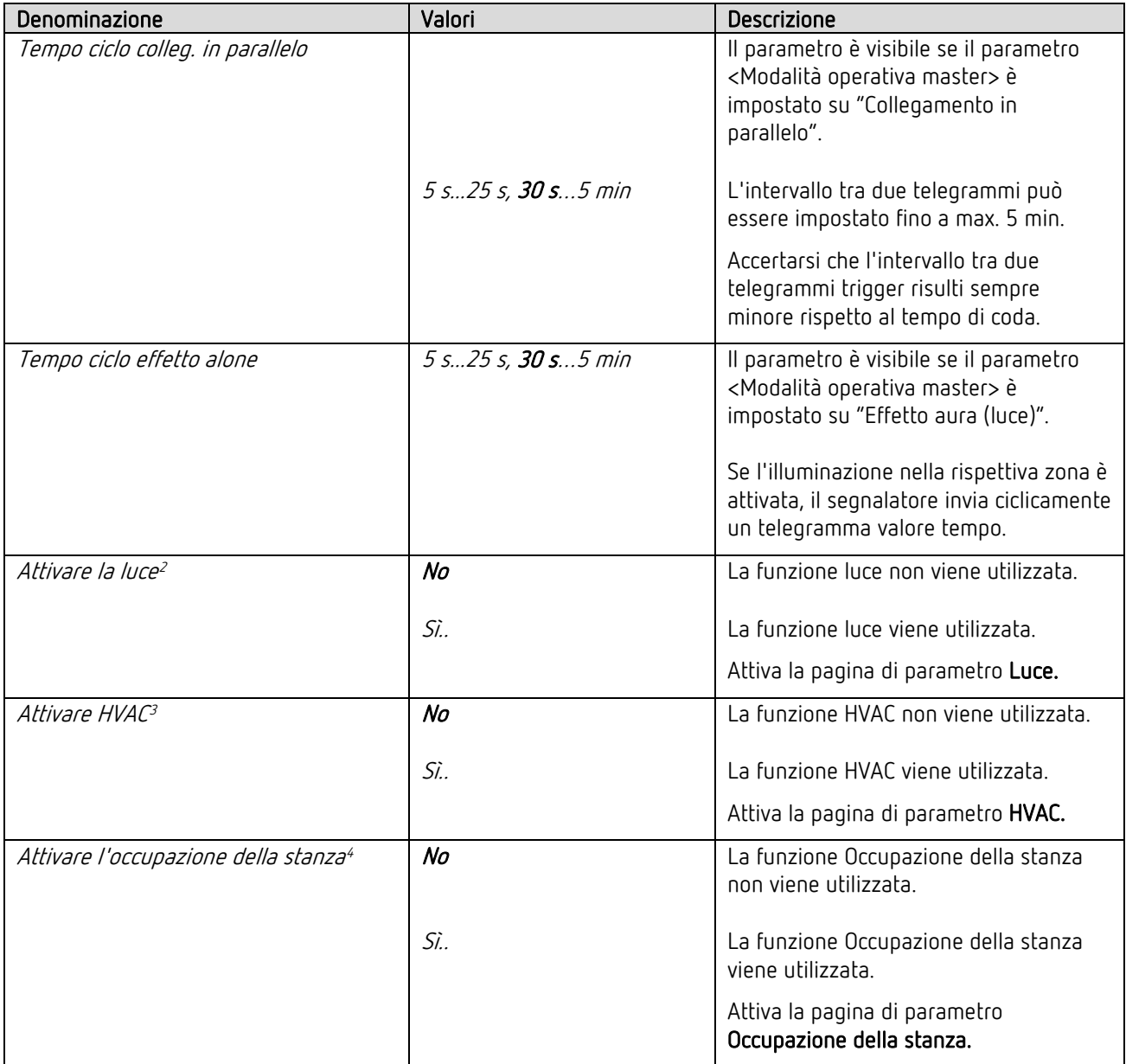

<span id="page-39-0"></span> $2$  Solo per *modalità operativa = Master* 

<span id="page-39-1"></span> $3$  Solo per *modalità operativa = Master* 

 $4$  Solo per *modalità operativa = Master* 

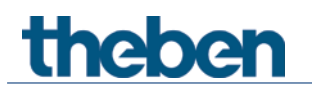

#### 5.6.2 Luce

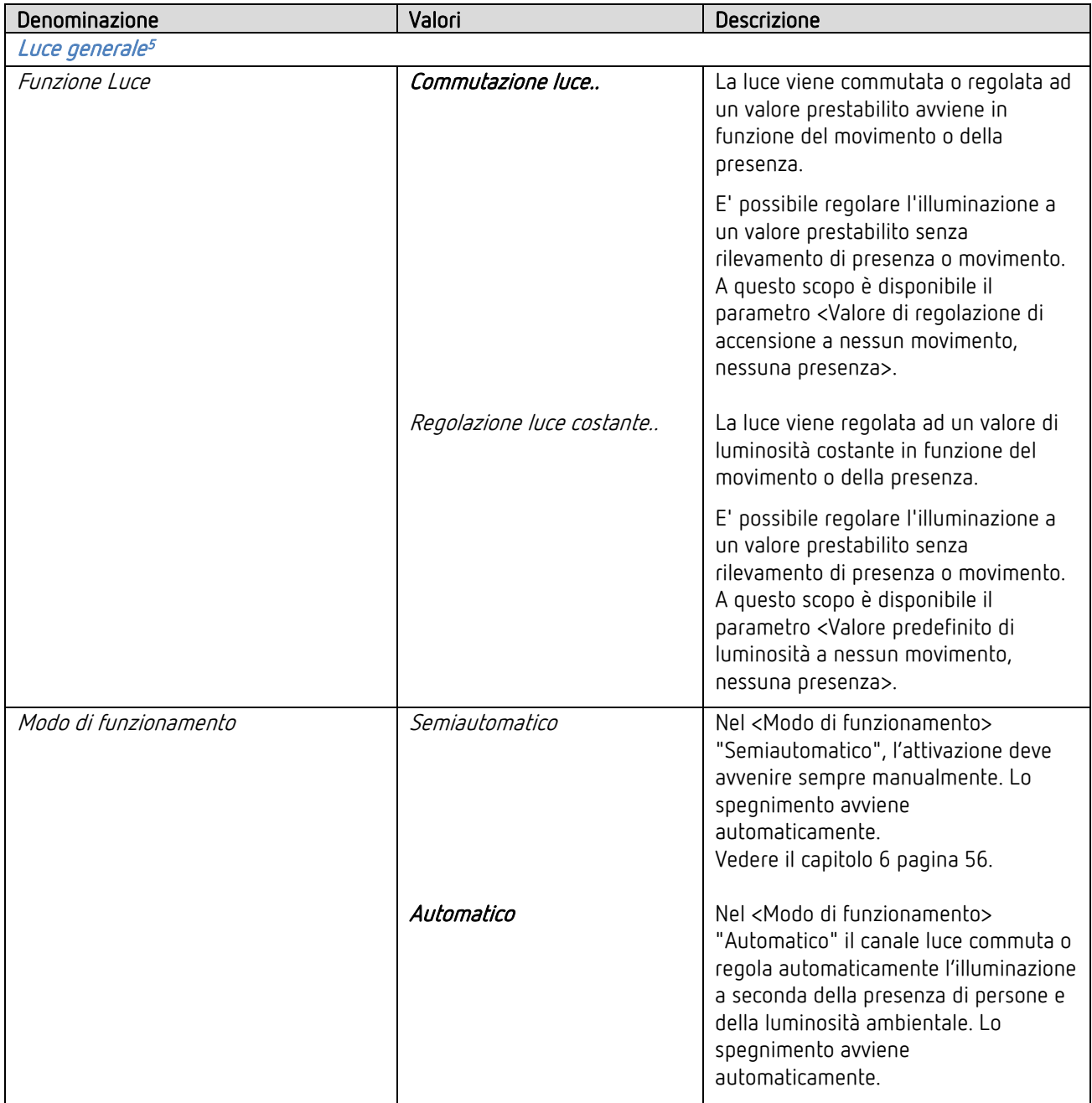

<span id="page-40-0"></span><sup>5</sup> I parametri sono visibili se il parametro <Attivare la luce> è impostato su "Sì..".

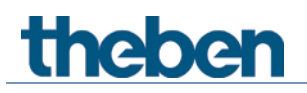

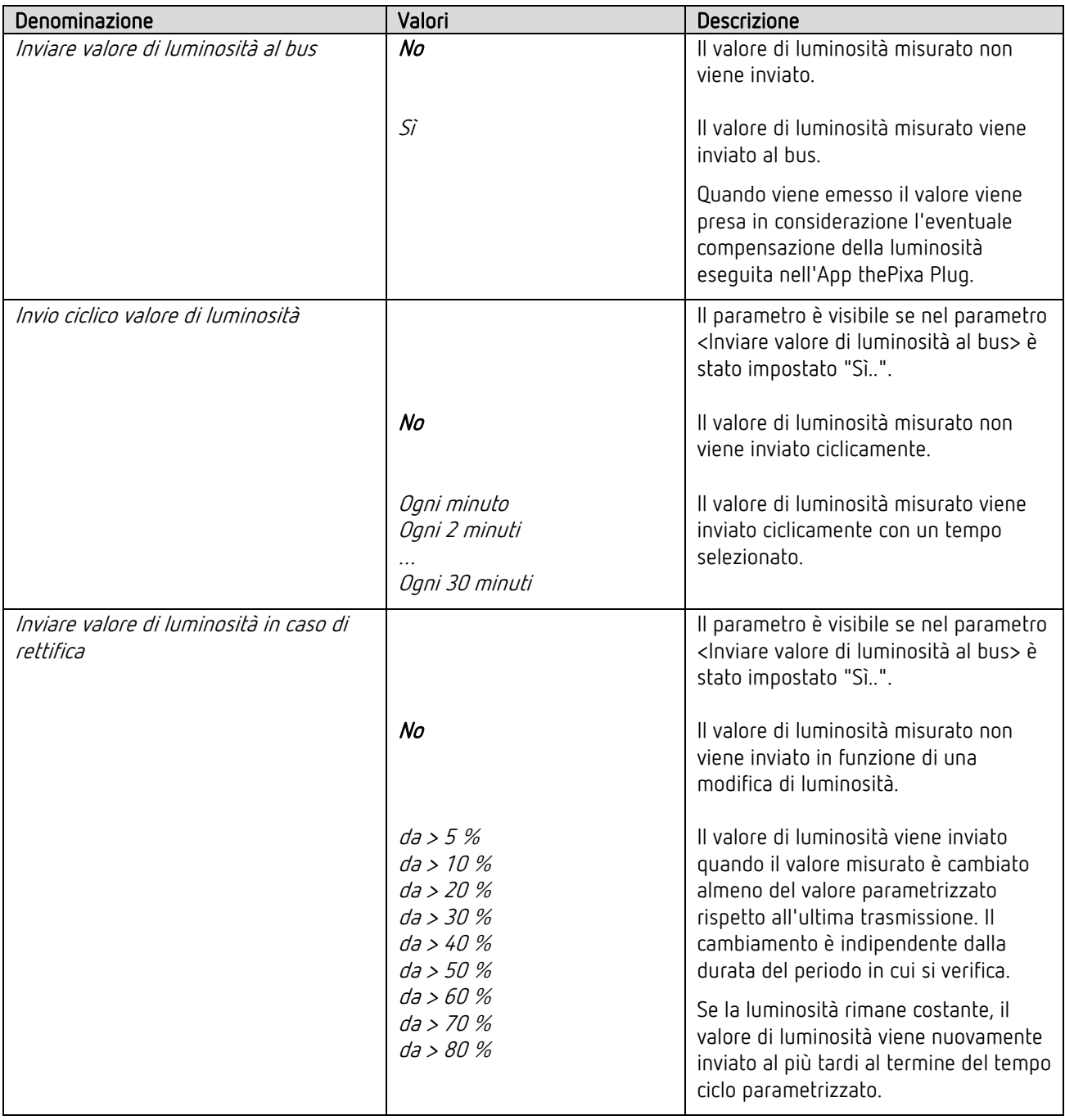

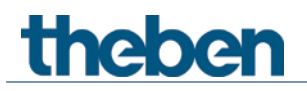

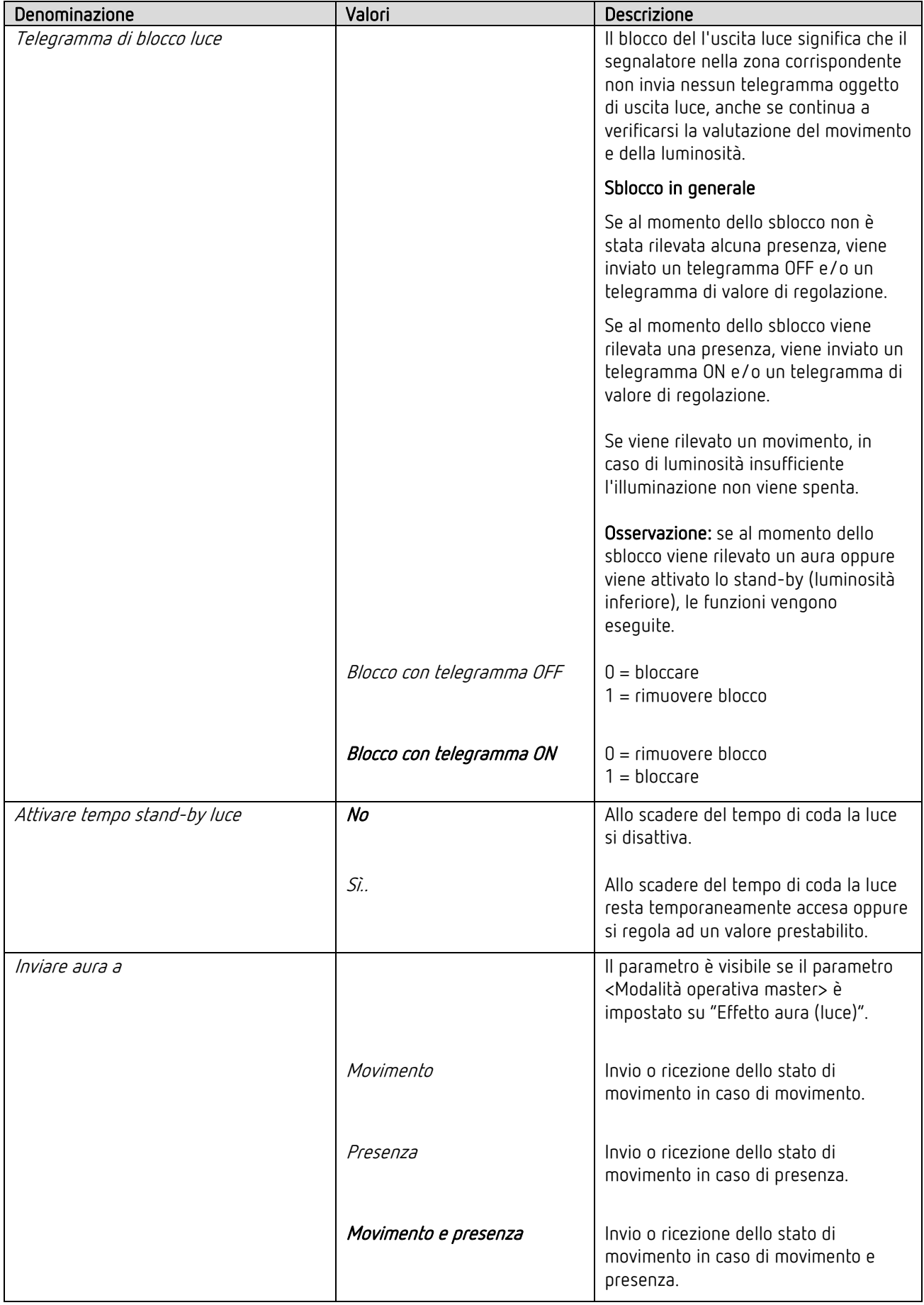

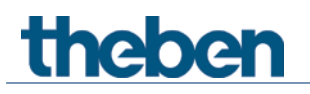

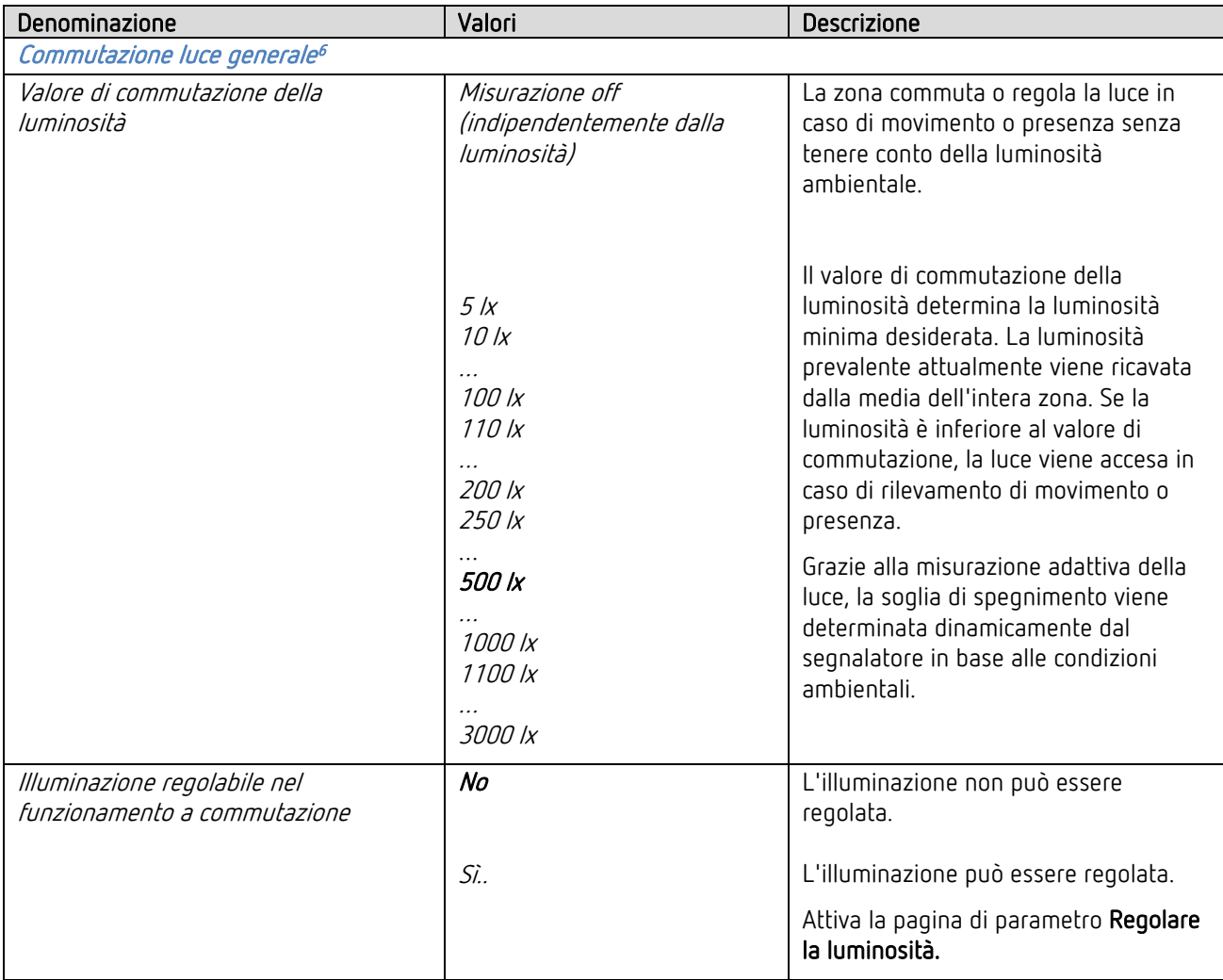

#### $5.6.2.1$ Tempi di ritardo e tempi di coda<sup>[7](#page-43-1)</sup>

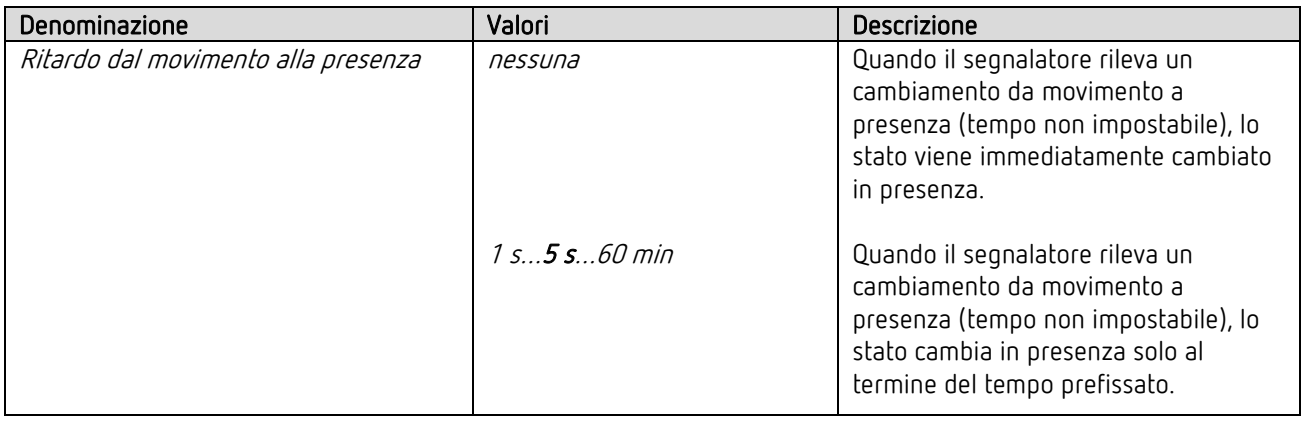

<span id="page-43-0"></span><sup>6</sup> I parametri sono visibili se il parametro <Attivare la luce> è impostato su "Sì..".

<span id="page-43-1"></span><sup>7</sup> I parametri sono visibili se il parametro <Attivare la luce> è impostato su "Sì..".

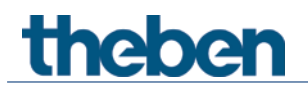

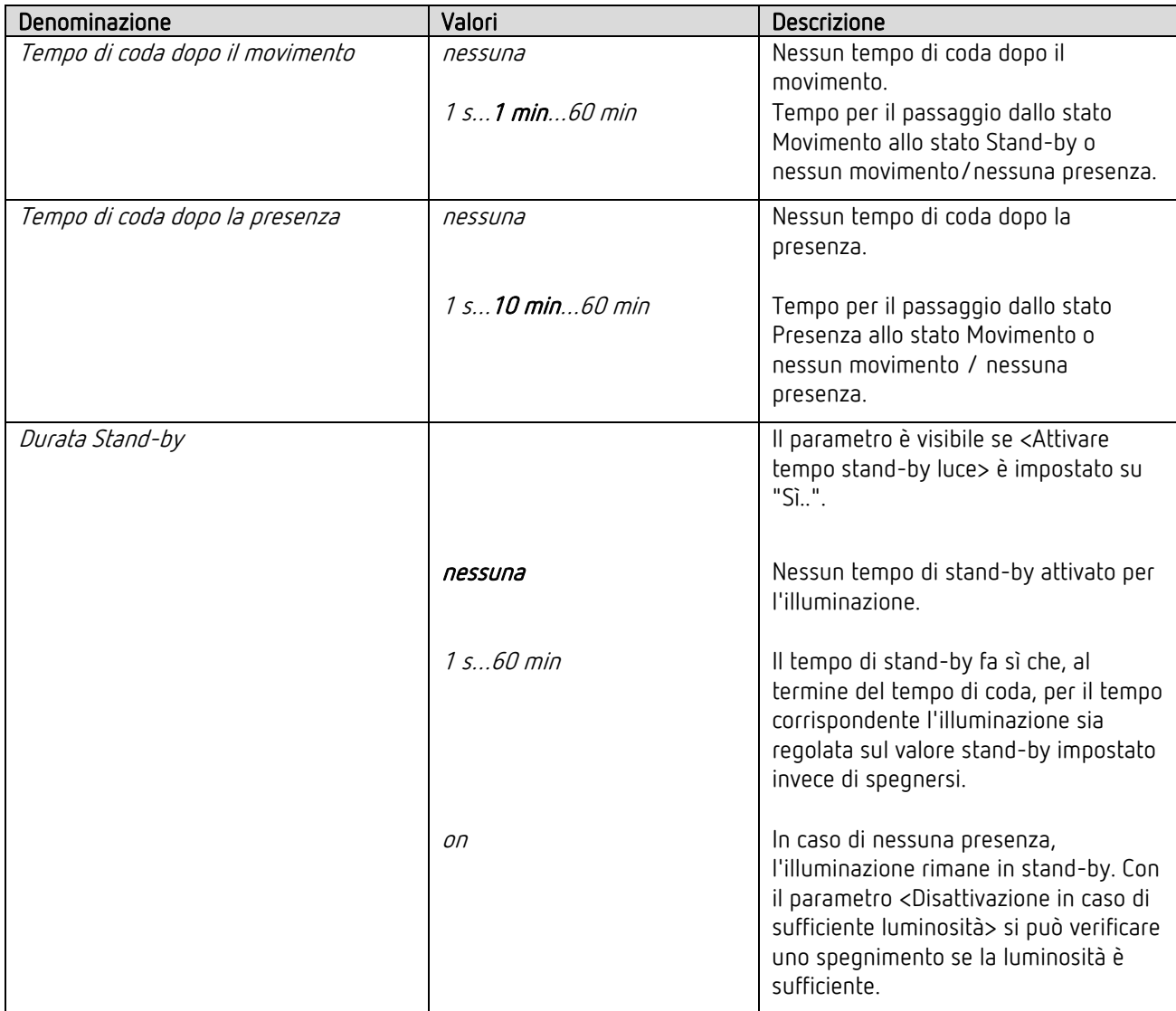

#### $5.6.2.2$ Commutare $^g$

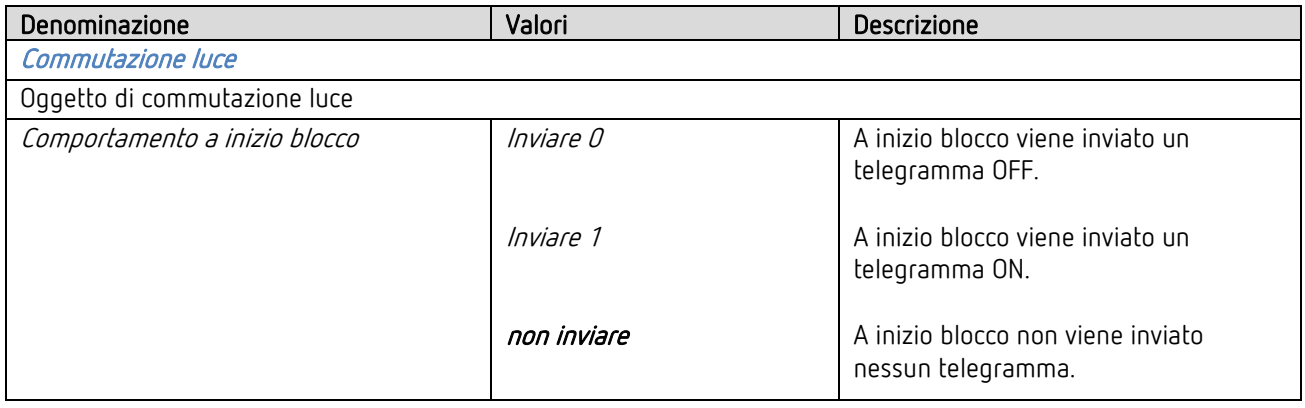

<span id="page-44-0"></span><sup>8</sup> I parametri sono visibili se il parametro <Attivare la luce> è impostato su "Sì..".

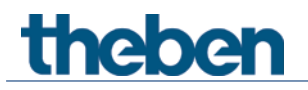

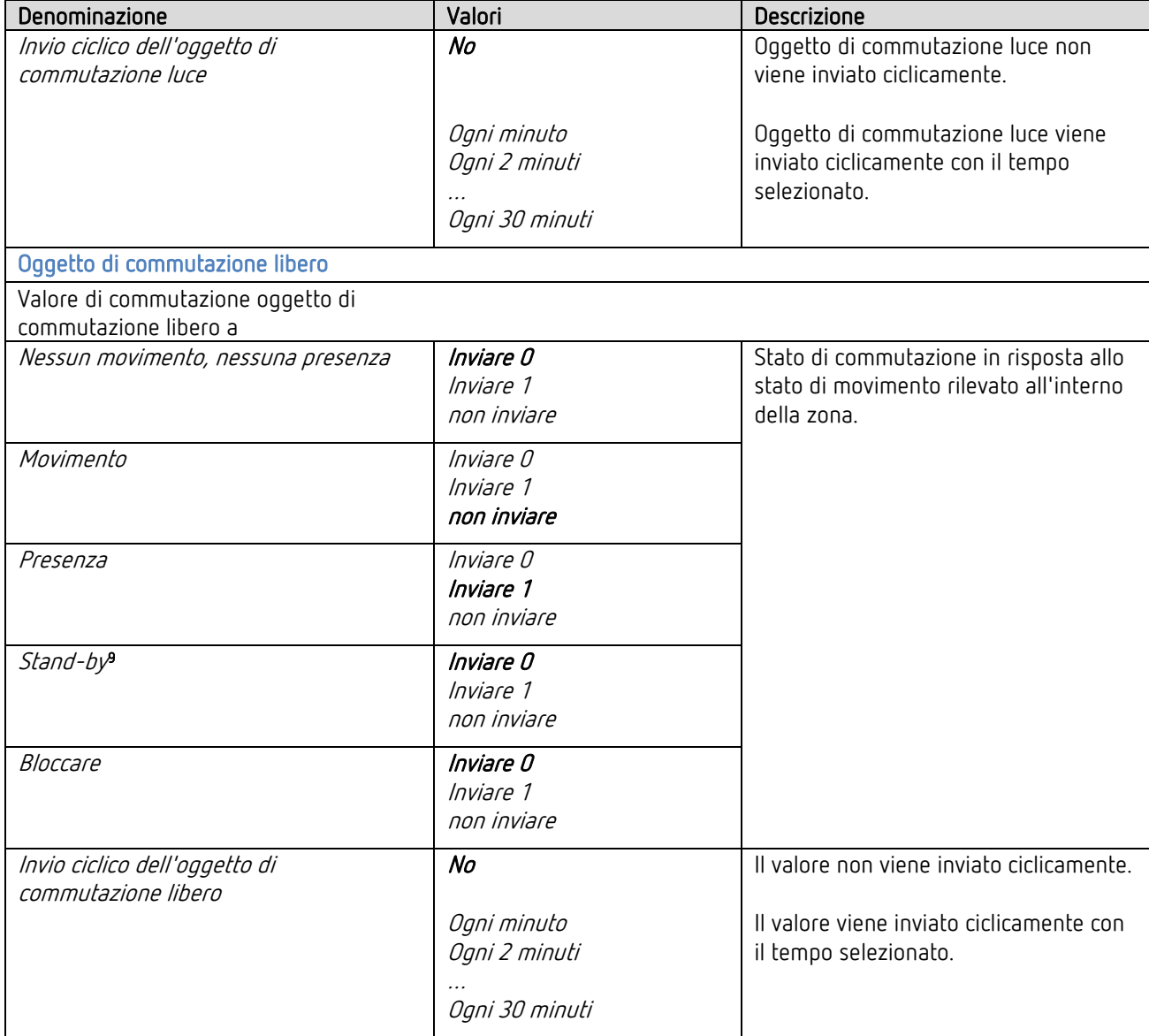

<span id="page-45-0"></span><sup>9</sup> Il parametro è visibile se il parametro <Attivare tempo stand-by luce> è impostato su "Sì..".

### 5.6.2.3 Regolare la luminosità<sup>[10](#page-46-0)</sup>

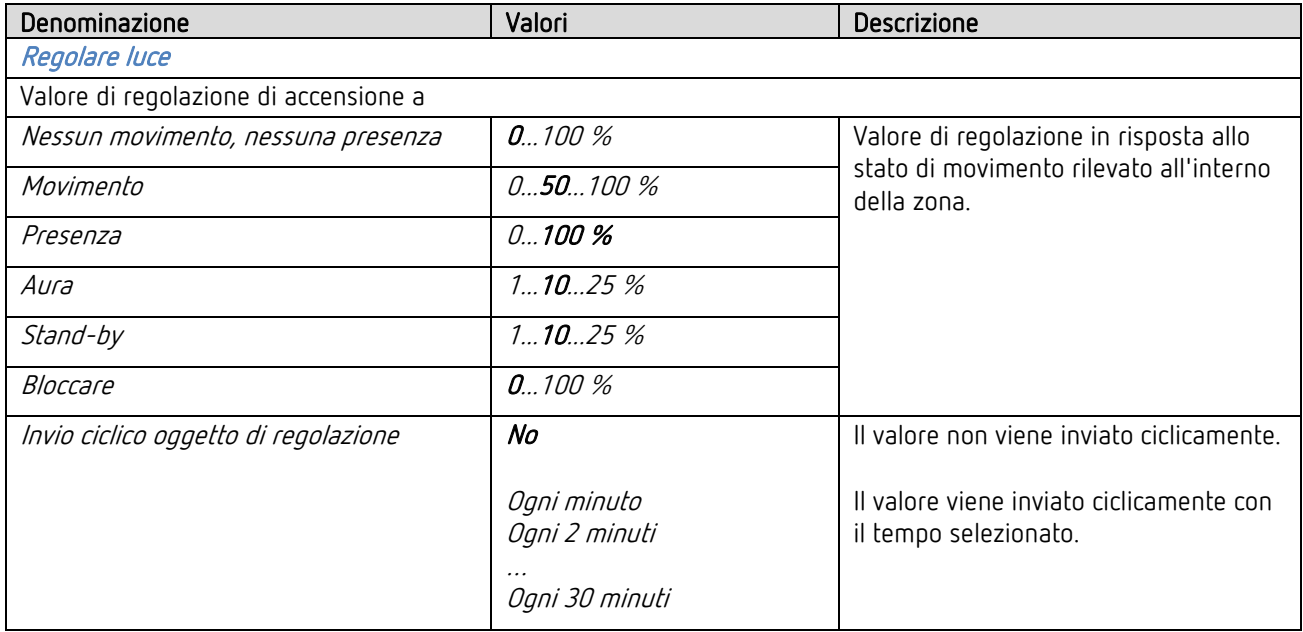

#### $5.6.2.4$ Impostazioni di regolazione<sup>[11](#page-46-1)</sup>

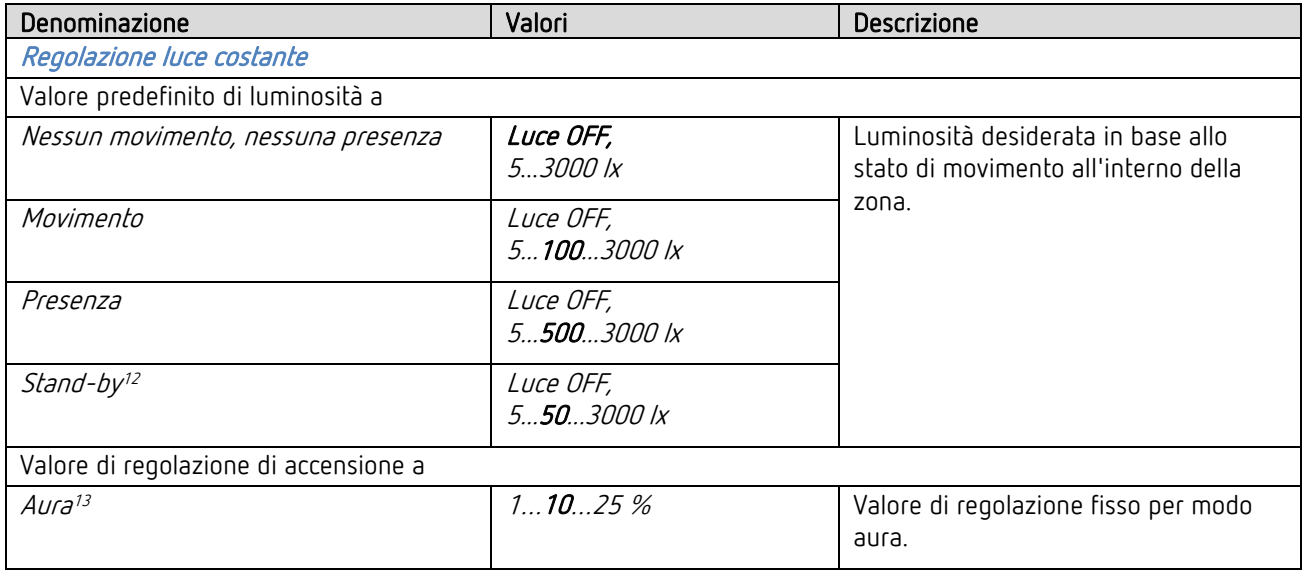

<span id="page-46-0"></span><sup>10</sup> I parametri sono visibili se il parametro <Illuminazione regolabile nel funzianomento a commutazione> è impostato su "Sì..".

<span id="page-46-1"></span><sup>11</sup> I parametri sono visibili se nel parametro <Funzione Luce> è stato impostato "Regolazione luce costante..".

<span id="page-46-2"></span><sup>&</sup>lt;sup>12</sup> Il parametro è visibile se il parametro <Attivare tempo stand-by luce> è impostato su "Sì..".

<span id="page-46-3"></span><sup>13</sup> Il parametro è visibile se il parametro <Modalità operativa Master> è impostato su "Effetto aura (luce)".

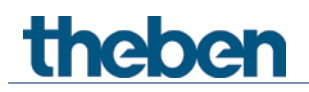

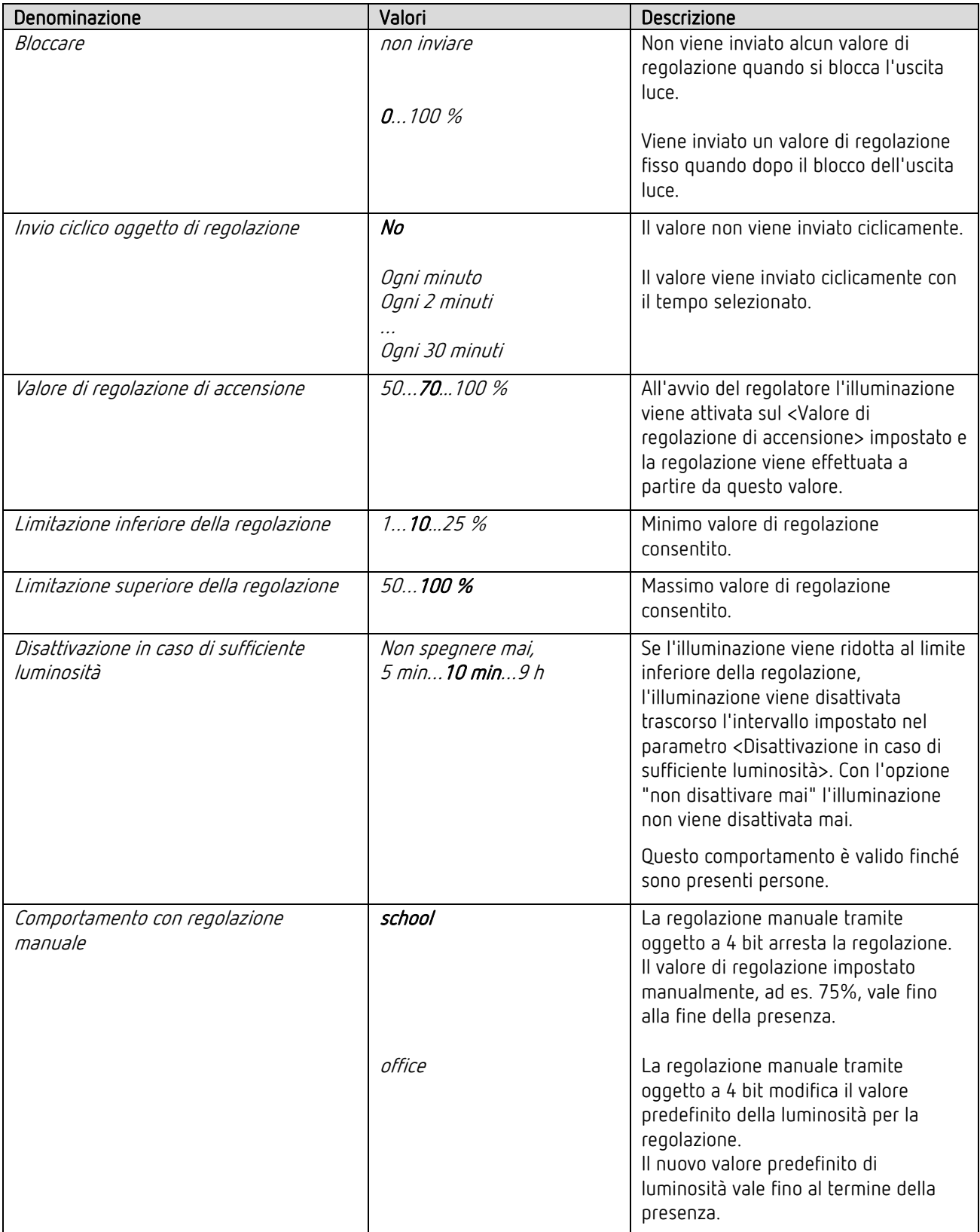

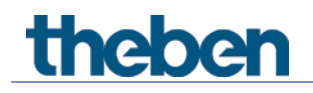

### 5.6.3 Riscaldamento-climatizzazione-ventilazione<sup>[14](#page-48-0)</sup>

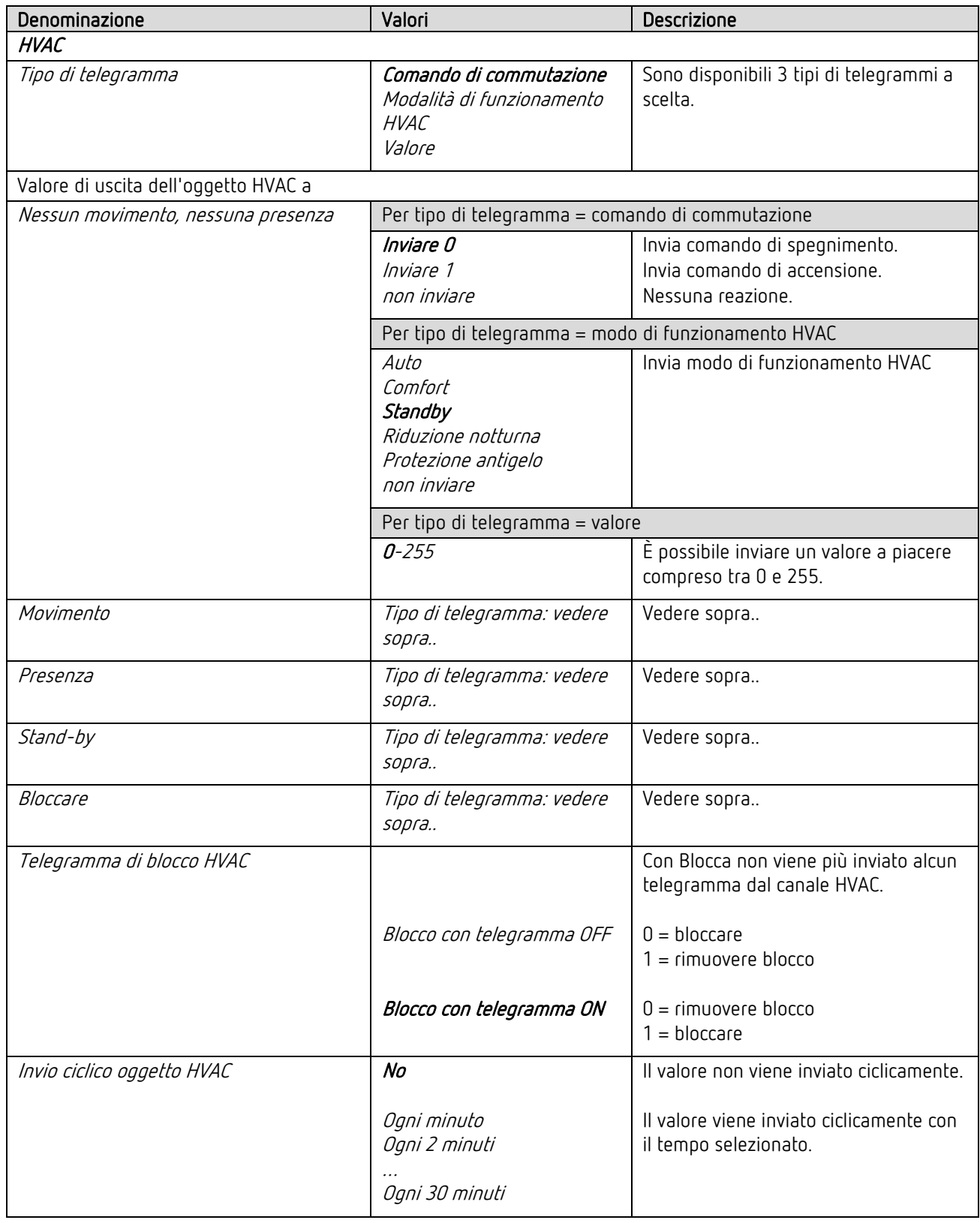

<span id="page-48-0"></span><sup>14</sup> I parametri sono visibili se il parametro <Attivare HVAC> è impostato su "Sì..".

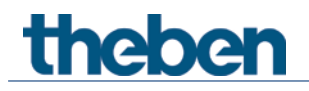

#### Tempi di ritardo e tempi di coda  $5.6.3.1$

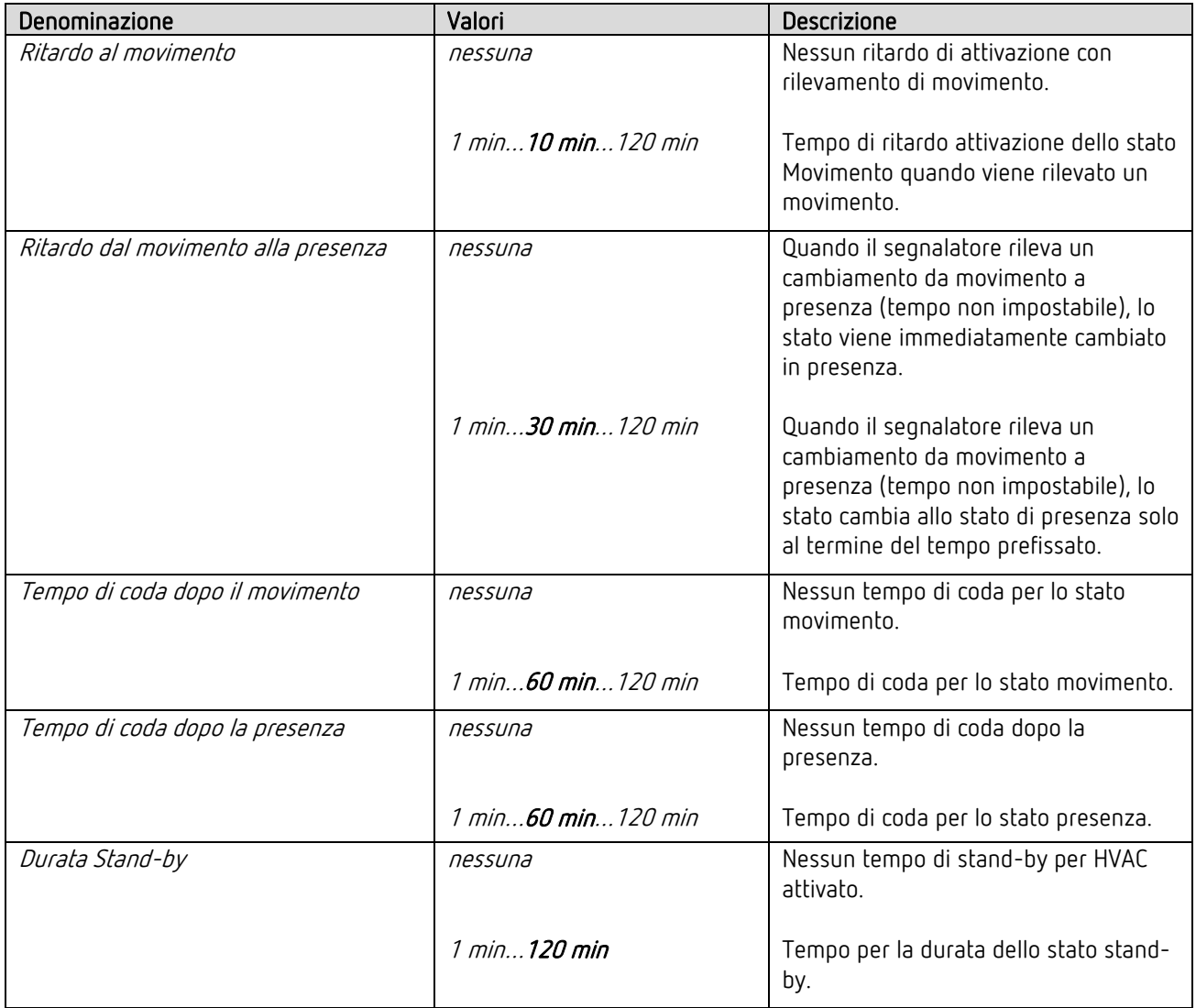

### 5.6.4 Occupazione della stanza<sup>[15](#page-50-0)</sup>

 $\bigoplus$  Il numero di persone contate può variare leggermente a seconda dell'applicazione e delle condizioni ambientali.

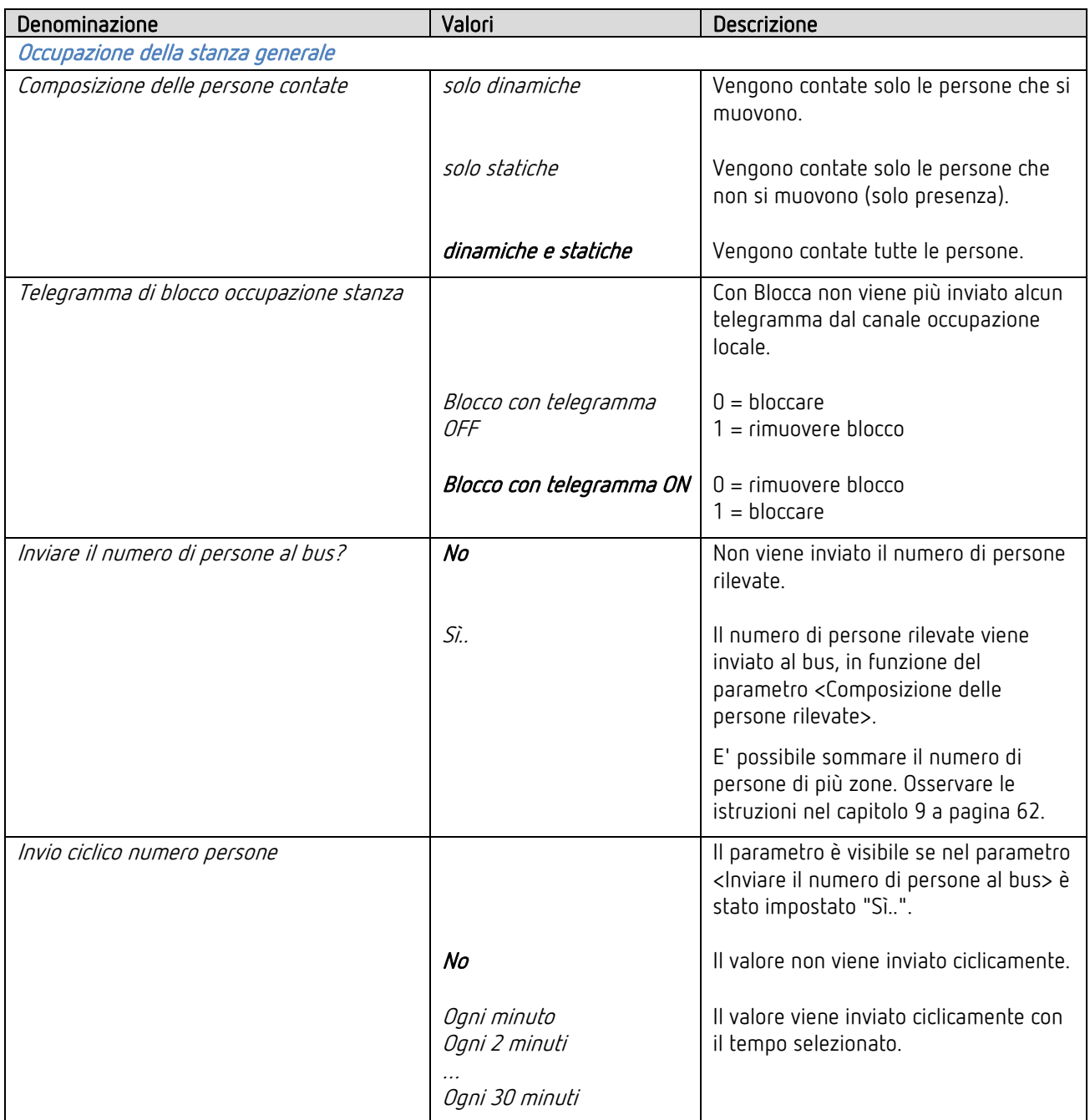

<span id="page-50-0"></span><sup>15</sup> I parametri sono visibili se il parametro <Attivare l'occupazione della stanza> è impostato su "Sì".

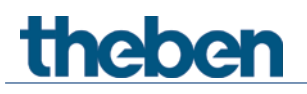

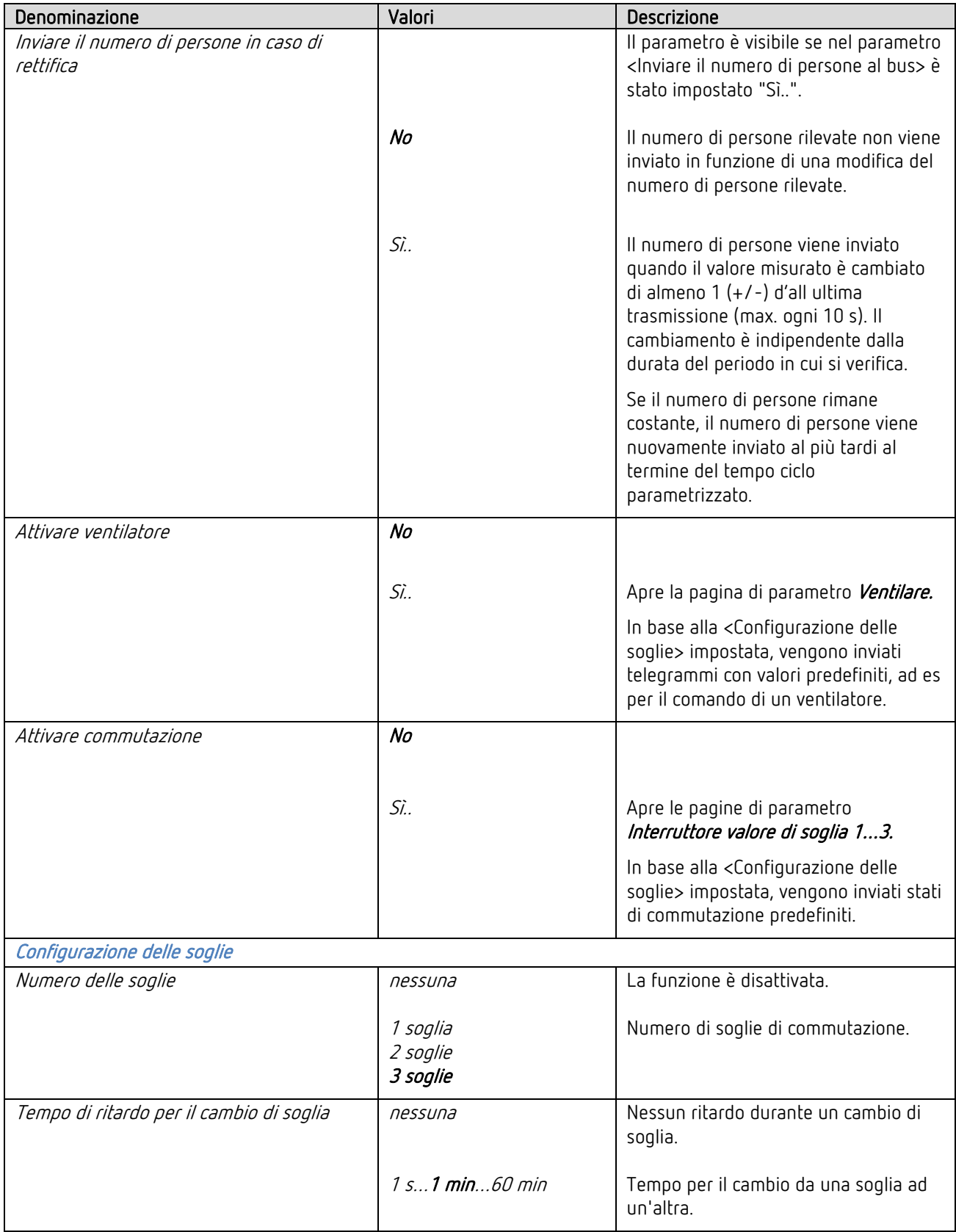

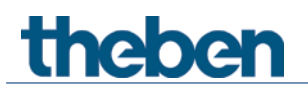

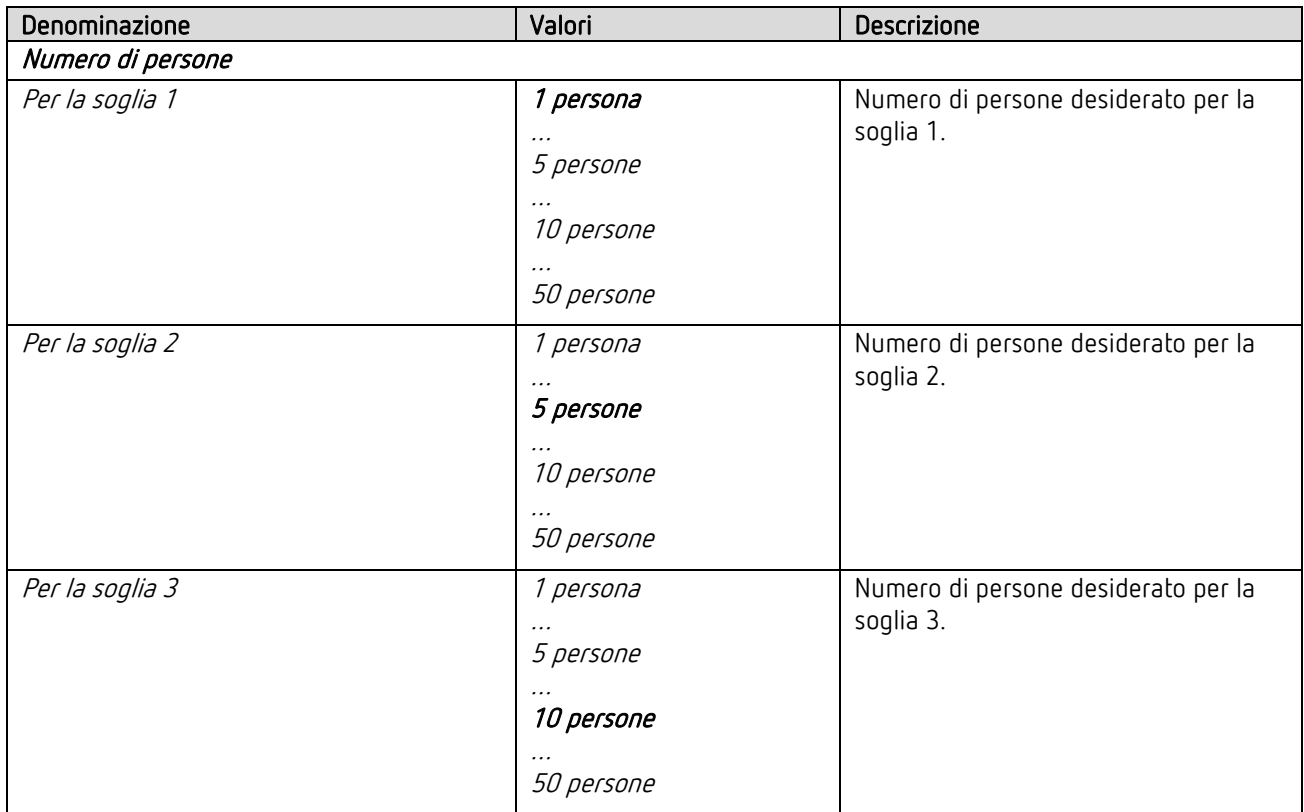

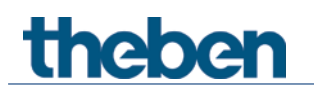

### 5.6.5 Ventilare  $16$

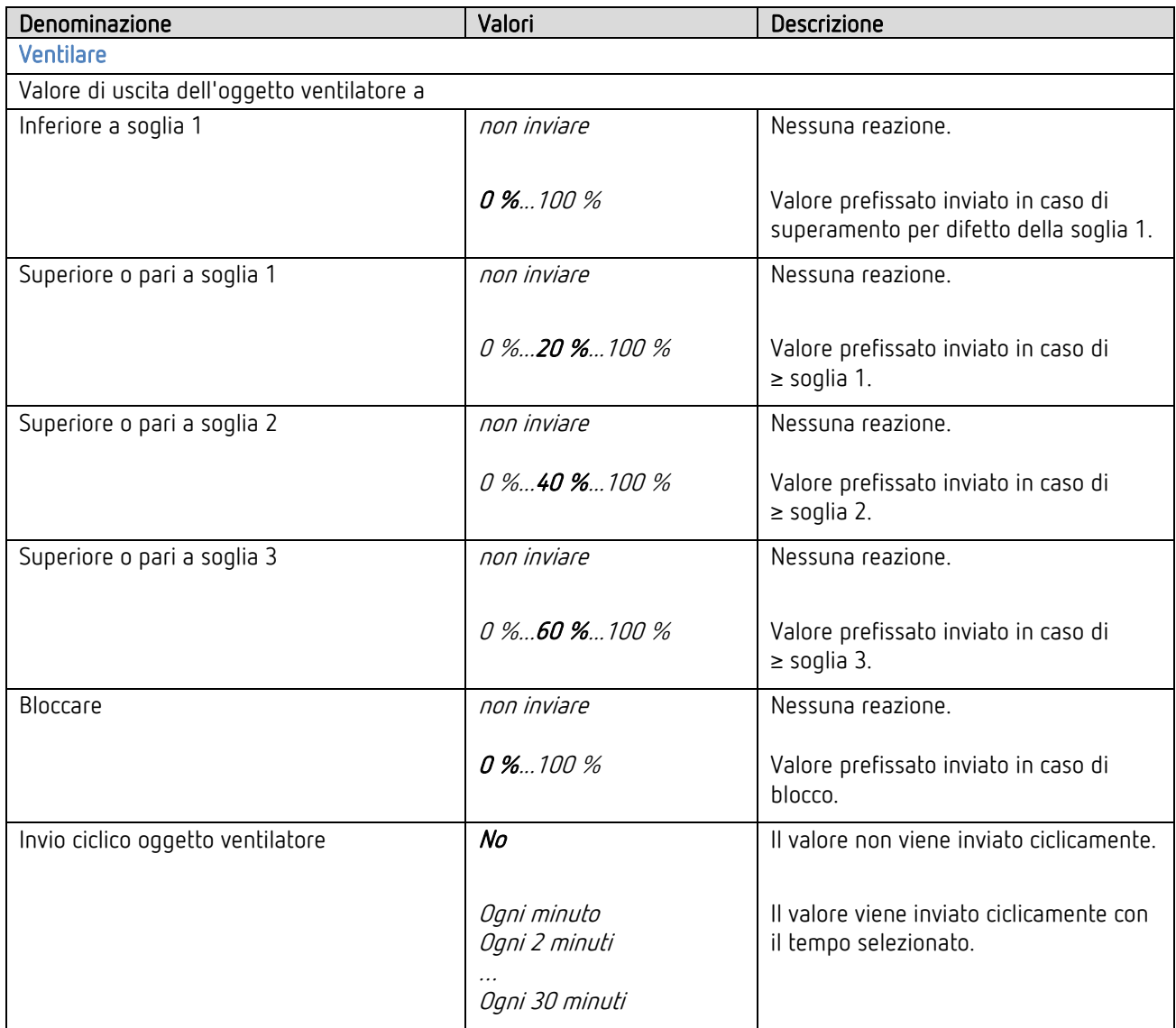

<span id="page-53-0"></span><sup>16</sup> I parametri sono visibili se il parametro <Attivare ventilatore> è impostato su "Sì..".

### 5.6.6 Interruttore valore di soglia 1, 2, 3[17](#page-54-0)

La funzione occupazione locale ha 3 oggetti interruttore valore di soglia identici

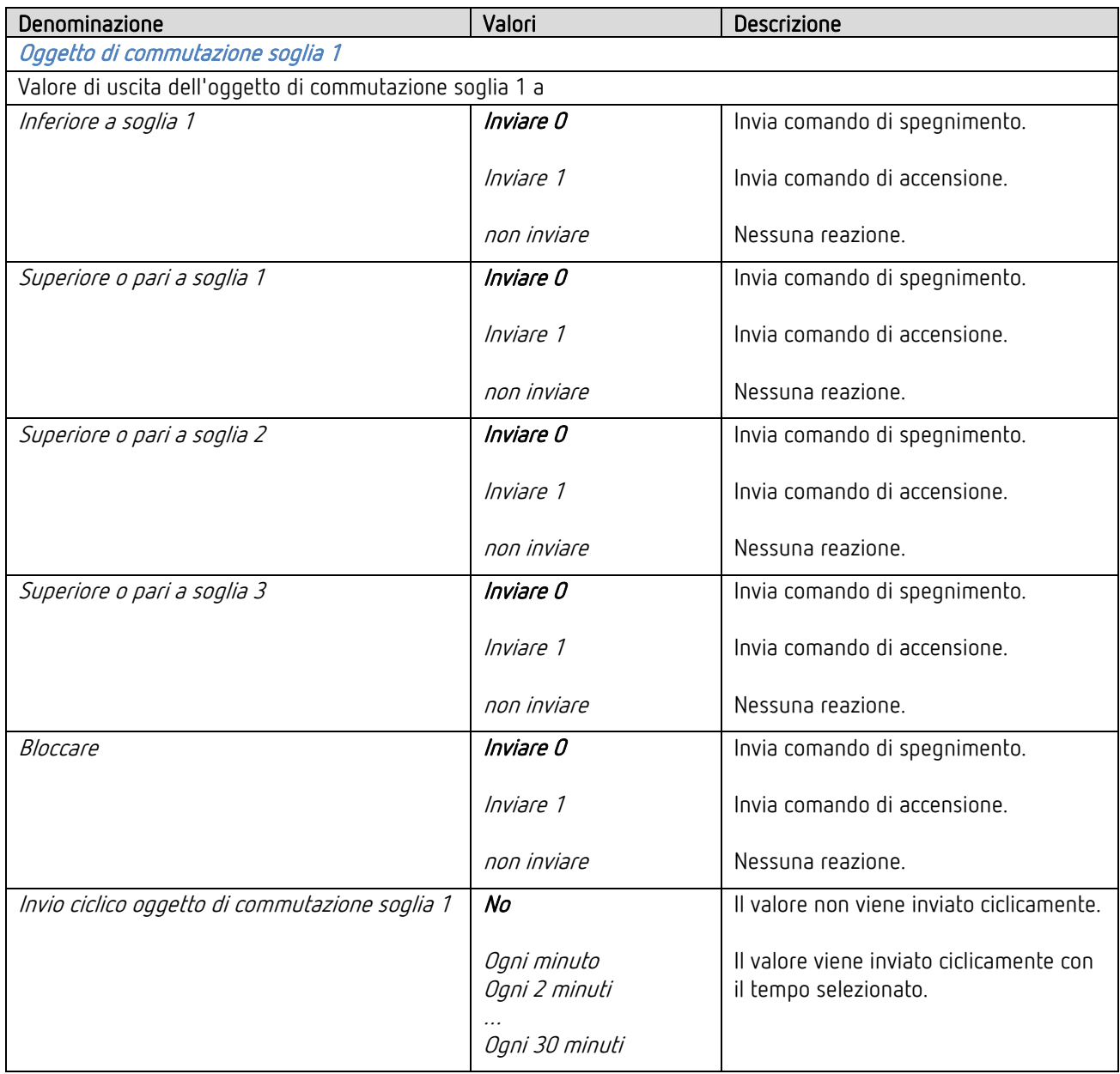

<span id="page-54-0"></span><sup>17</sup> I parametri sono visibili se il parametro <Attivare commutazione> è impostato su "Sì..".

## <span id="page-55-0"></span>6 Comando manuale con tasti

Il segnalatore può essere controllato tramite tasti o altri comandi sovraordinati. Per fare questo sono necessari oggetti d'ingresso tasti separati.

Il comando manuale riguarda esclusivamente le uscite luce. Le uscite HVAC e occupazione locale non vengono influenzate dal comando manuale.

### 6.1 Comando manuale con la funzione commutazione senza illuminazione regolabile

In caso di comando manuale dell'illuminazione nella funzione <Commutazione luce..>, nella zona corrispondente avviene quanto segue:

Esempio con zona 1

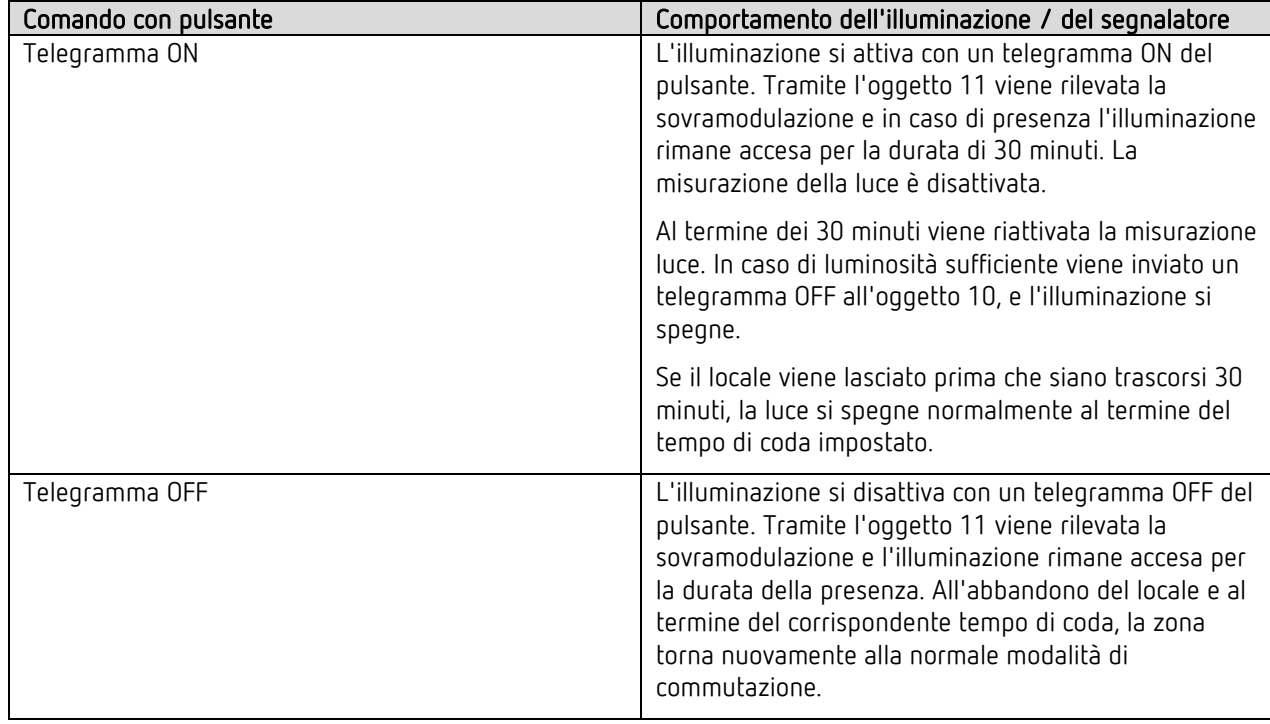

## 6.2 Comando manuale con la funzione commutazione con illuminazione regolabile

In caso di comando manuale dell'illuminazione con la <Commutazione luce..> e <Illuminazione regolabile nel funzionamento a commutazione> "sì", nella zona corrispondente avviene quanto segue:

Esempio con zona 1

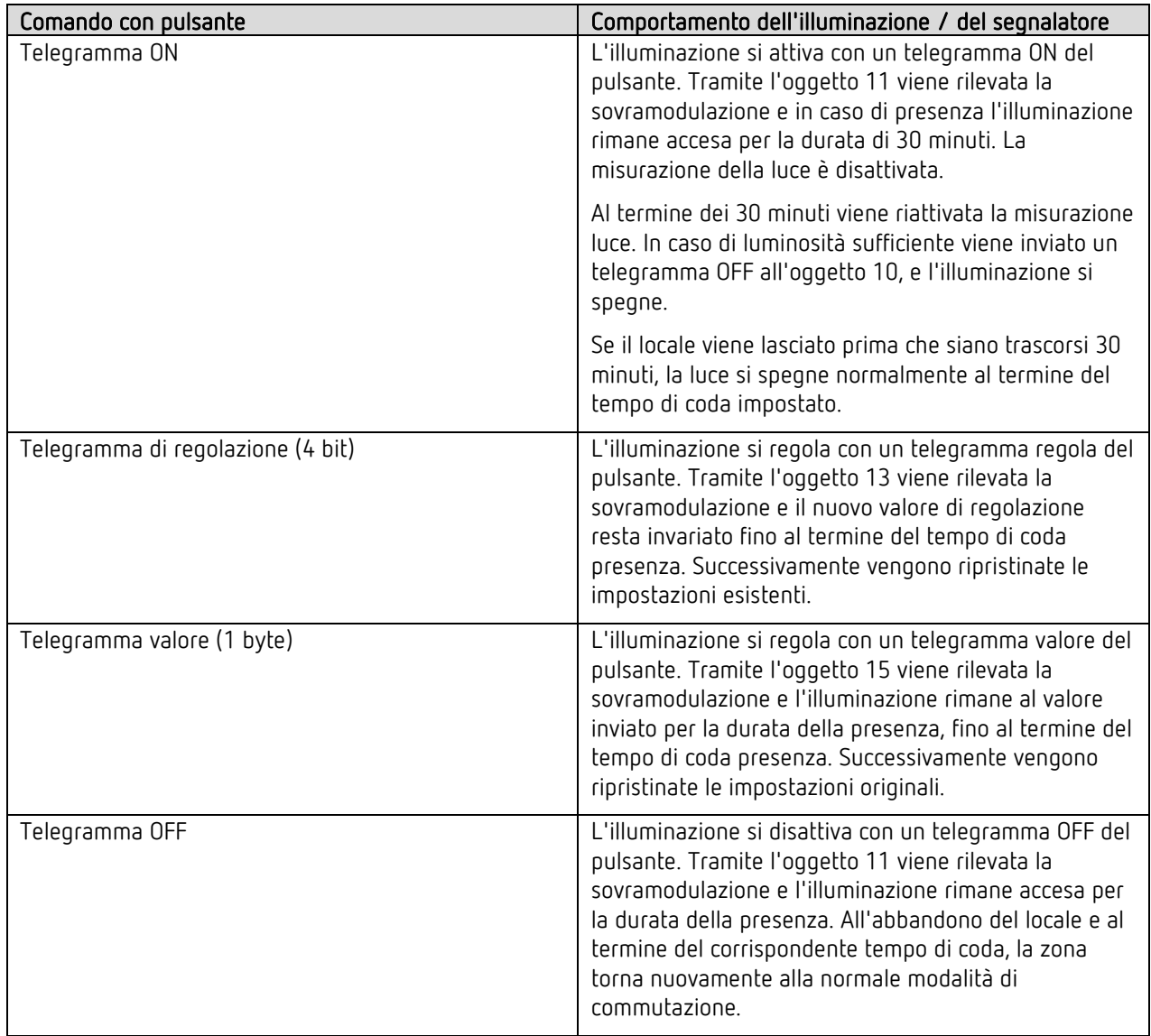

## 6.3 Comando manuale con la funzione regolazione luce costante

In caso di comando manuale dell'illuminazione nella funzione luce <Regolazione costante luce..>, nella zona corrispondente avviene quanto segue:

Esempio con zona 1

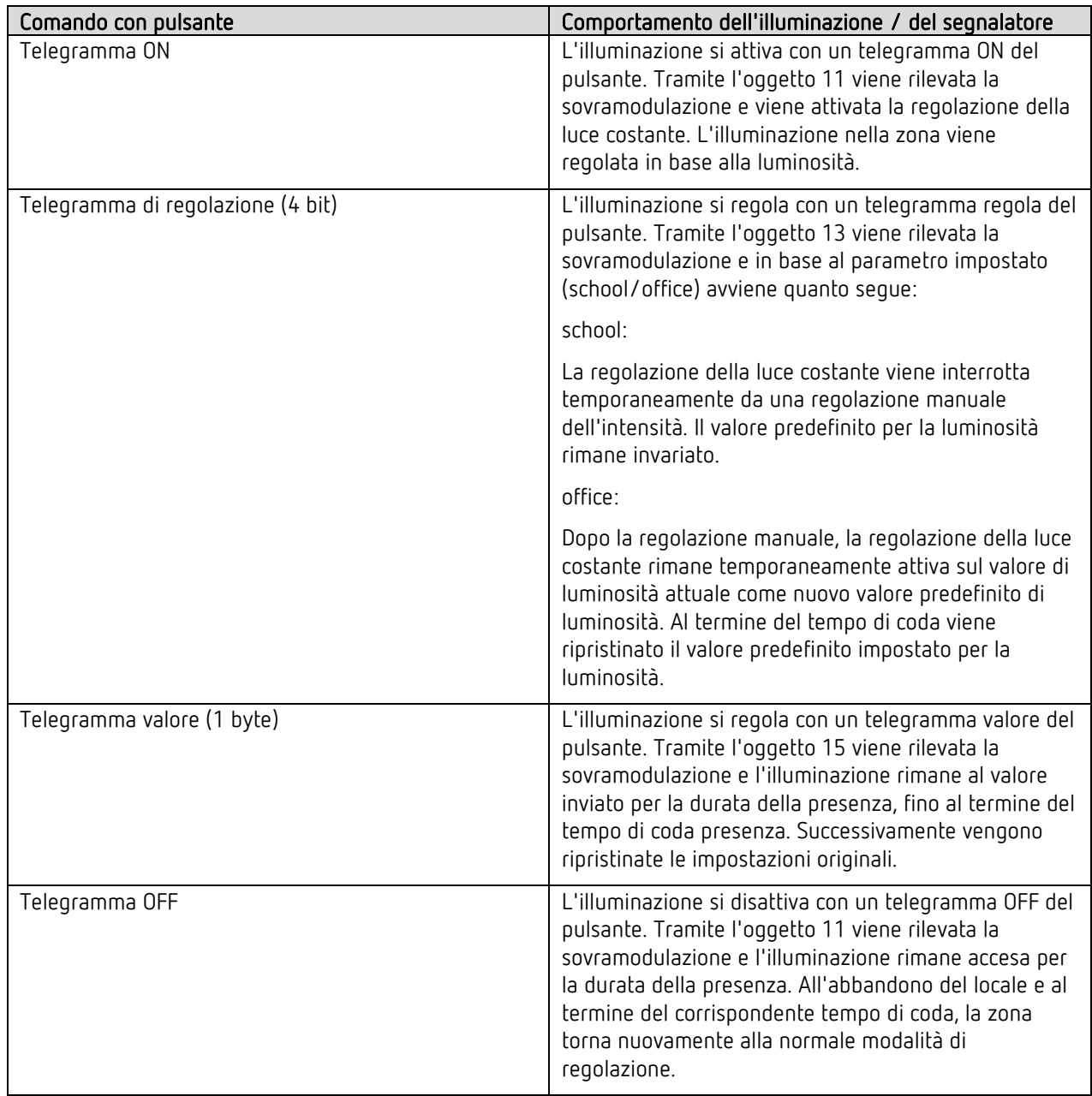

# <span id="page-58-0"></span>7 Collegamento in parallelo

### 7.1 Collegamento in parallelo master-slave

Il modo di funzionamento (Master o Slave) viene parametrato individualmente per ogni zona.

Una zona con "master in collegamento in parallelo" può essere collegata a più zone "slave". Le zone possono provenire dal proprio segnalatore o da un altro segnalatore.

A questo scopo vengono collegate tra loro le uscite trigger delle zone slave con l'ingresso trigger della zona master. Gli slave forniscono solo l'informazione di presenza della loro area di rilevamento. La misurazione della luminosità e la gestione di tutte le impostazioni dei parametri vengono effettuate nella zona master.

Esempio di una commutazione Master-Slave con 2 segnalatori:

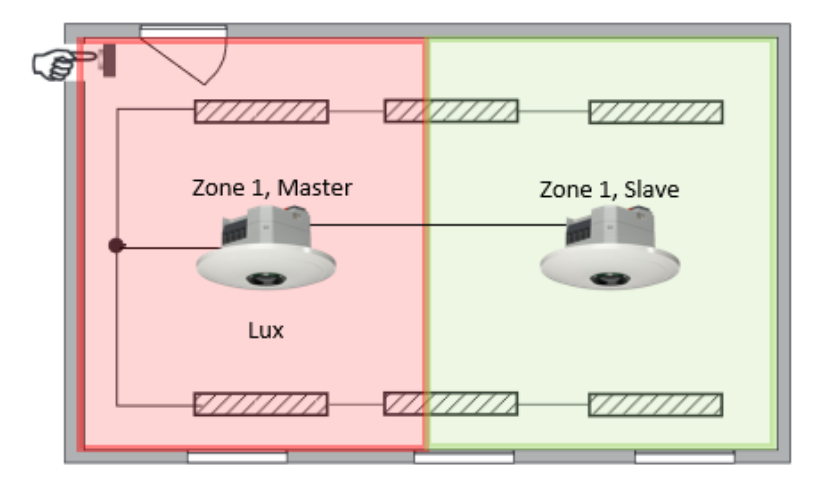

### 7.2 Collegamento in parallelo master-master

E' possibile collegare tra loro più zone con "Master in collegamento in parallelo". La presenza viene rilevata globalmente, mentre la misurazione della luce, le impostazioni dei parametri e il controllo dell'illuminazione vengono elaborati individualmente da ogni zona Master. In questo modo si hanno più uscite luce con misurazione luce propria, ma rivelamento della presenza comune.

Esempio di una commutazione Master-Master con 2 segnalatori:

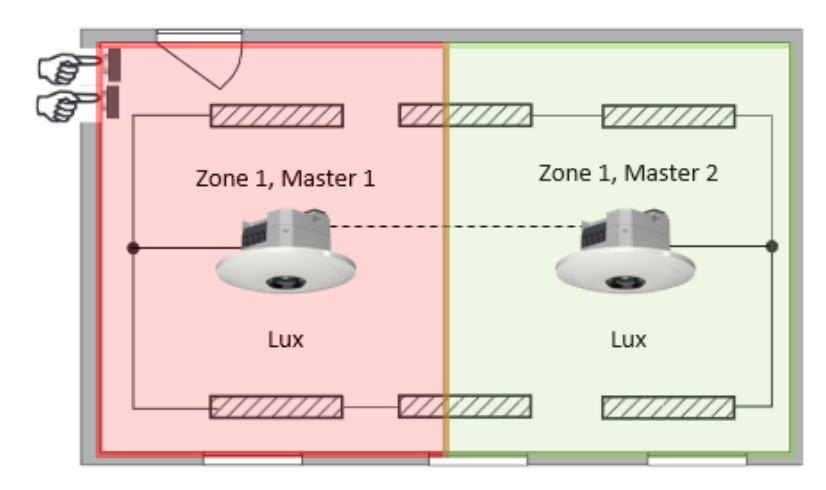

## 7.3 Carico di telegrammi per collegamento in parallelo

In caso di collegamento in parallelo ogni zona Master collegata in parallelo e ogni zona Slave invia al massimo un telegramma finché una persona si trova nell'area di rilevamento. L'intervallo tra due telegrammi può arrivare fino a 5 minuti, per ridurre il carico di telegrammi sul bus. Assicurarsi che il tempo di coda non sia mai minore dell'intervallo tra due telegrammi, per evitare uno spegnimento indesiderato.

Il collegamento in parallelo è compatibile con tutti i rivelatori di presenza Theben KNX.

## <span id="page-60-0"></span>8 Funzione effetto aura

In caso di effetto aura, la luce segue l'utilizzatore nella zona in cui egli si trova. Nei campi circostanti l'illuminazione si alza regolandosi su un valore di illuminazione prefissato per l'orientamento. Questo sistema consente un miglior orientamento e offre maggior sicurezza. Se una persona si muove nel locale, la luce segue la persona come un aura.

Esempio magazzini:

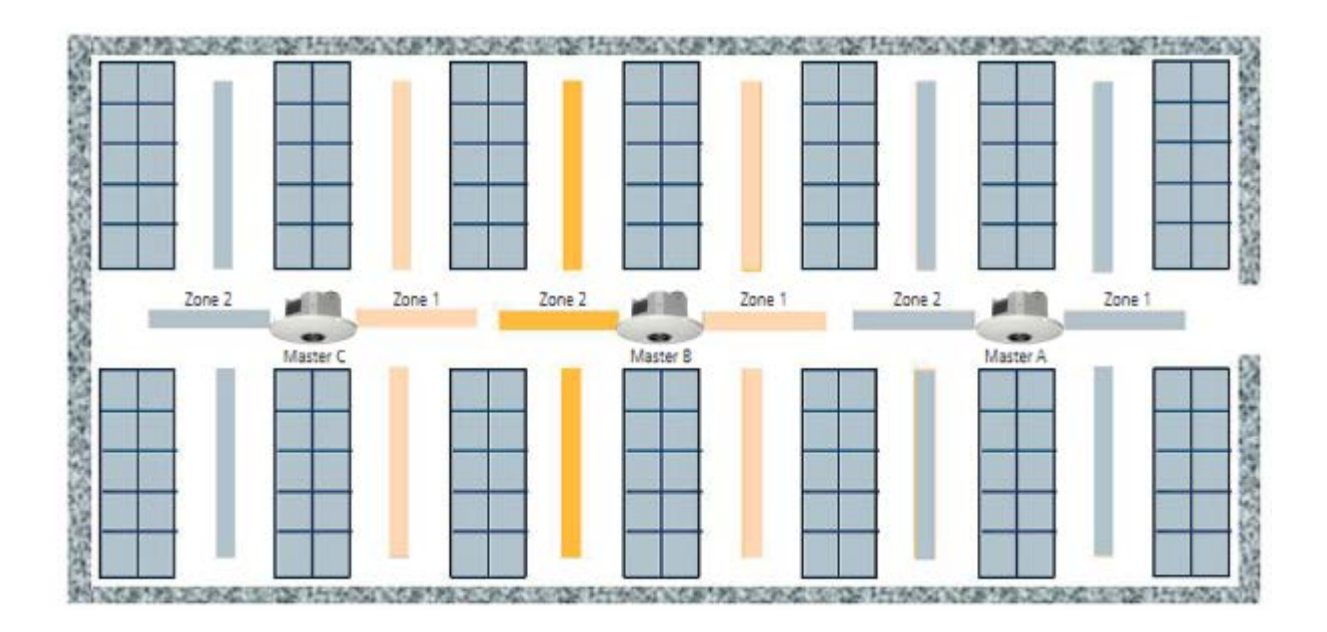

Ogni segnalatore ha attivato la zona 1 e la zona 2. Per l'invio e la ricezione dello stato di movimento sono disponibili oggetti trigger:

- Z1 Effetto aura Inviare stato movimento
- Z1 Effetto aura Ricevere stato movimento
- Z2 Effetto aura Inviare stato movimento
- Z2 Effetto aura Ricevere stato movimento

Questi possono essere collegati alle zone adiacenti. Non appena viene ricevuto un segnale aura e nessun movimento è stato rilevato in questa zona, i canali luci di queste zone passano al valore di regolazione aura impostato.

Un esempio dell'effetto aura con i necessari collegamenti agli oggetti e le impostazioni dei parametri sono disponibili a nel capitolo [13.9](#page-87-0) a pagina [88.](#page-87-0)

## <span id="page-61-0"></span>9 Somma delle persone contate

Sommando il numero di persone di più zone è possibile stabilire il numero di persone presenti anche per superfici più estese. Le diverse zone possono provenire dallo stesso o da altri thePixa. A tale scopo per ogni zona sono disponibili i seguenti oggetti di comunicazione:

Zx Numero persone Ricevere numero Zx Numero persone Inviare numero

In linea di principio, il numero di persone è in cascata da segnalatore a segnalatore:

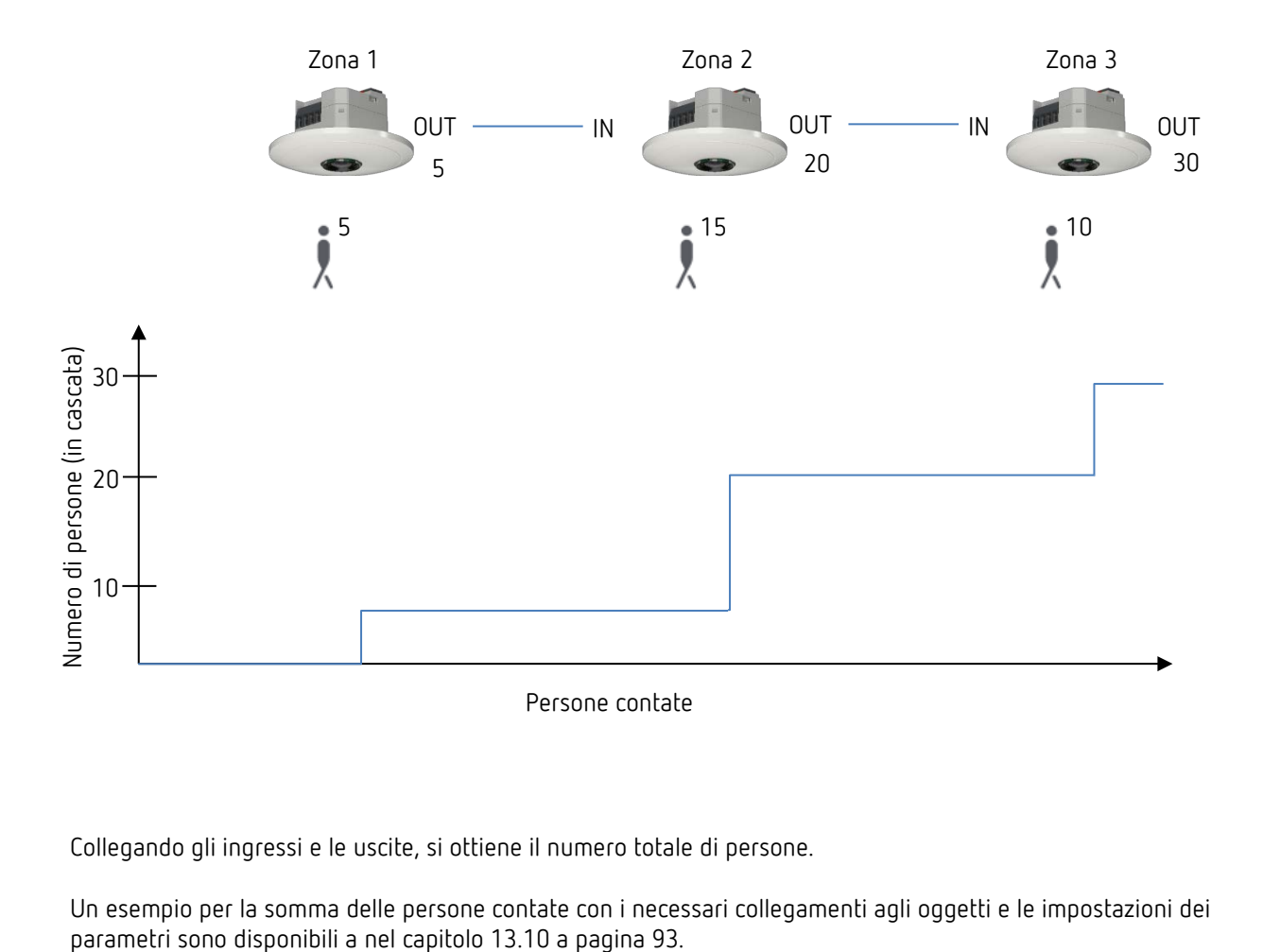

Collegando gli ingressi e le uscite, si ottiene il numero totale di persone.

Un esempio per la somma delle persone contate con i necessari collegamenti agli oggetti e le impostazioni dei

## 10 Livello di occupazione

Il livello di occupazione indica per quanto tempo è stata registrata la presenza in una zona durante un'ora (60 min.).

Esempio di una zona:

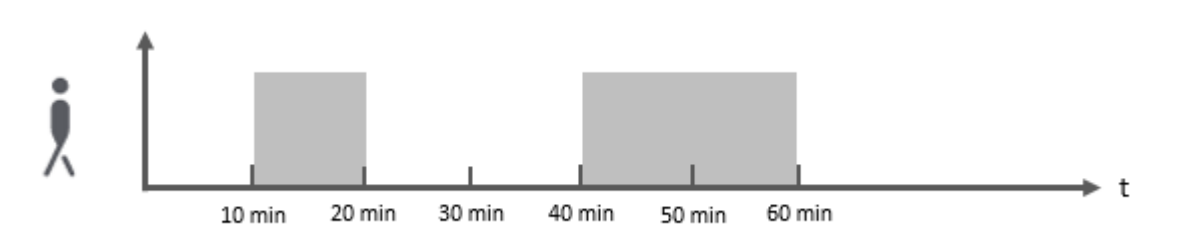

In questo esempio per 30 minuti è stato rilevato movimento o presenza. Pertanto il segnalatore con un oggetto di uscita a 8 bit (oggetto 38 nella zona 1) invia il valore percentuale del 50%. Il valore viene trasmesso ad ogni ora piena.

 Nell'App thePixa Plug, inoltre, il livello di occupazione degli ultimi 7 giorni viene visualizzato anche graficamente.

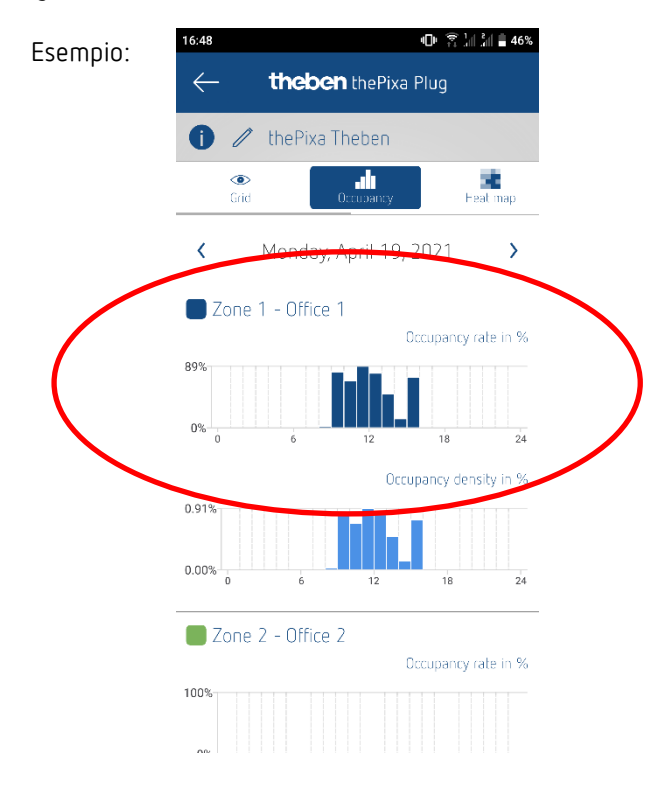

Se sono attive più zone, viene creato un grafico separato per ogni zona.

# 11 Densità di occupazione

La densità di occupazione indica il livello di utilizzo della zona in un'ora (60 min) di presenza.

Esempio per 4 sale riunioni identiche:

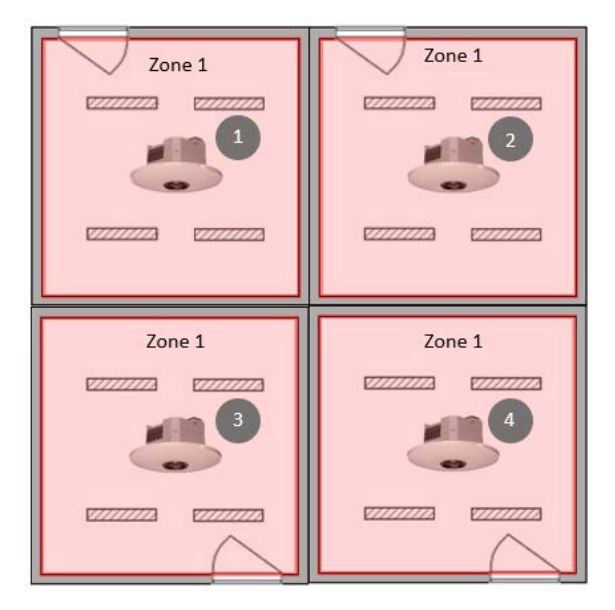

Viene valutata la densità di occupazione in ogni sala riunioni. I segnalatori inviano con un oggetto di uscita a 16 bit (oggetto 39 nella zona 1) il valore ppm, in base al rispettivo livello di utilizzo. Questo valore ppm può essere utilizzato per una visualizzazione personalizzata.

In tal modo, ad esempio, è possibile stabilire quali locali sono utilizzati e quali no.

Esempio di valutazione per una sala riunioni:

Range di rilevamento totale (300 griglie):

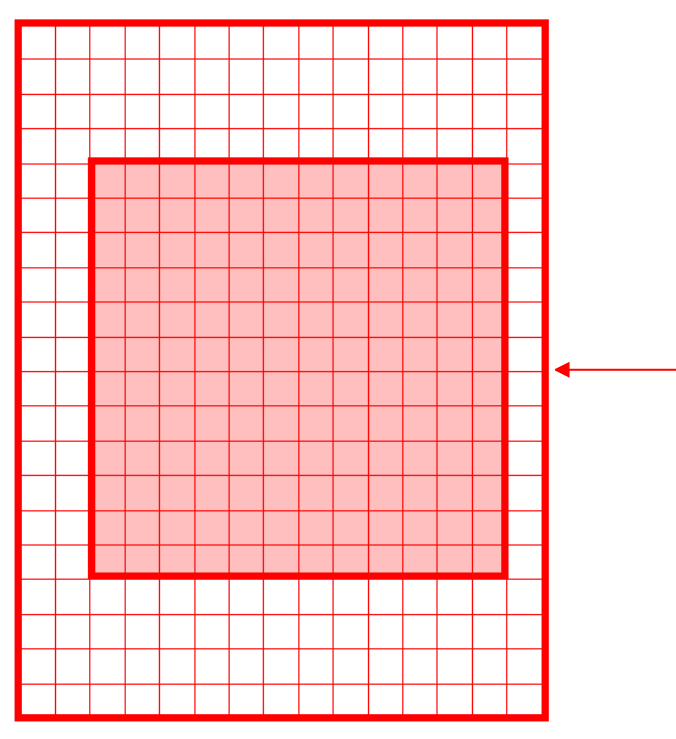

La zona 1 comprende 144 griglie del range di rilevamento globale.

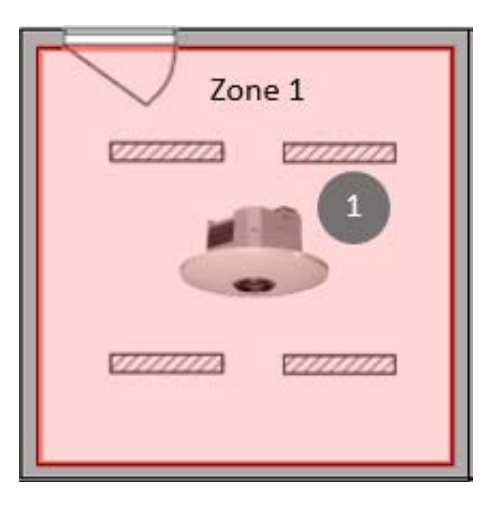

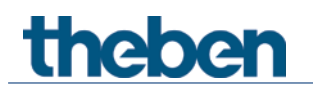

Esempio:

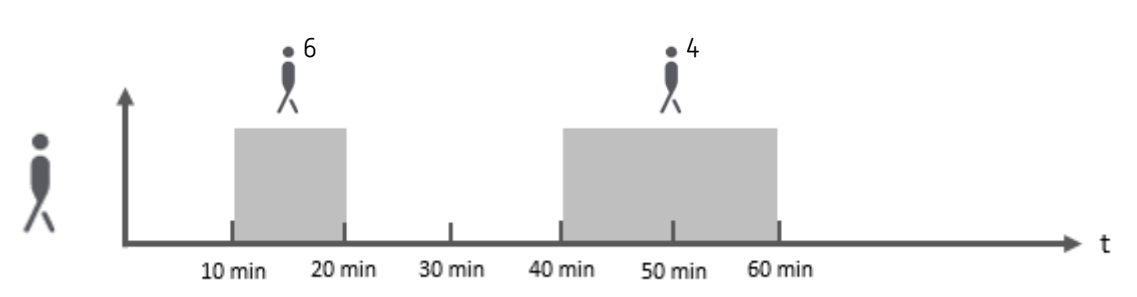

Ogni persona viene contata come griglia.

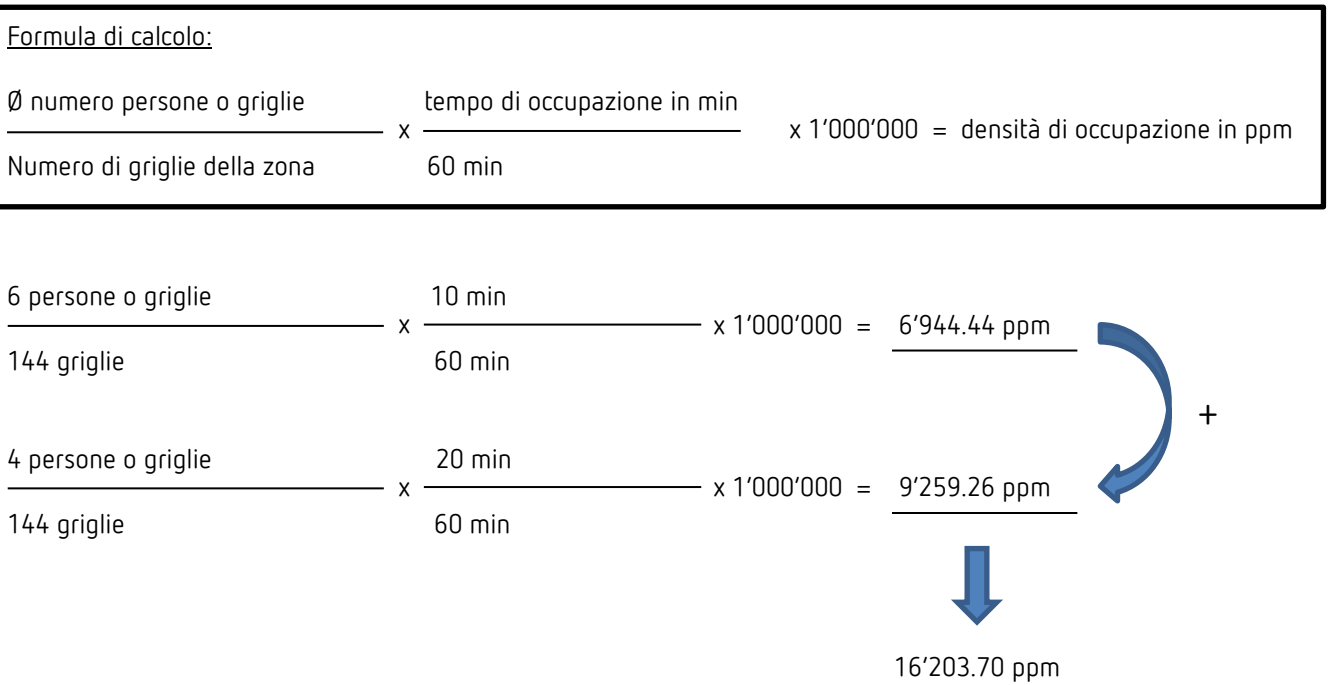

 $\bigoplus$  Nell'App thePixa Plug, inoltre, la densità di occupazione degli ultimi 7 giorni viene visualizzata anche graficamente.

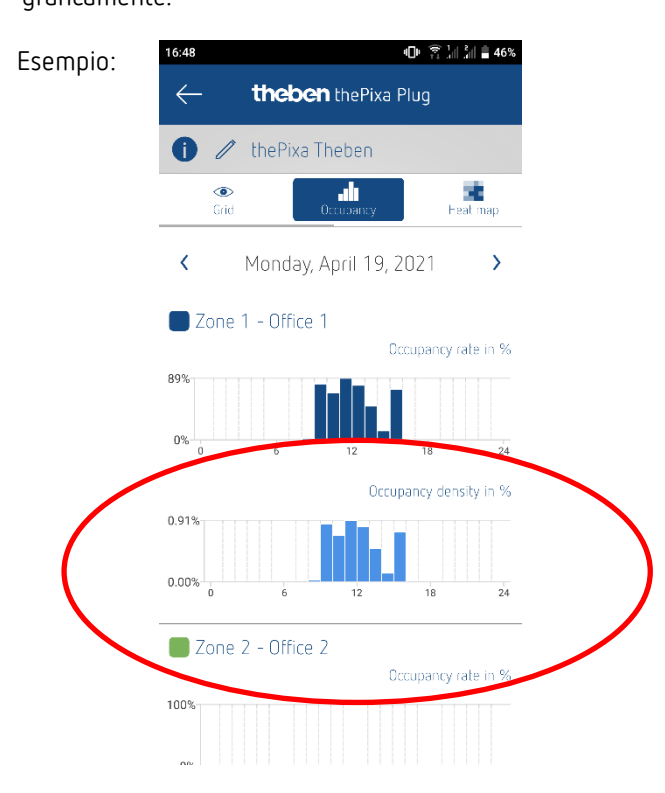

Se sono attive più zone, viene creato un grafico separato per ogni zona.

Il valore risultante nell'App è %.

theben

# 12 Update-Tool

Per l'aggiornamento del firmware KNX è disponibile un'App ETS, che può essere scaricata gratuitamente. Maggiori informazioni sulla procedura sono disponibili nel seguente documento:<https://www.theben.de/knx-update>

## 13 Esempi di applicazione tipici

 $\bigoplus$  Questi esempi di applicazione sono pensati come ausilio alla progettazione e non intendono essere completi. Possono essere integrati e ampliati a piacere.

Per i parametri non indicati qui sono valide le impostazioni standard o specifiche del cliente.

### 13.1 Commutazione della luce in funzione di presenza e luminosità, 1 zona

La classica funzione di un rivelatore di presenza consiste nella semplice attivazione dell'illuminazione, quando sono presenti persone in un locale e la luce diurna naturale non è sufficiente. Se il locale viene lasciato o la percentuale di luce diurna aumenta, l'illuminazione viene spenta automaticamente.

### 13.1.1 Apparecchi

- thePixa P360 KNX (2269200)
- RMG 4 U (4930223)

### 13.1.2 Panoramica

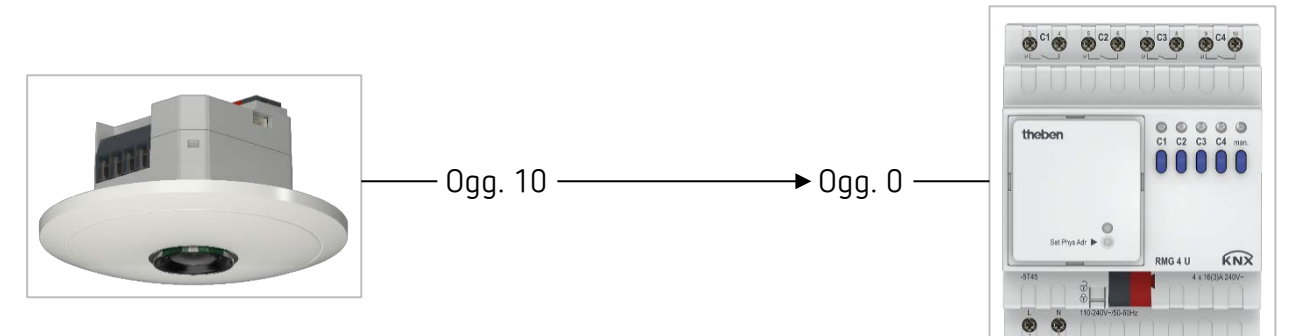

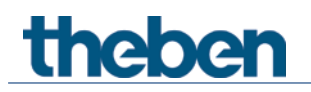

### 13.1.3 Oggetti e collegamenti

#### Collegamenti

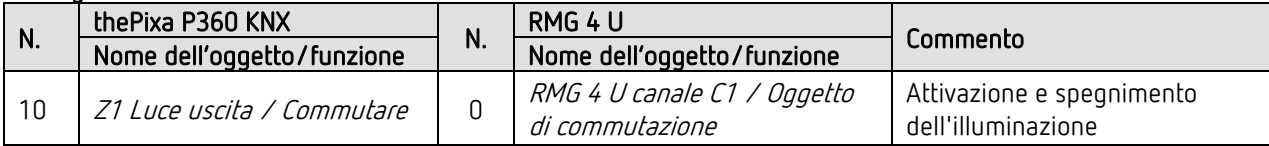

#### 13.1.4 Impostazioni di parametro importanti

#### thePixa P360 KNX

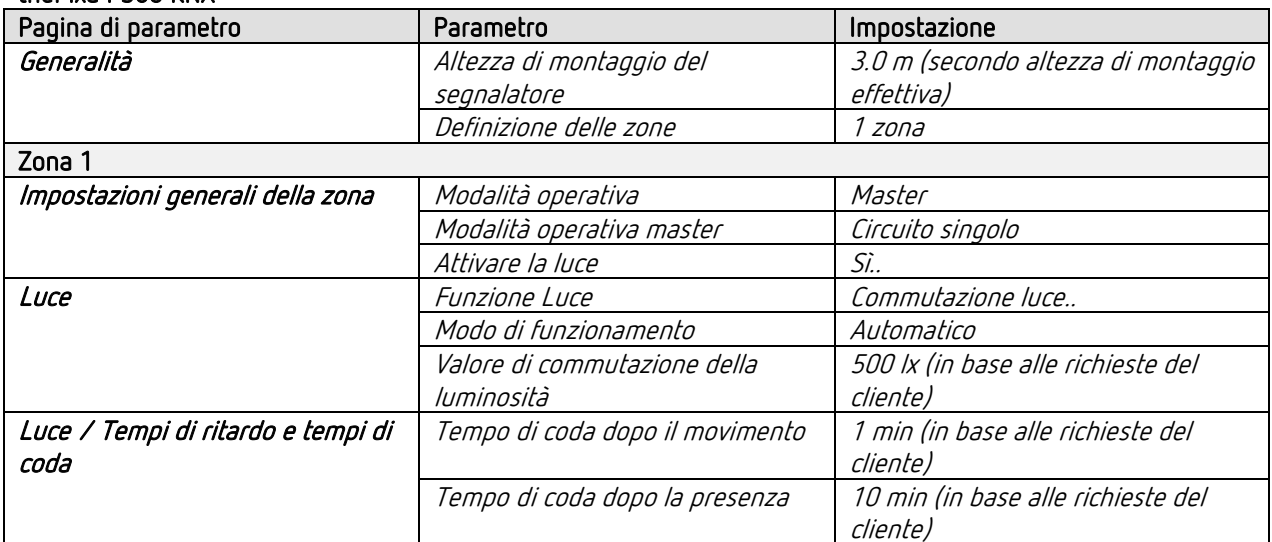

#### RMG 4 U

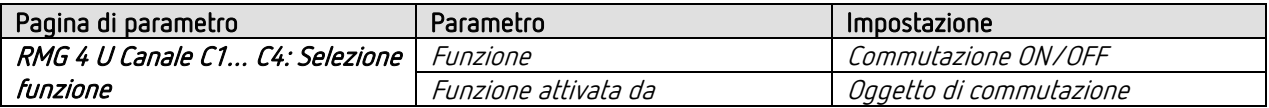

 $\bigoplus$  Per i parametri non indicati sono valide le impostazioni di parametri standard e/o personalizzate.

Se necessario, la zona 1 può essere adattata ad applicazioni specifiche nell'App thePixa Plug.

## 13.2 Commutazione della luce in funzione di presenza e luminosità, comando supplementare del riscaldamento, 1 zona

Oltre alla commutazione in funzione di presenza e luce diurna di uno gruppo di illuminazione, il rivelatore di presenza comanda anche il riscaldamento. A seconda dello stato di presenza rilevato (movimento, presenza, standby), viene inviato il modo di funzionamento HVAC corrispondente. L'uscita viene configurata con un ritardo di inserimento.

Il sensore termico integrato misura la temperatura ambiente in modo regolare la temperatura sulla temperatura nominale desiderata.

### 13.2.1 Apparecchi

- thePixa P360 KNX (2269200)
- RMG 4 U (4930223)
- HME 6 T (4930245) Combinazione mista

### 13.2.2 Panoramica

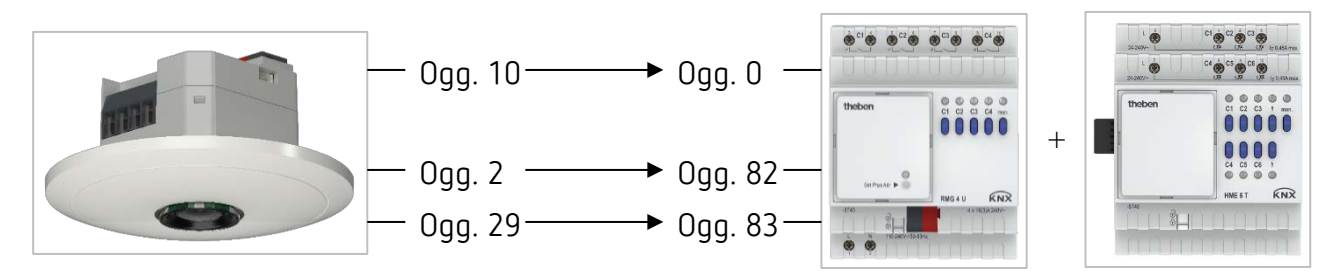

### 13.2.3 Oggetti e collegamenti

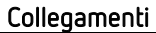

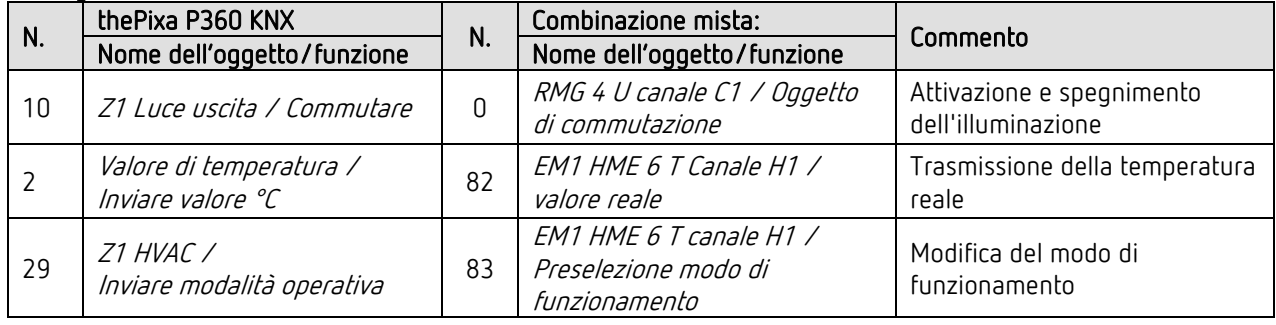

### 13.2.4 Impostazioni di parametro importanti

#### thePixa P360 KNX

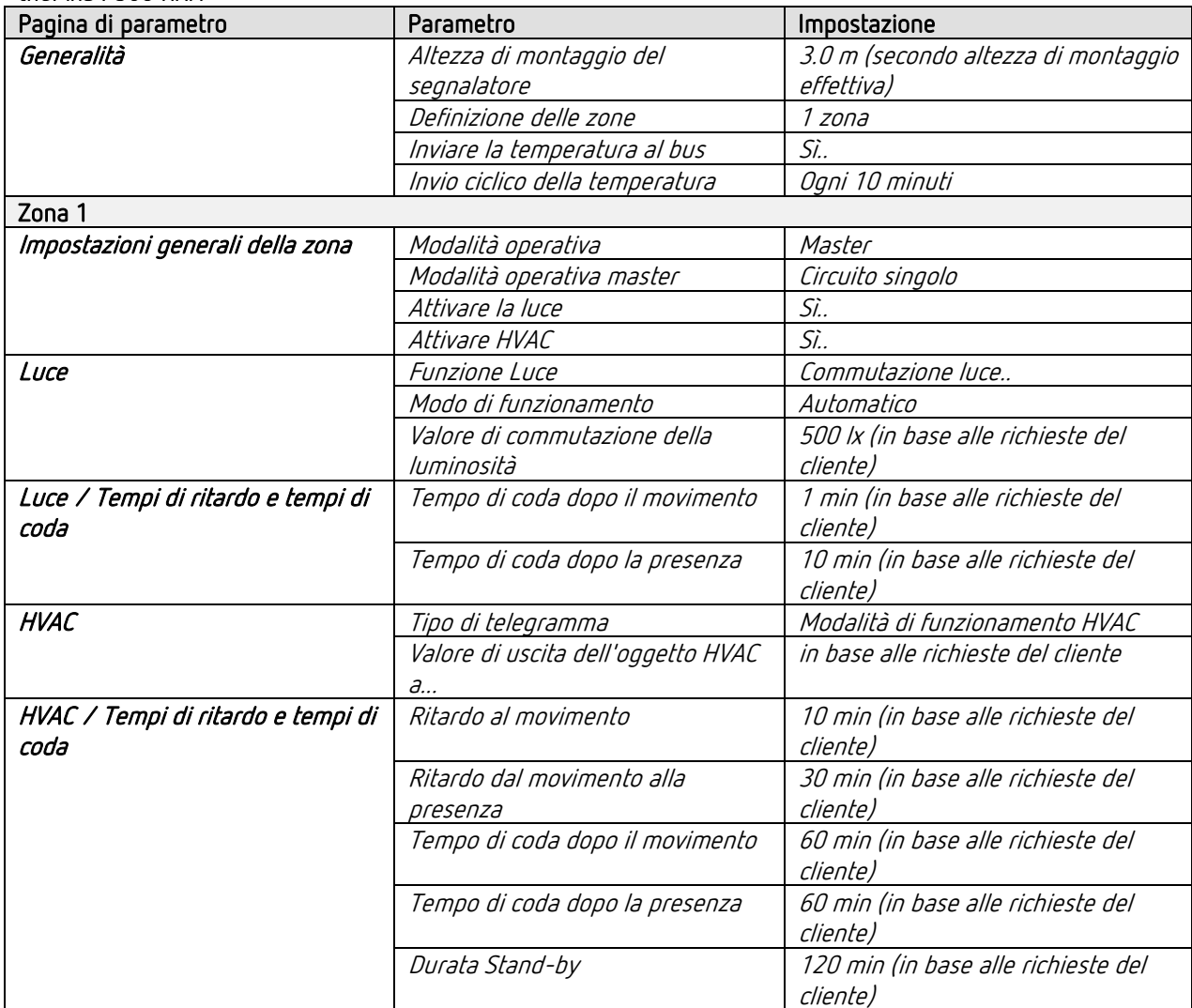

#### Combinazione mista RMG 4 U e modulo di ampliamento HME 6 T

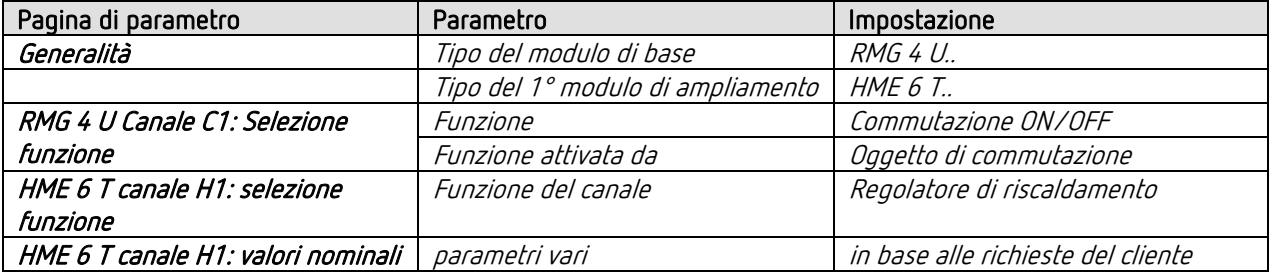

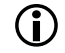

 $\bigoplus$  Se necessario, la zona 1 può essere adattata ad applicazioni specifiche nell'App thePixa Plug.

## 13.3 Commutazione della luce in funzione di presenza e luminosità, override manuale aggiuntivo con tasto, zona 4

Il rivelatore di presenza attiva l'illuminazione in base alla presenza per ogni zona. Inoltre l'illuminazione può essere attivata e spenta manualmente.

Se accende la luce con il pulsnate, l'utente in caso di presenza riceve un'illuminazione che dura 30 minuti, quindi il rivelatore di presenza assume nuovamente il controllo dell'illuminazione. In caso di spegnimento della luce con il pulsante, l'illuminazione rimane spenta finché il rivelatore di presenza rileva una presenza nella zona corrispondente. Solo al termine del tempo di coda il rivelatore di presenza assume il controllo.

Come opzione è possibile far funzionare il rivelatore di presenza come un dispositivo semiautomatico. In questo caso l'illuminazione deve essere sempre accesa manualmente, il segnalatore non attiva autonomamente l'illuminazione. In caso di luce diurna sufficiente o in assenza di persone il rivelatore di presenza spegne l'illuminazione nel modo consueto.

Per la definizione delle zone nella banca dati ETS si utilizza, ad esempio, il modello 4 zone ciascuna 1/4 dell'area dell'immagine.

 Importante: nelle suddivisioni predefinite delle zone, la zona 1 corrisponde sempre al range di rilevamento globale. Questo deve sempre essere preso in considerazione per il controllo dell'illuminazione.

### 13.3.1 Apparecchi

- thePixa P360 KNX (2269200)
- iON 104 (4969234)
- RMG 4 U (4930223)
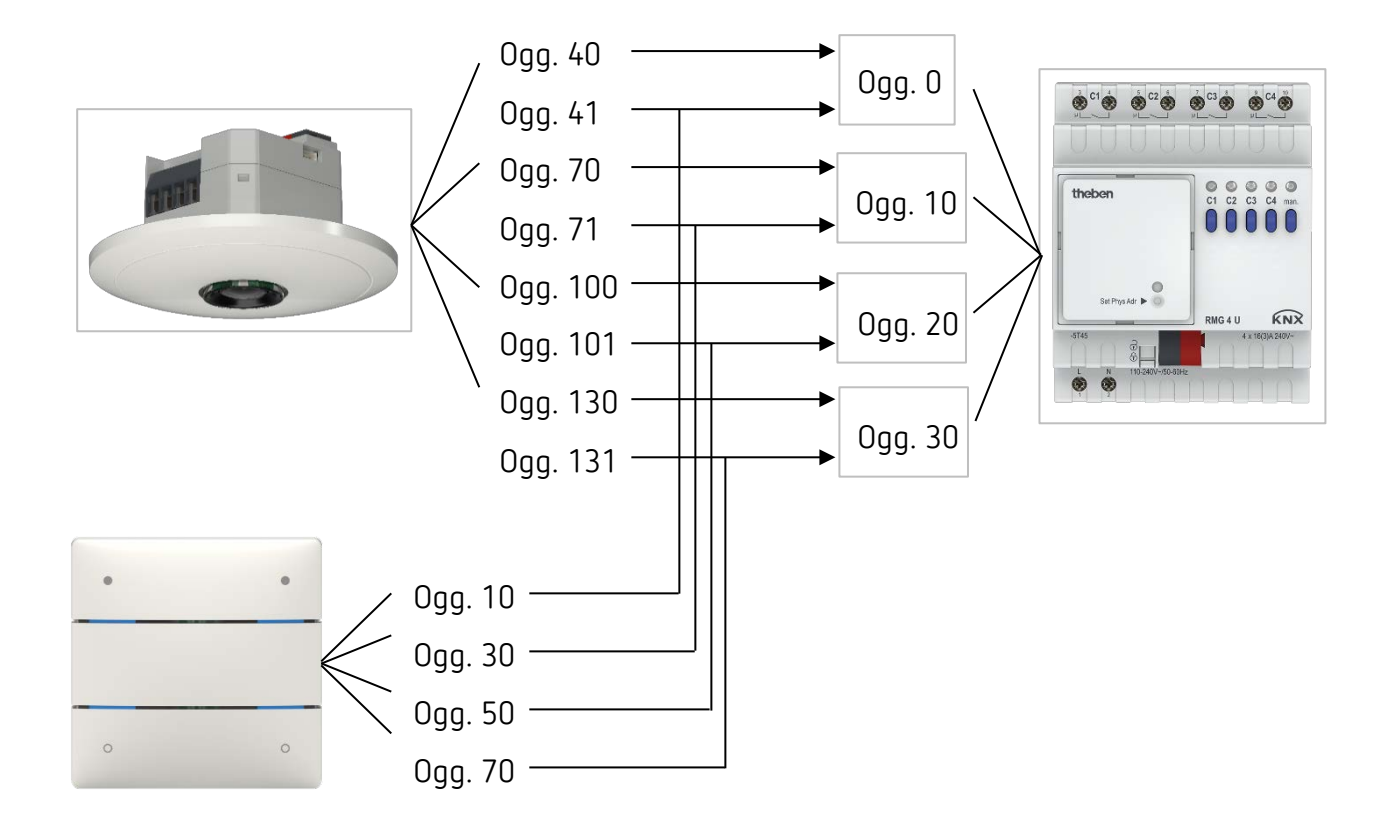

# 13.3.2 Oggetti e collegamenti

#### Collegamenti

theben

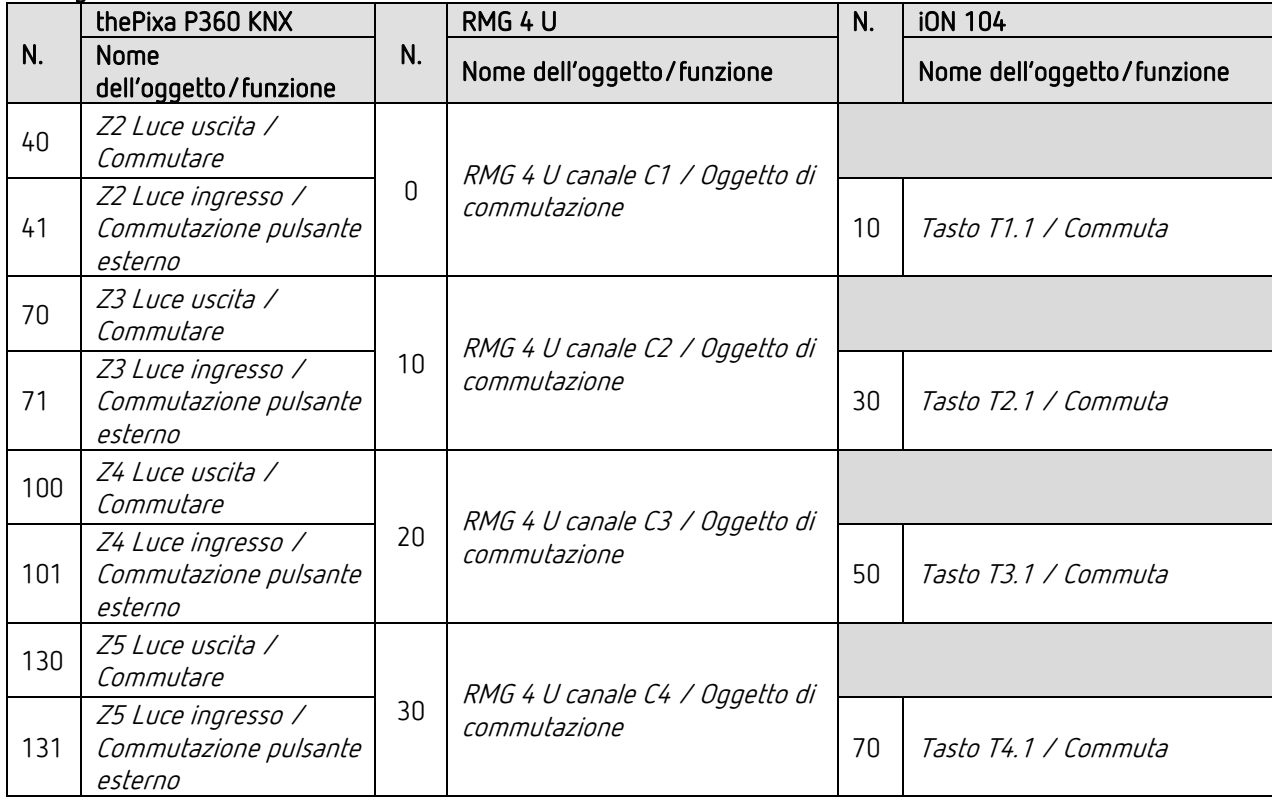

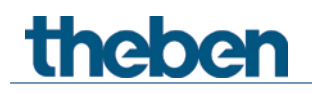

## 13.3.3 Impostazioni di parametro importanti

#### thePixa P360 KNX

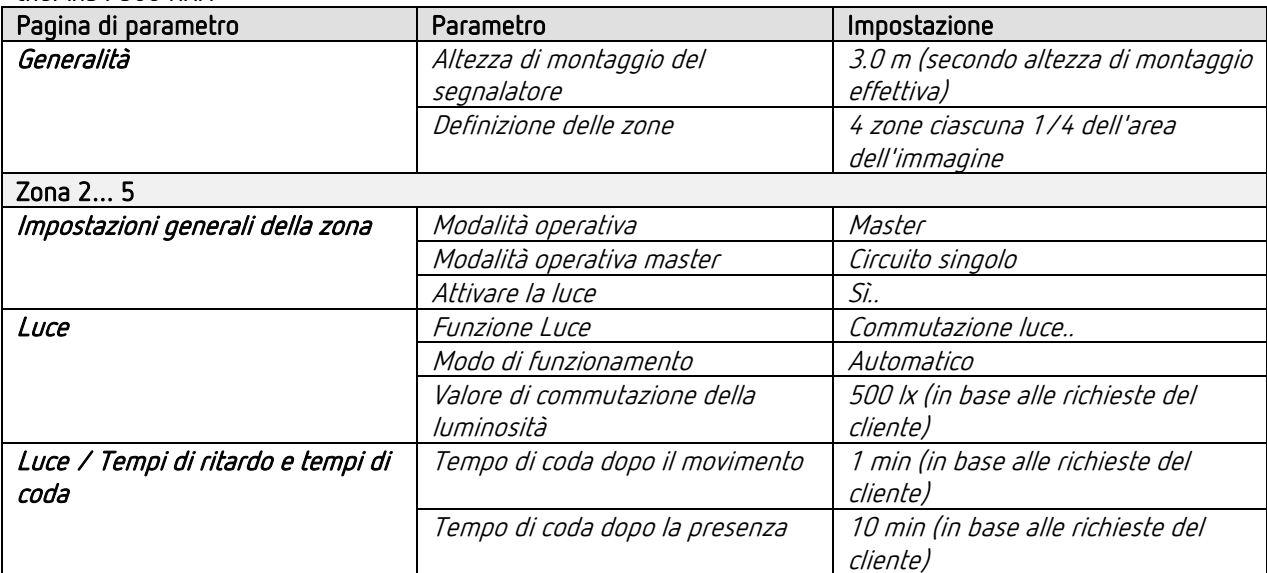

#### iON 104

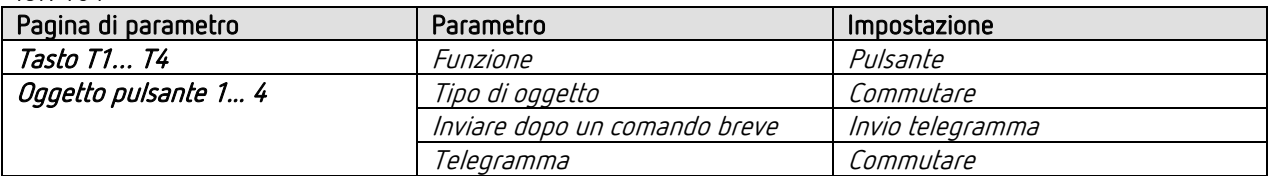

## RMG 4 U

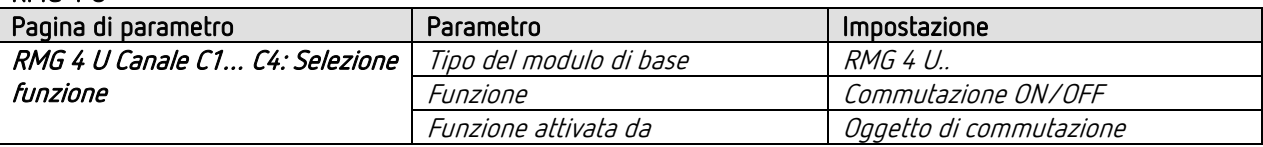

 $\bigcirc$  Per i parametri non indicati sono valide le impostazioni di parametri standard e/o personalizzate.

Se necessario, le zone possono essere adattate ad applicazioni specifiche nell'App thePixa Plug.

# 13.4 Regolazione luce costante, 1 zona

I rivelatori di presenza con regolazione luce costante regolano l'illuminazione in funzione della luce diurna naturale, se sono presenti persone nel locale. In caso di diminuzione della percentuale di luce diurna la luce artificiale viene aumentata automaticamente, in caso di aumento della percentuale di luce diurna la luce artificiale viene diminuita automaticamente e in modo graduale fino ad essere spenta. Se il locale viene lasciato, l'illuminazione viene regolata in modo automatico sul valore di regolazione stand-by.

# 13.4.1 Apparecchi

- thePixa P360 KNX (2269200)
- DALI-Gateway KNX plus (9070929)

# 13.4.2 Panoramica

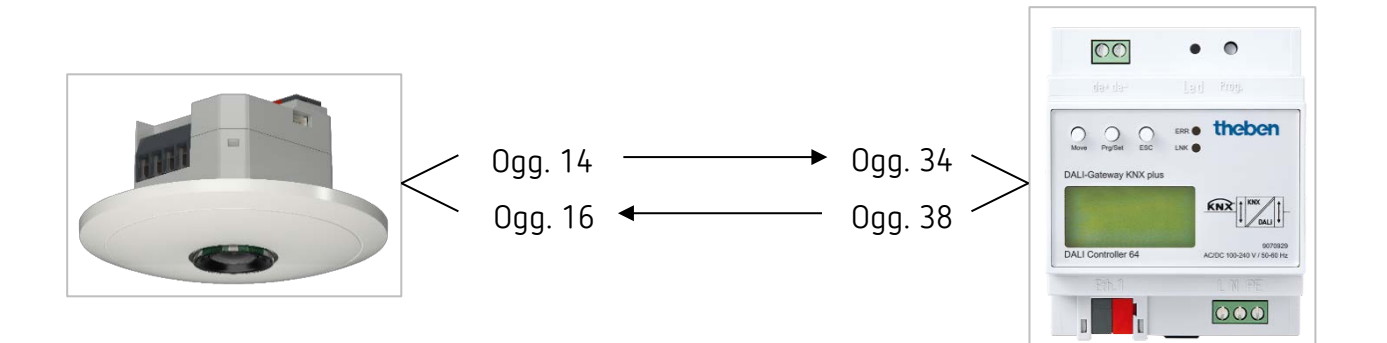

# 13.4.3 Oggetti e collegamenti

#### Collegamenti

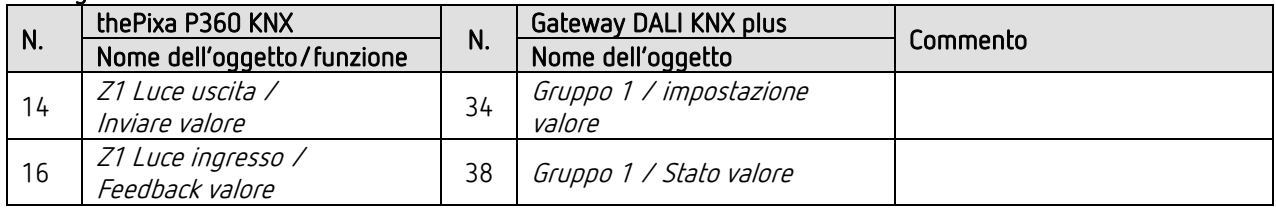

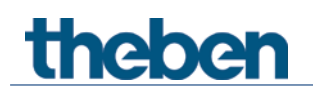

# 13.4.4 Impostazioni di parametro importanti

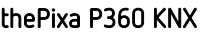

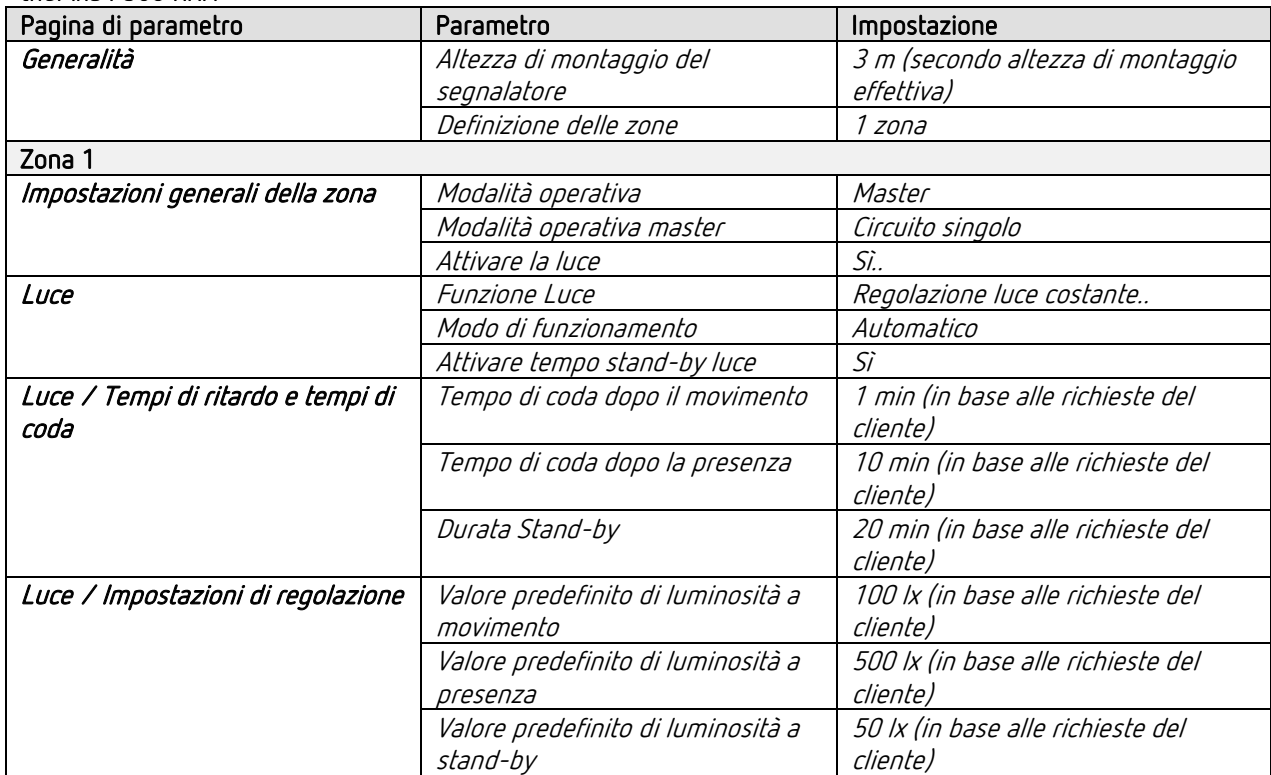

#### Gateway DALI KNX plus

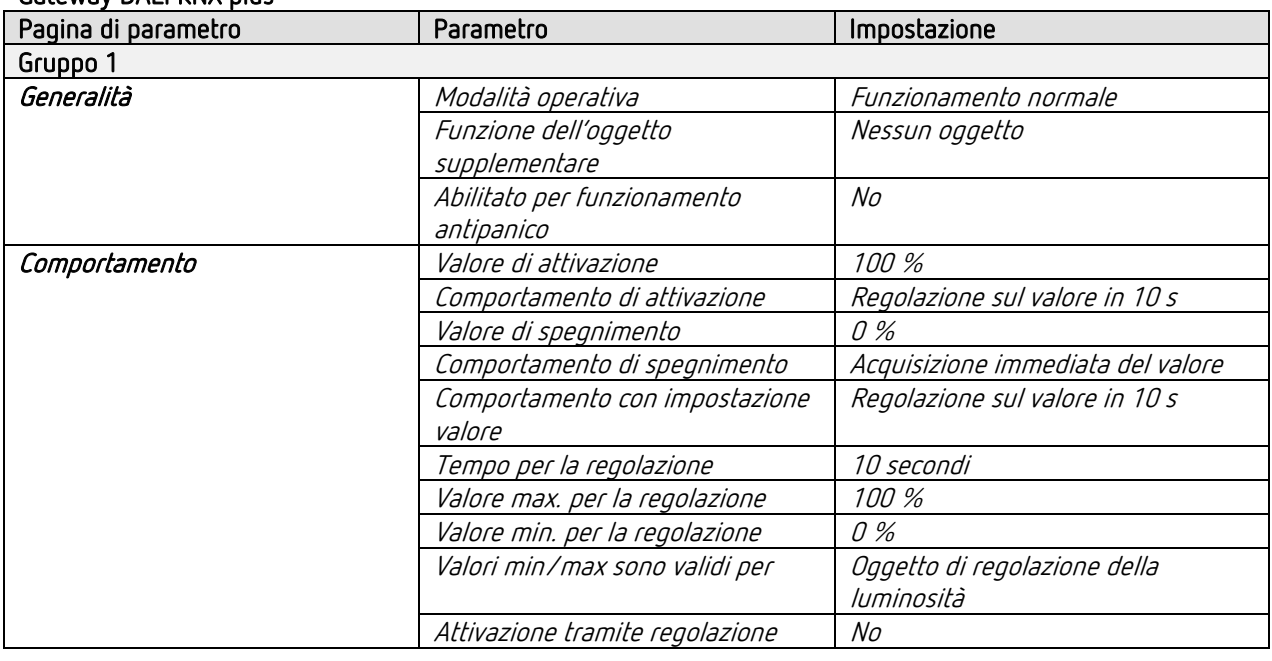

 $\bigoplus$  Per i parametri non indicati sono valide le impostazioni di parametri standard e/o personalizzate.

 $\bigoplus$  Se necessario, la zona 1 può essere adattata ad applicazioni specifiche nell'App thePixa Plug.

# 13.5 Regolazione della luce costante, controllo supplementare dell'occupazione locale per la regolazione della ventilazione, zona 1

I rivelatori di presenza con regolazione luce costante regolano l'illuminazione in funzione della luce diurna naturale, se sono presenti persone nel locale. In caso di diminuzione della percentuale di luce diurna la luce artificiale viene aumentata automaticamente, in caso di aumento della percentuale di luce diurna la luce artificiale viene diminuita automaticamente e in modo graduale fino ad essere spenta.

Inoltre, la ventilazione viene regolata in base al numero di persone. Con le 3 soglie parametrabili è possibile regolare la ventilazione in funzione delle persone, in modo che l'aria abbia sempre la qualità desiderata.

 $\bigcirc$  Inoltre è possibile inviare ciclicamente al bus il numero di persone.

### 13.5.1 Apparecchi

theben

- thePixa P360 KNX (2269200)
- DMG 2 T KNX (4930270)

### 13.5.1 Panoramica

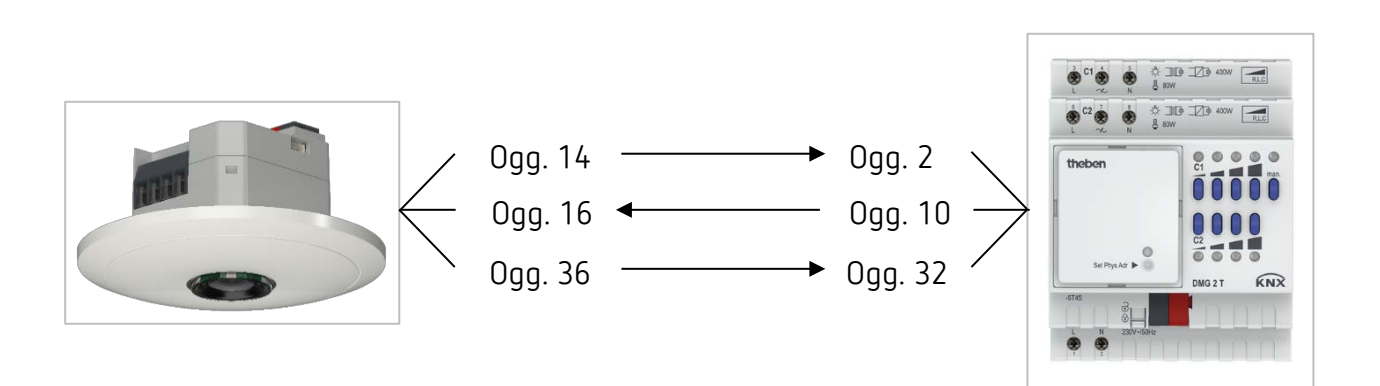

## 13.5.2 Oggetti e collegamenti

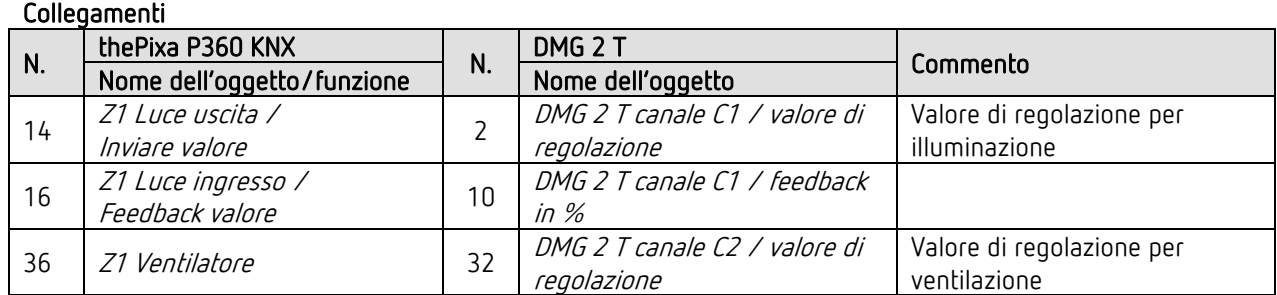

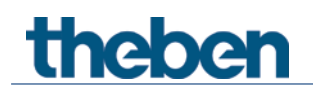

## 13.5.3 Impostazioni di parametro importanti

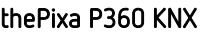

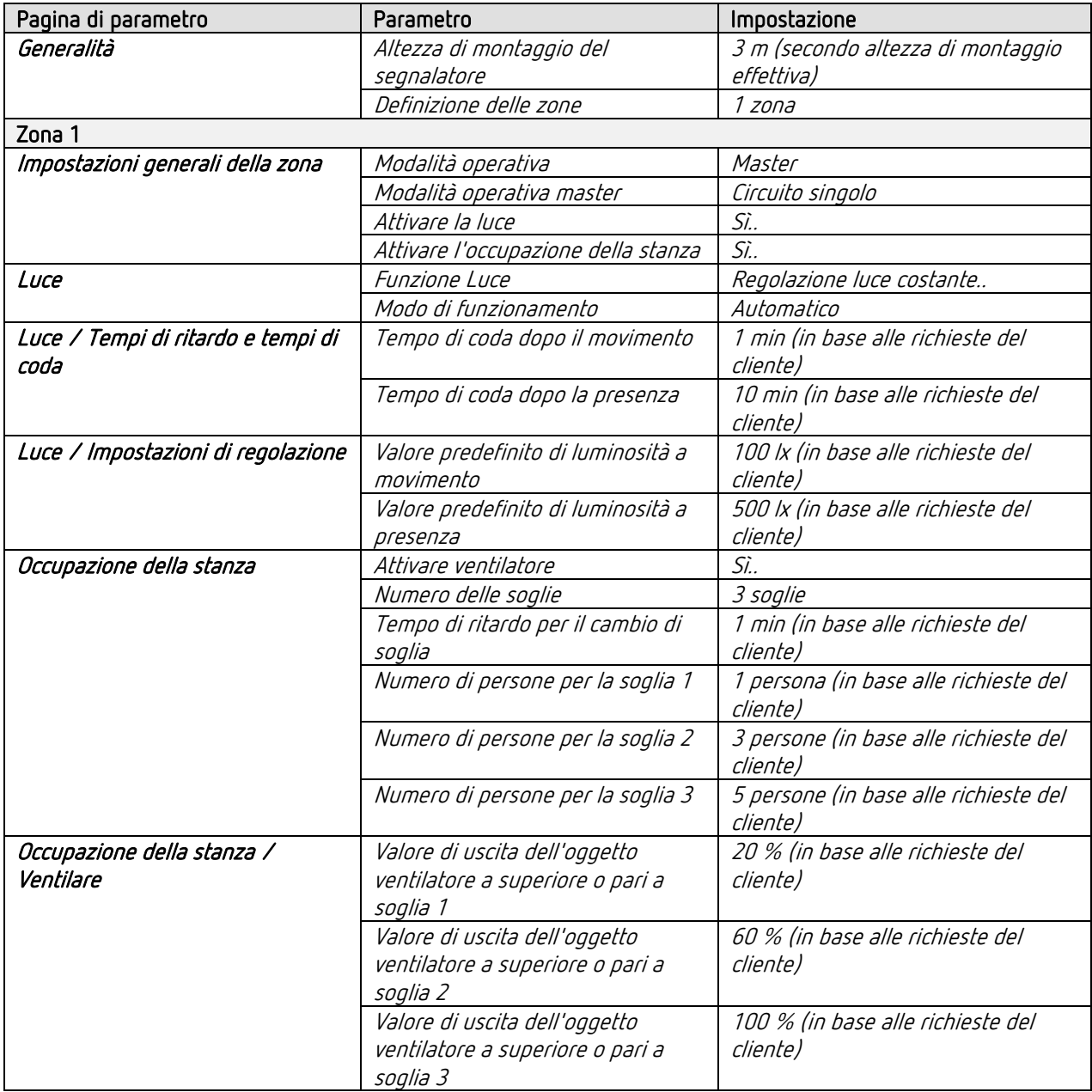

#### DMG 2 T

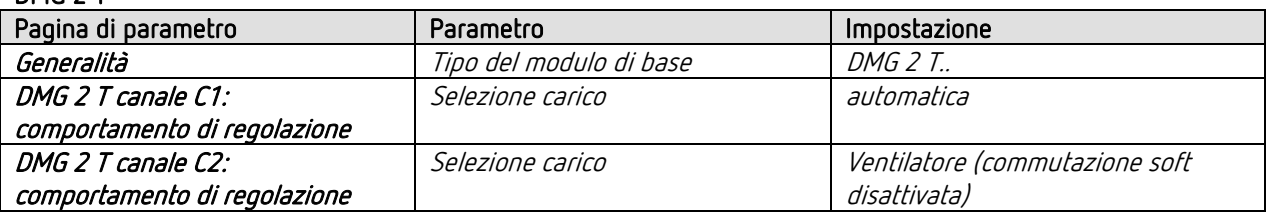

 $\bigoplus$  Per i parametri non indicati sono valide le impostazioni di parametri standard e/o personalizzate.

 $\bigoplus$  Se necessario, la zona 1 può essere adattata ad applicazioni specifiche nell'App thePixa Plug.

# 13.6 Regolazione luce costante, override manuale aggiuntivo con tasto, 4 zone

Il rivelatore di presenza regola l'illuminazione indipendentemente per ogni zona. Inoltre l'illuminazione può essere commutata e regolata manualmente.

L'utilizzo del tasto per regolare la luce arresta la regolazione (solo in modo school). Il rivelatore di presenza rimane sul valore di regolazione impostato per tutta la durata della presenza. In caso di spegnimento della luce con il pulsante, l'illuminazione rimane spenta finché il rivelatore rileva la presenza. Solo al termine del tempo di coda il rivelatore di presenza assume il controllo.

Come opzione è possibile utilizzare il rivelatore di presenza in modalità semiautomatica. In tal caso la regolazione può essere individuale per ogni zona. In questo caso l'illuminazione deve sempre essere accesa manualmente, il rivelatore non la accende automaticamente.

Per la definizione delle zone nella banca dati ETS si utilizza, ad esempio, il modello 4 zone ciascuna 1/4 dell'area dell'immagine.

 Importante: nelle suddivisioni predefinite delle zone, la zona 1 corrisponde sempre al range di rilevamento globale. Ciò deve essere sempre preso in considerazione per il controllo dell'illuminazione.

### 13.6.1 Apparecchi

- thePixa P360 KNX (2269200)
- DALI-Gateway KNX plus (9070929)

## 13.6.2 Panoramica

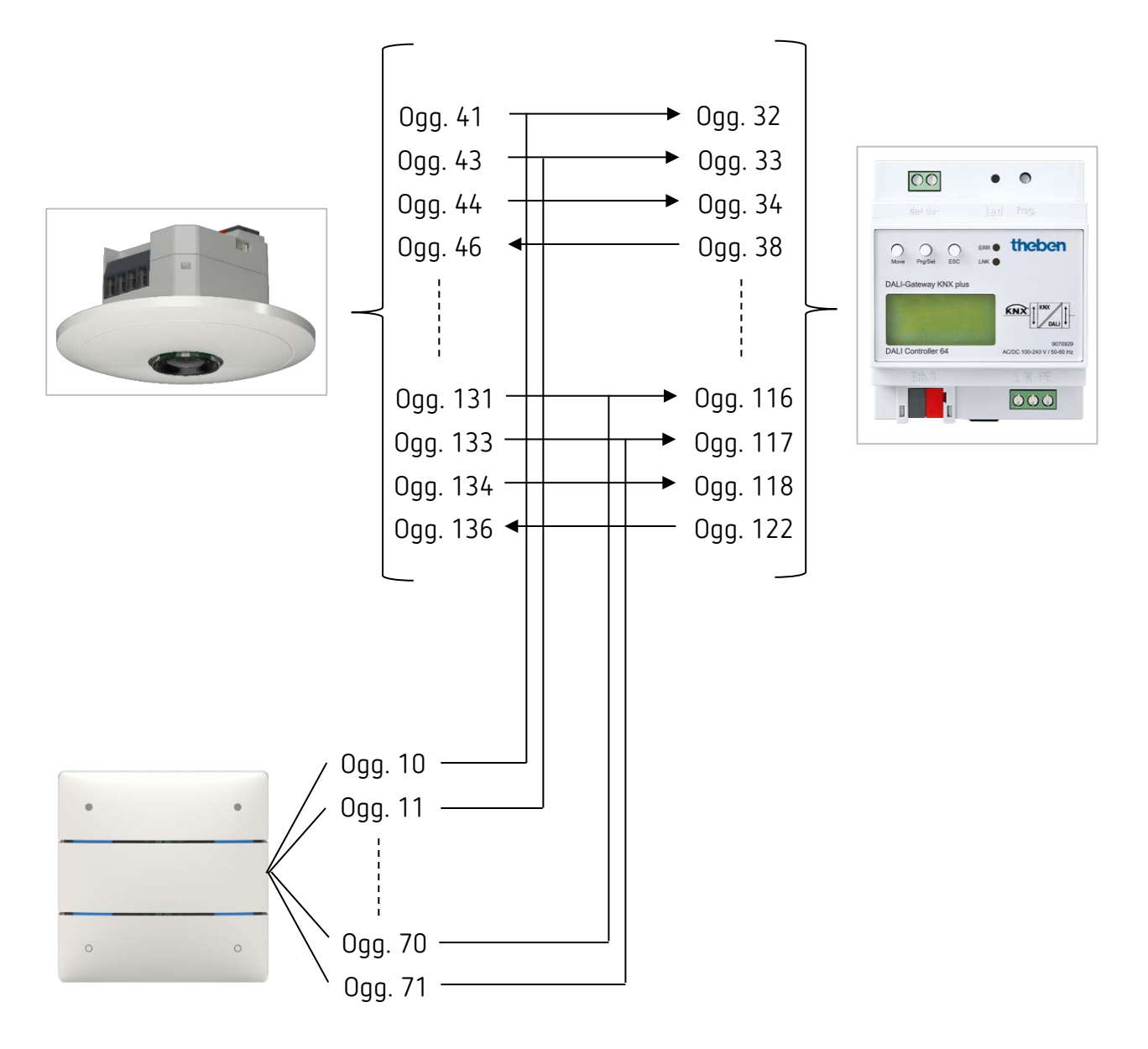

# 13.6.3 Oggetti e collegamenti

## Collegamenti

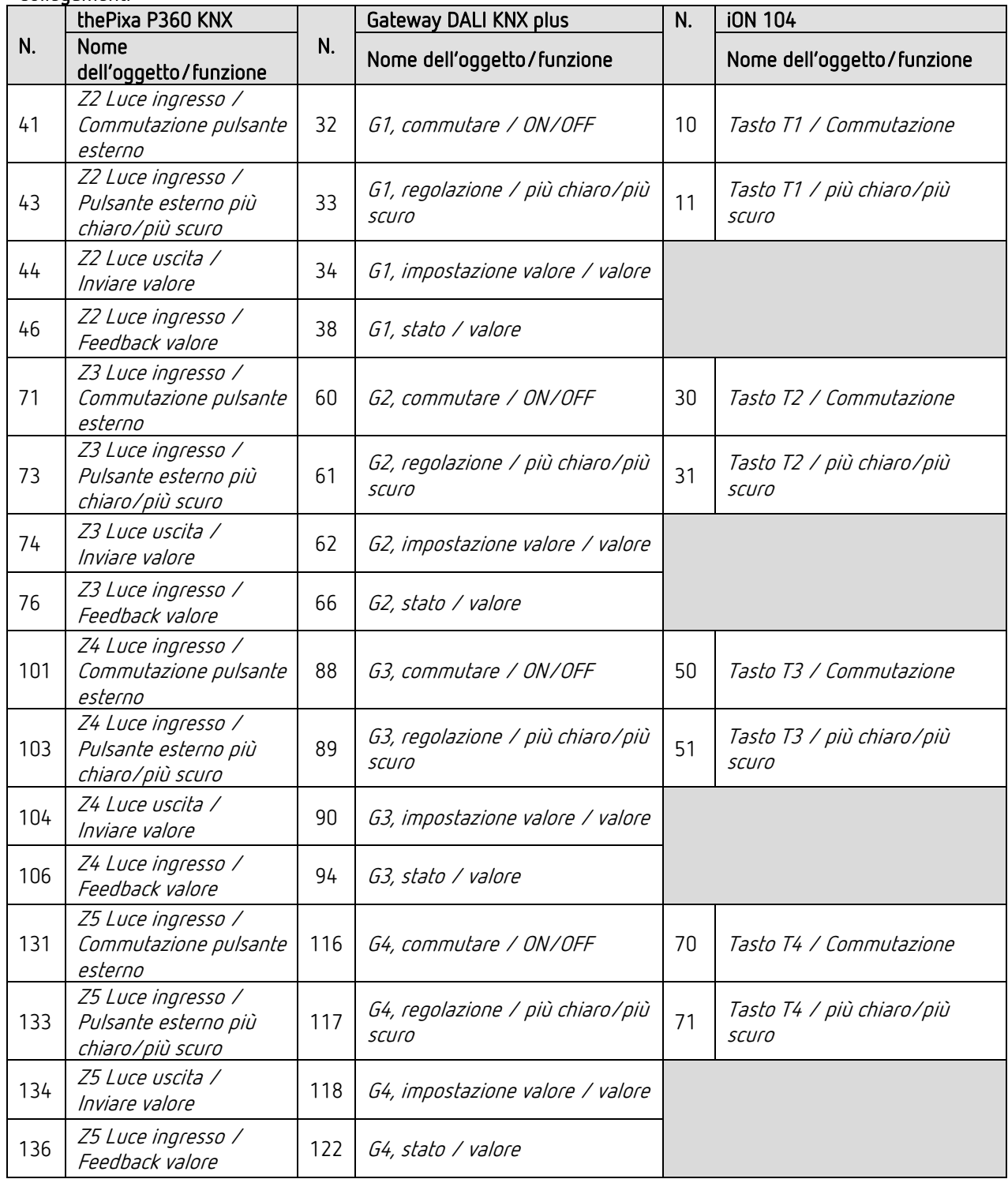

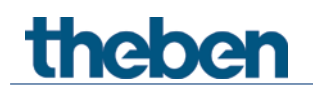

## 13.6.4 Impostazioni di parametro importanti

#### thePixa P360 KNX

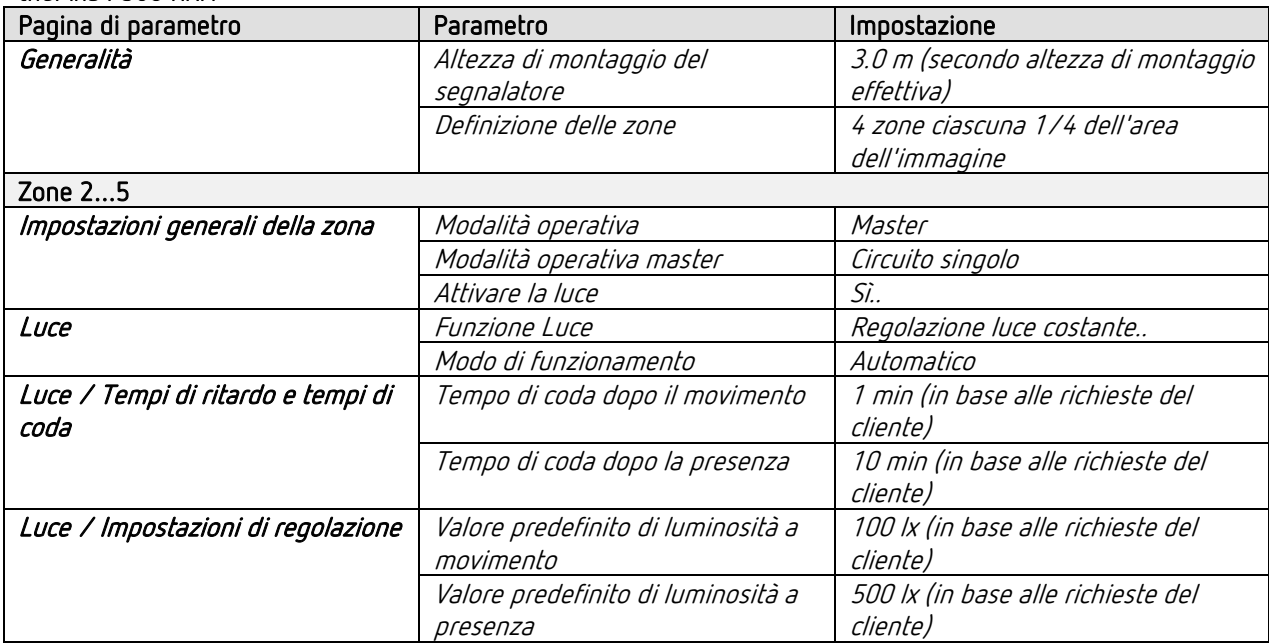

#### Gateway DALI KNX plus

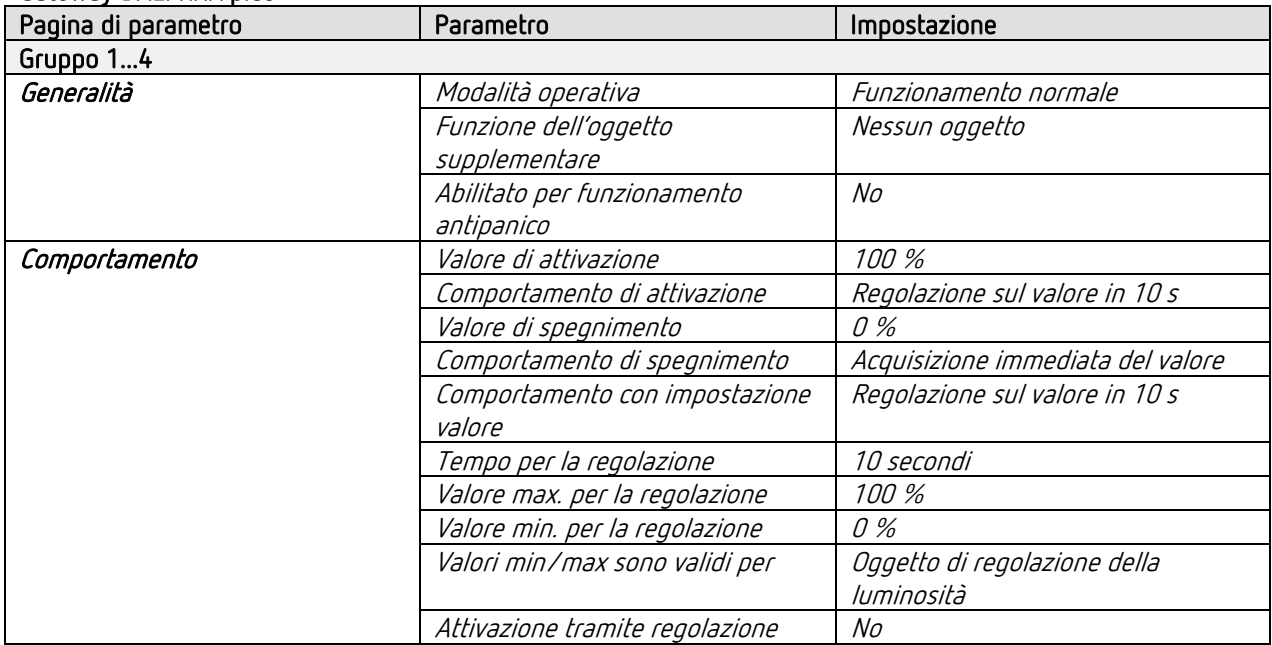

#### iON 104

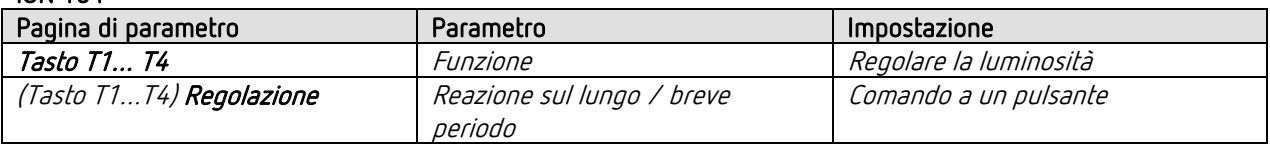

 $\bigoplus$  Per i parametri non indicati sono valide le impostazioni di parametri standard e/o personalizzate.

 $\bigoplus$  Se necessario, le zone possono essere adattate ad applicazioni specifiche nell'App thePixa Plug.

# 13.7 Collegamento in parallelo master-slave:

Per coprire superfici maggiori, ad esempio uffici di grandi dimensioni o corridoi, vengono collegati tra loro più rivelatori di presenza. Un rivelatore di presenza o una zona funge da master, gli altri da slave.

Gli slave attivano il master al riconoscimento di un movimento. Tutte le impostazioni, ad es. i ritardi e le soglie di luminosità, vengono effettuate nel master.

Il segnale trigger agiesce sul canale luce e sul canale HVAC del master.

## 13.7.1 Apparecchi

- thePixa P360 KNX (2269200)
- RMG 4 U (4930223)

## 13.7.2 Panoramica

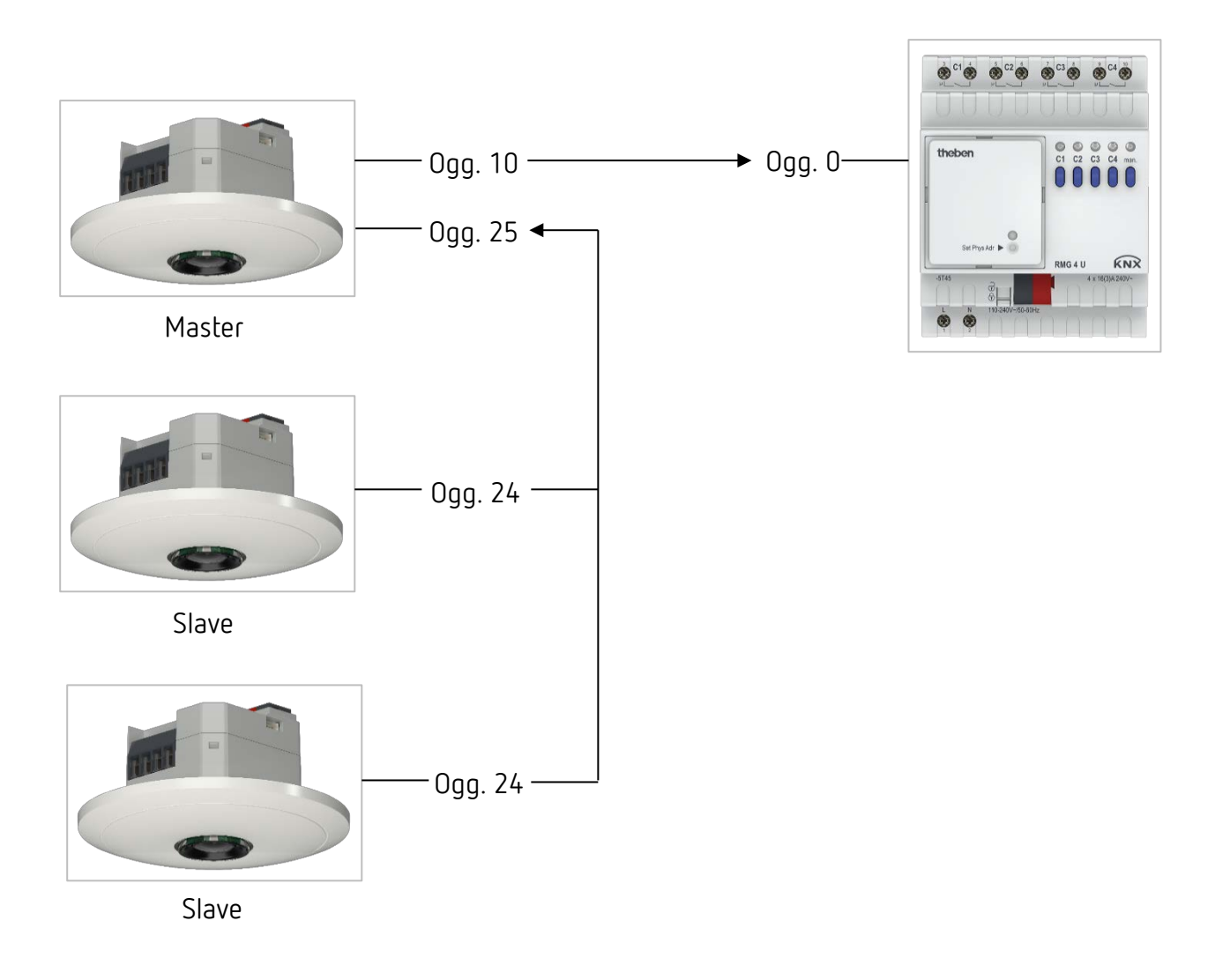

 $\bigoplus$  Invece di 3 segnalatori diversi è possibile realizzare un circuito parallelo master-slave con un solo thePixa parametrando, ad esempio, la zona 2 come master e le zone 3+4 come slave.

# 13.7.3 Oggetti e collegamenti

#### Collegamenti

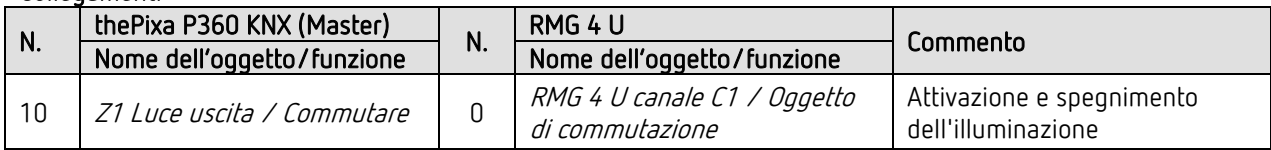

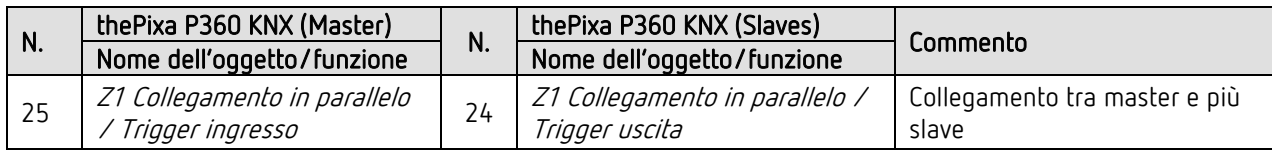

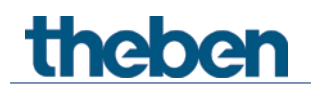

## 13.7.4 Impostazioni di parametro importanti

#### thePixa P360 KNX (Master)

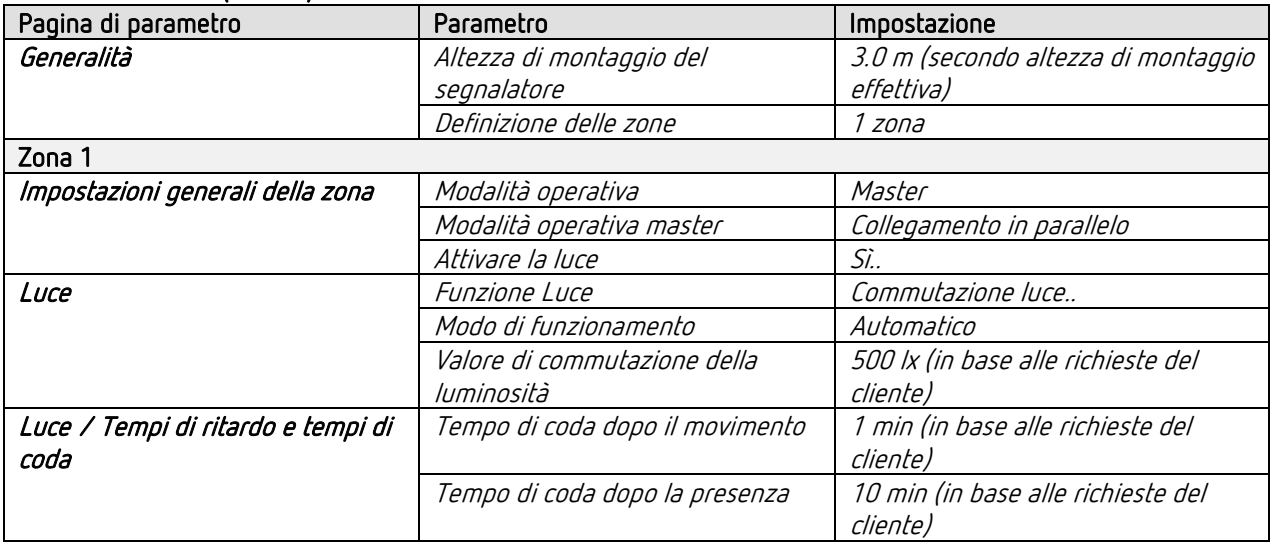

#### thePixa P360 KNX (Slaves)

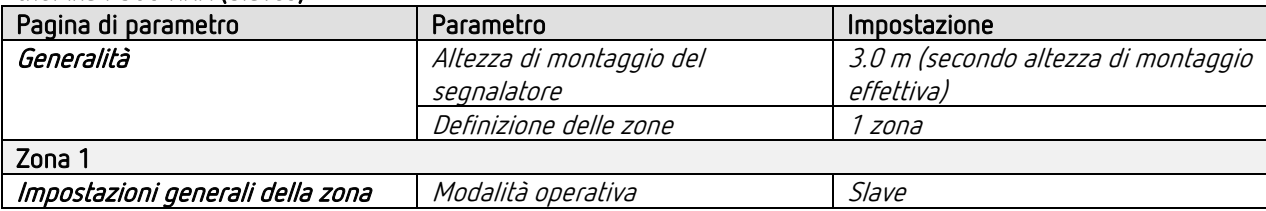

#### RMG 4 U

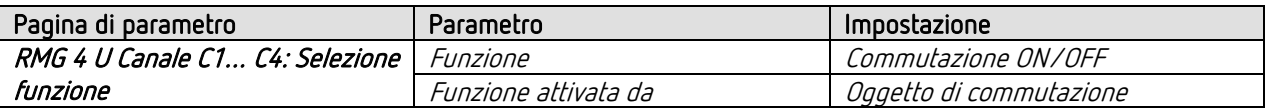

 $\bigoplus$  Per i parametri non indicati sono valide le impostazioni di parametri standard e/o personalizzate.

 $\bigoplus$  Se necessario, le zone possono essere adattate ad applicazioni specifiche nell'App thePixa Plug.

# 13.8 Collegamento in parallelo master-master

Per coprire superfici maggiori, ad esempio uffici di grandi dimensioni o corridoi, vengono collegati tra loro più rivelatori di presenza master o più zone master.

Ogni master aziona il proprio gruppo di illuminazione in base alla propria misurazione luce e alle proprie impostazioni. I master si scambiano le informazioni di presenza tra loro. In questo modo l'area di rilevamento aumenta. Accertarsi, che ogni master possa rilevare solo la luce commutata o regolata da lui stesso.

Il collegamento in parallelo master-master può essere utilizzato indipendentemente dal tipo di impostazione del master su commutazione o regolazione luce costante.

## 13.8.1 Apparecchi

- thePixa P360 KNX (2269200)
- RMG 4 U (4930223)

## 13.8.2 Panoramica

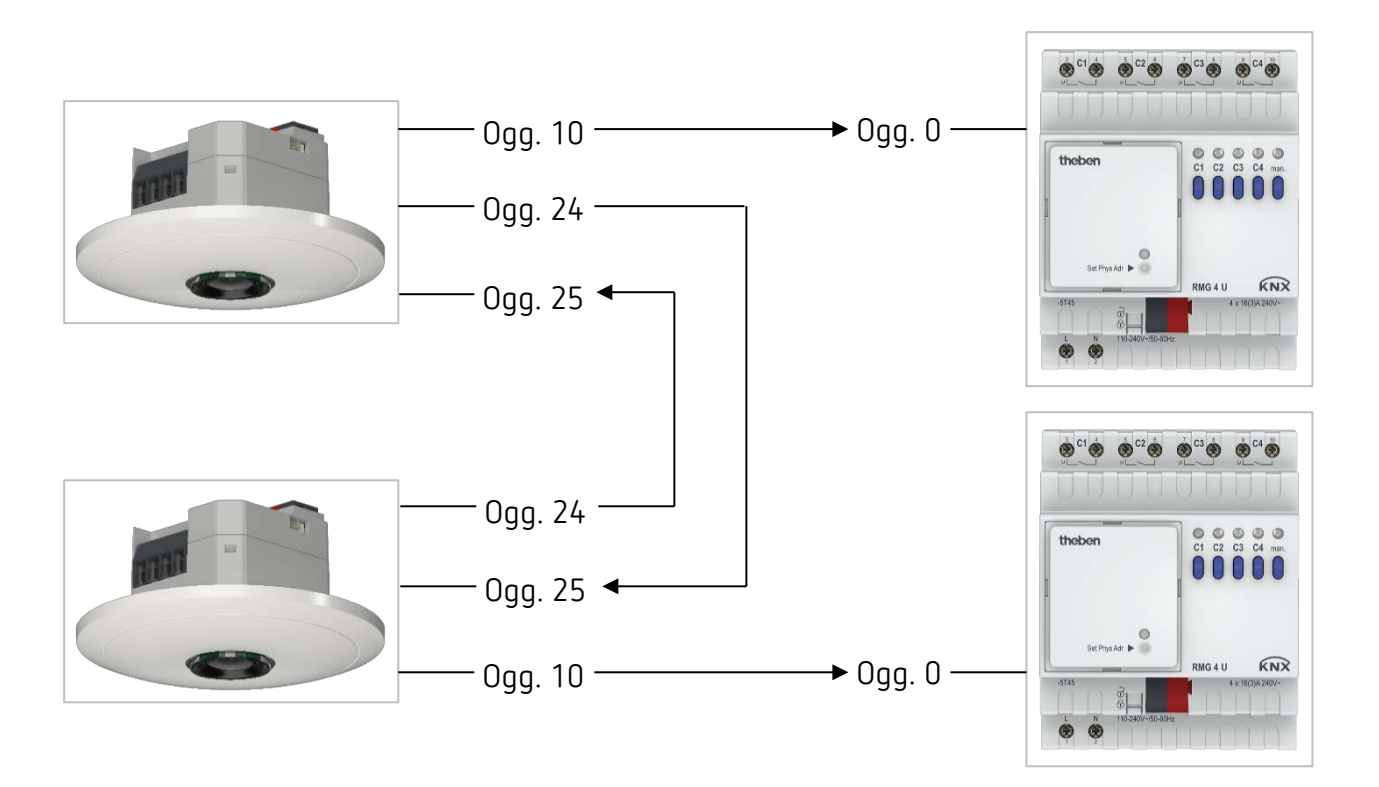

 $\bigoplus$  Invece di 2 segnalatori diversi è possibile realizzare un circuito parallelo master-master con un solo thePixa parametrando entrambe le zone come master.

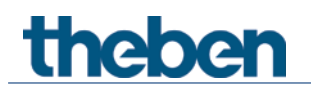

# 13.8.3 Oggetti e collegamenti

#### Collegamenti

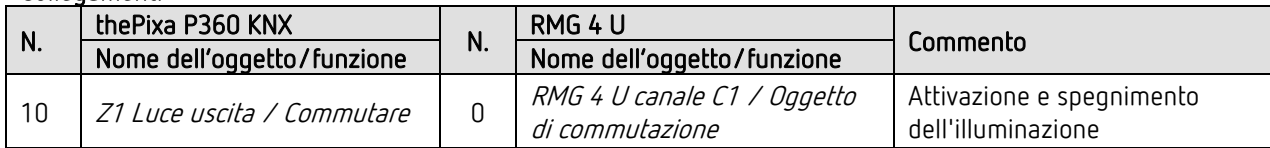

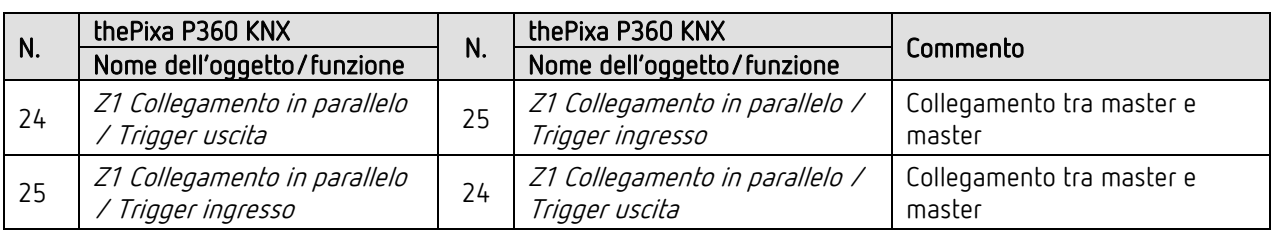

# 13.8.4 Impostazioni di parametro importanti

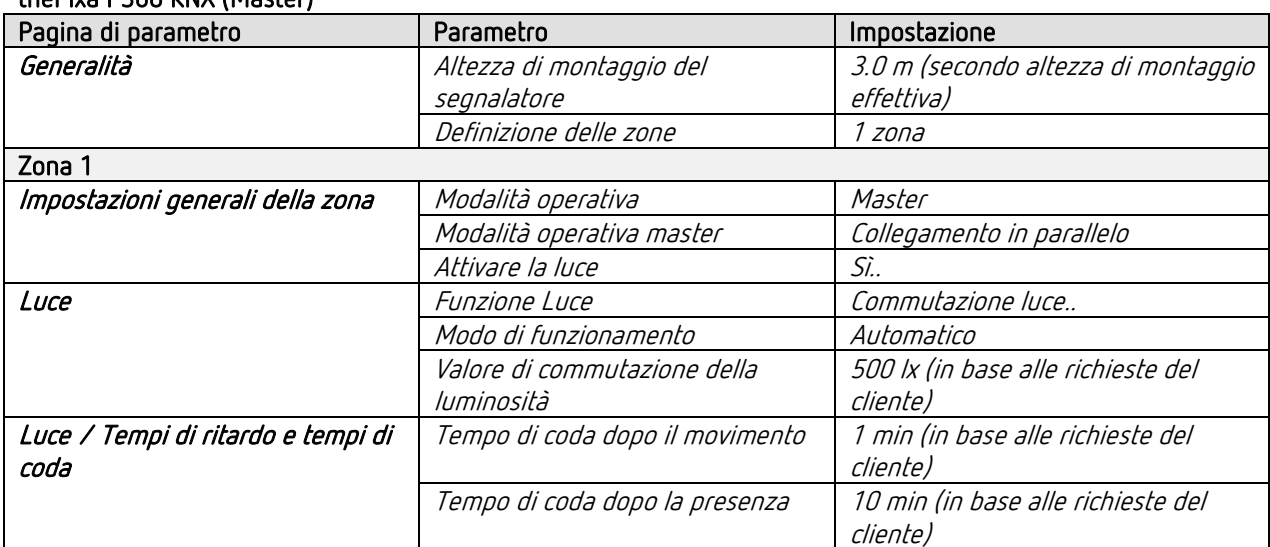

#### thePixa P360 KNX (Master)

#### RMG 4 U

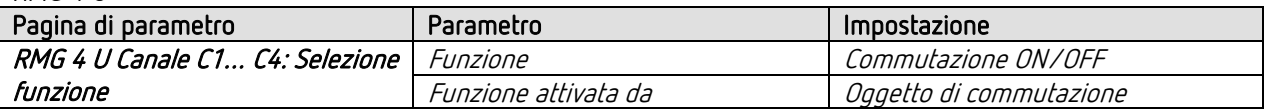

Per i parametri non indicati sono valide le impostazioni di parametri standard e/o personalizzate.

Se necessario, le zone possono essere adattate ad applicazioni specifiche nell'App thePixa Plug.

# 13.9 Effetto aura

In caso di effetto aura, la luce segue l'utilizzatore nella zona in cui egli si trova. L'illuminazione nelle zone di rilevamento circostanti viene attivata o regolata sul <Valore di regolazione di accensione a aura>. Segue un esempio con 3 rivelatori di presenza e 6 gruppi di illuminazione. Ad ogni master sono assegnate due zone e quindi regola due gruppi di illuminazione.

Procedura:

- Eseguire le impostazioni per il master A, B e C.
- Sull'oggetto effetto aura assegnare un proprio indirizzo di gruppo (master A, B e C).
- Per ogni master collegare tra di loro gli oggetti effetto aura di entrambe le zone. Esempio: collegare l'oggetto 54 con l'oggetto 85 e l'oggetto 55 con l'oggetto 84.
- Collegare gli oggetti effetto aura alle zone circostanti dei singoli dispositivi master. Esempio: collegare master A, oggetto 84 con master B, oggetto 55.

Per la definizione delle zone nella banca dati ETS si utilizza, ad esempio, il modello *4 zone cuascuna 1/4* dell'area dell'immagine.

 Importante: nelle suddivisioni predefinite delle zone, la zona 1 corrisponde sempre al range di rilevamento globale. Ciò deve essere sempre preso in considerazione per il controllo dell'illuminazione.

## 13.9.1 Apparecchi

- thePixa P360 KNX (2269200)
- DALI-Gateway KNX plus (9070929)

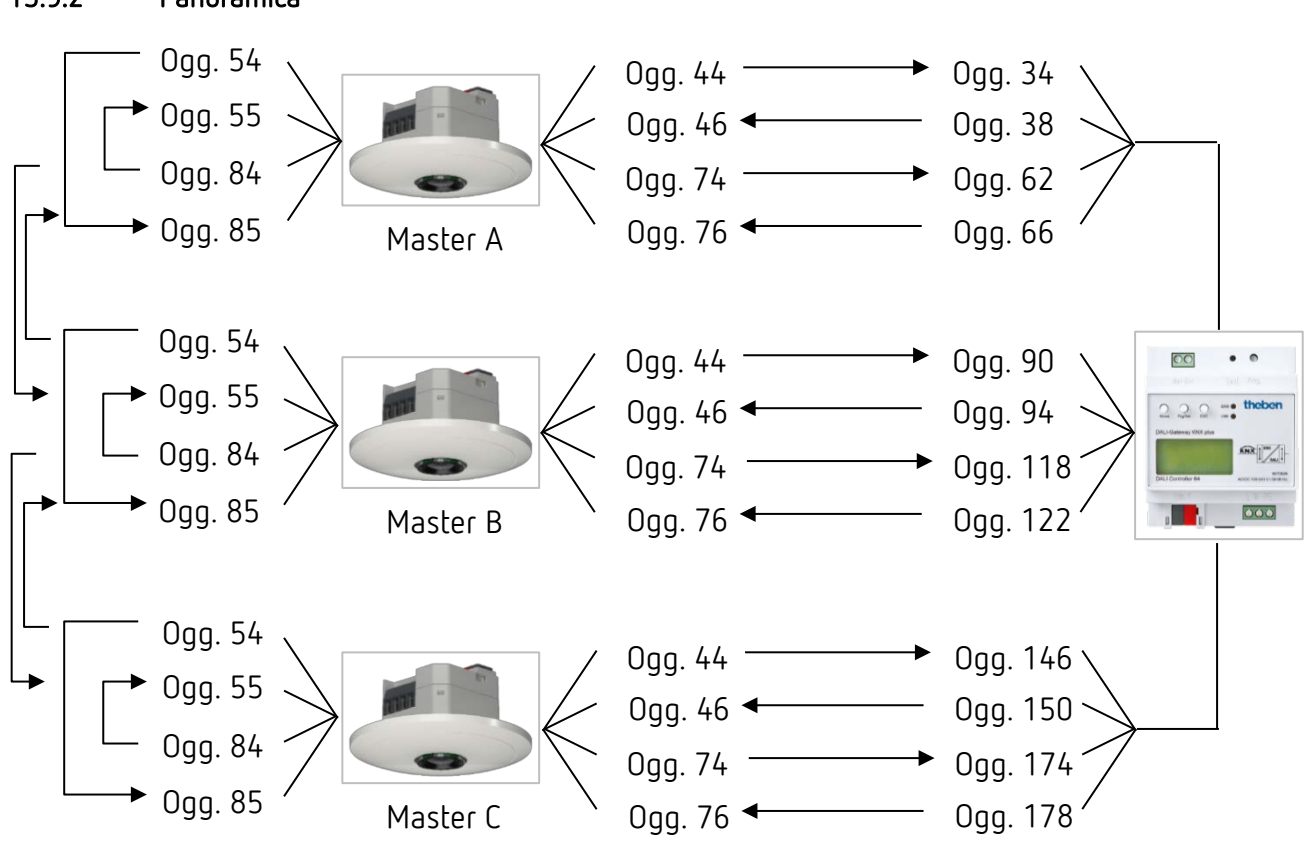

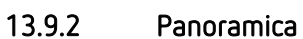

# 13.9.3 Oggetti e collegamenti

#### Collegamenti

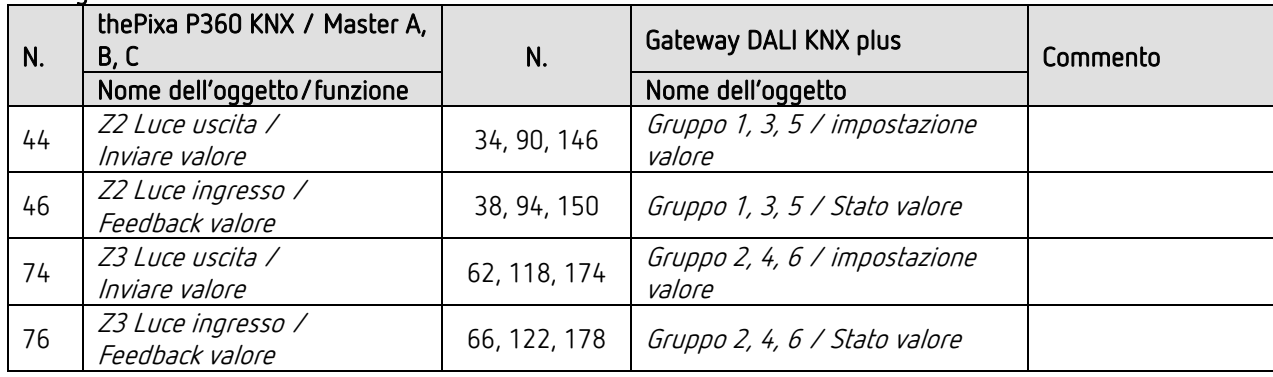

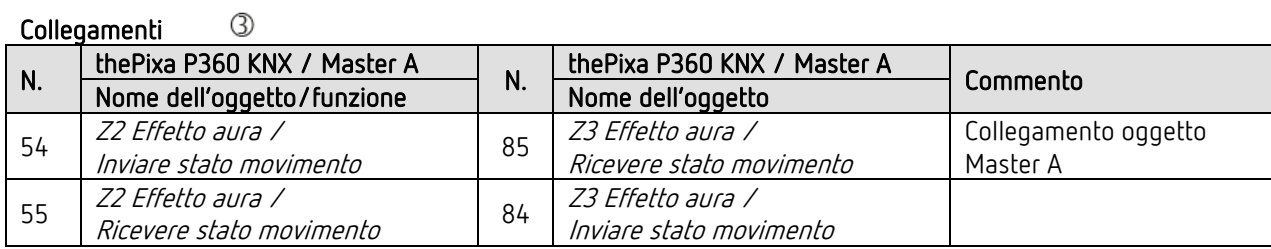

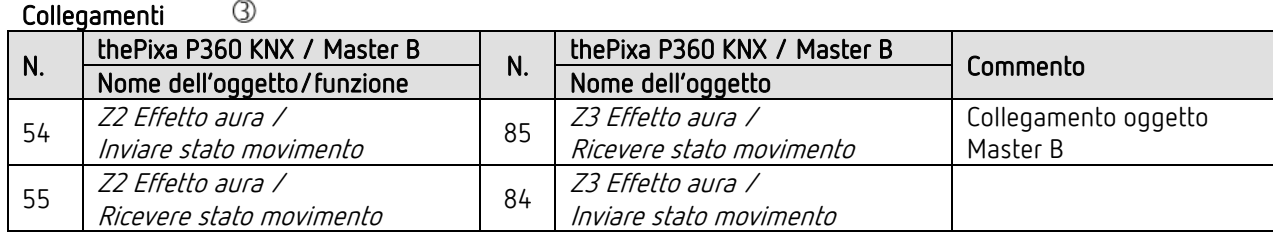

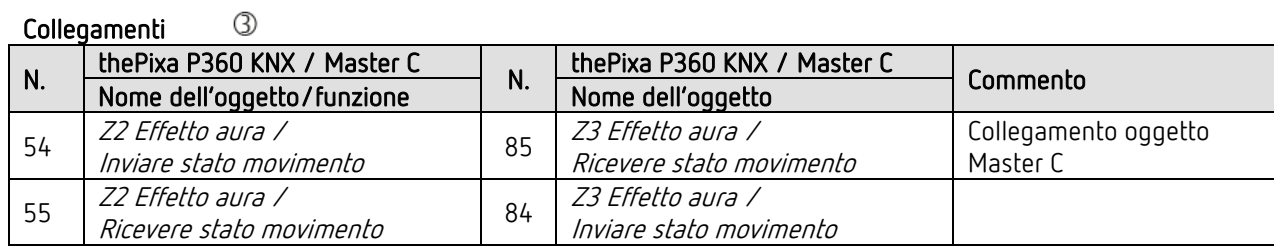

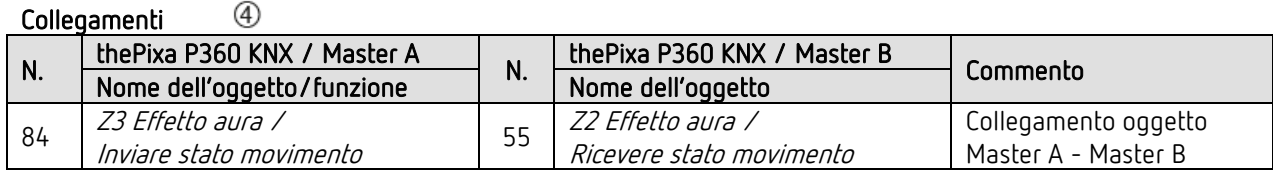

 $^{\circledR}$ Collegamenti

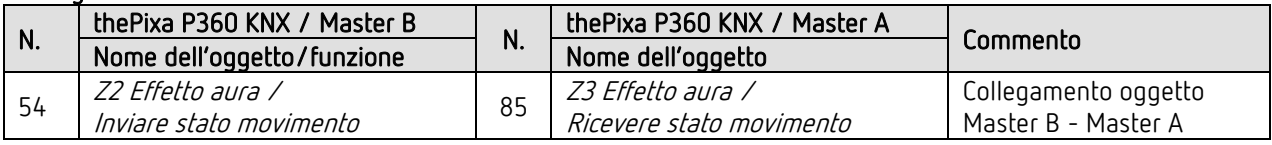

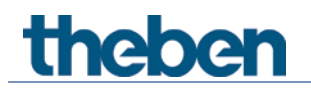

#### $\circledA$ Collegamenti

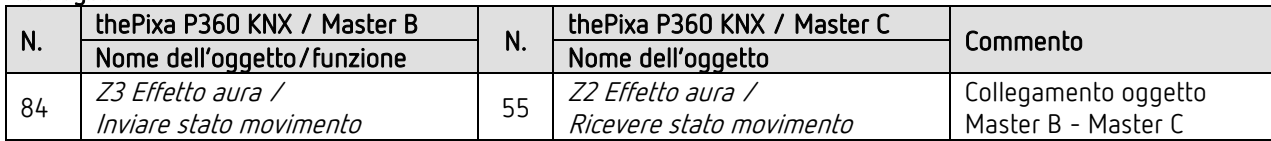

 $^{\circledR}$ Collegamenti

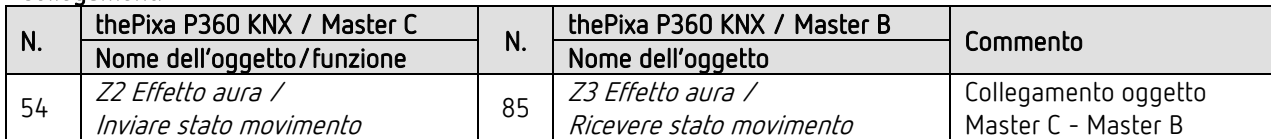

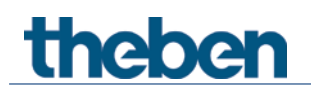

## 13.9.4 Impostazioni di parametro importanti

#### thePixa P360 KNX

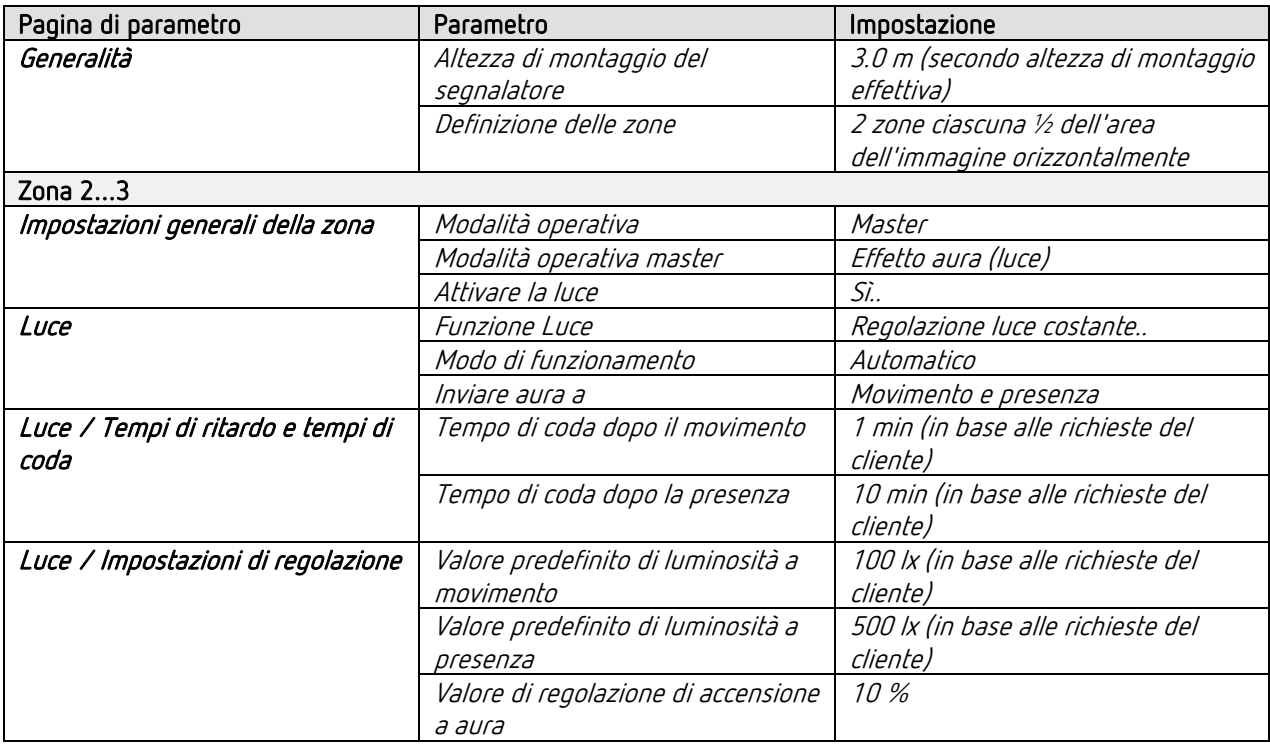

#### Gateway DALI KNX plus

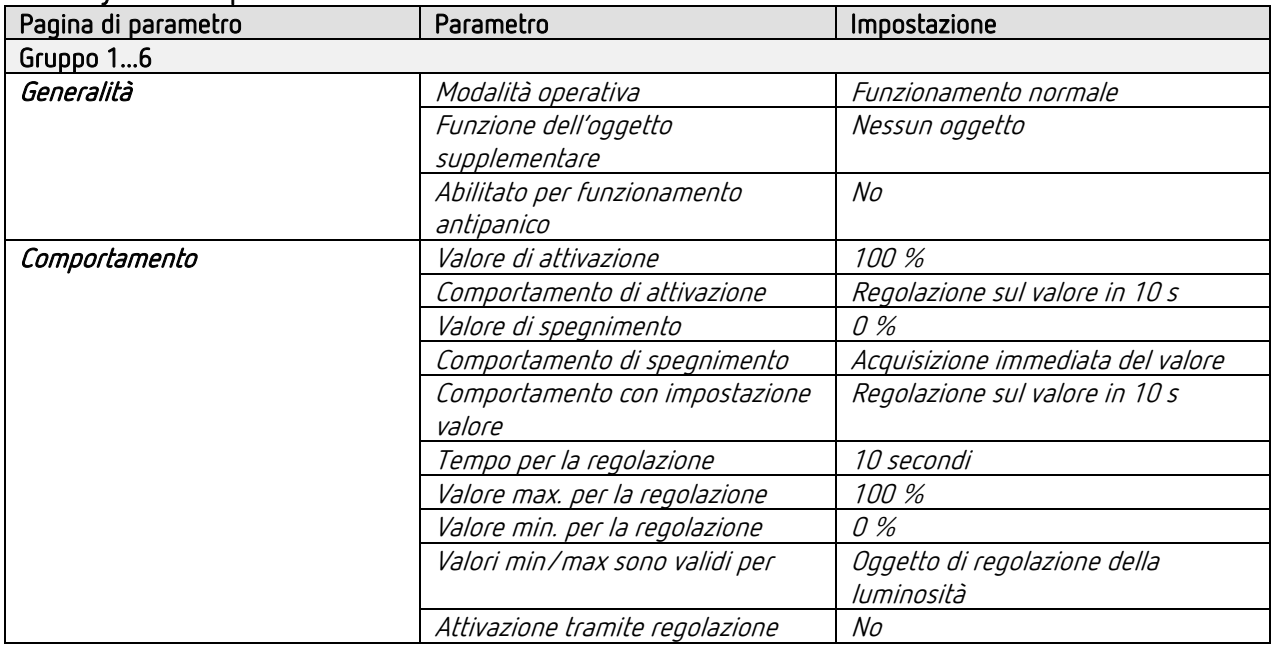

 $\bigcirc$  Per i parametri non indicati sono valide le impostazioni di parametri standard e/o personalizzate.

 $\bigoplus$  Se necessario, le zone possono essere adattate ad applicazioni specifiche nell'App thePixa Plug

# 13.10 Somma delle persone contate

In una sala riunioni molto ampia si installano 3 segnalatori a causa della superficie della sala. Può accadere che una sala riunioni debba essere limitata a un determinato numero di persone. Poiché l'ampiezza dell'area richiede l'uso di 3 zone per il conteggio delle persone, il valore totale può essere facilmente determinato in cascata.

L'informazione del numero effettivo di persone permette, ad esempio, l'attivazione di una spia di segnalazione rossa.

Inoltre, l'illuminazione dell'intera sala riunioni è suddivisa in 3 gruppi di illuminazione (commutazione).

# 13.10.1 Apparecchi

- thePixa P360 KNX (2269200)
- RMG 4 U (4930223)

## 13.10.2 Panoramica

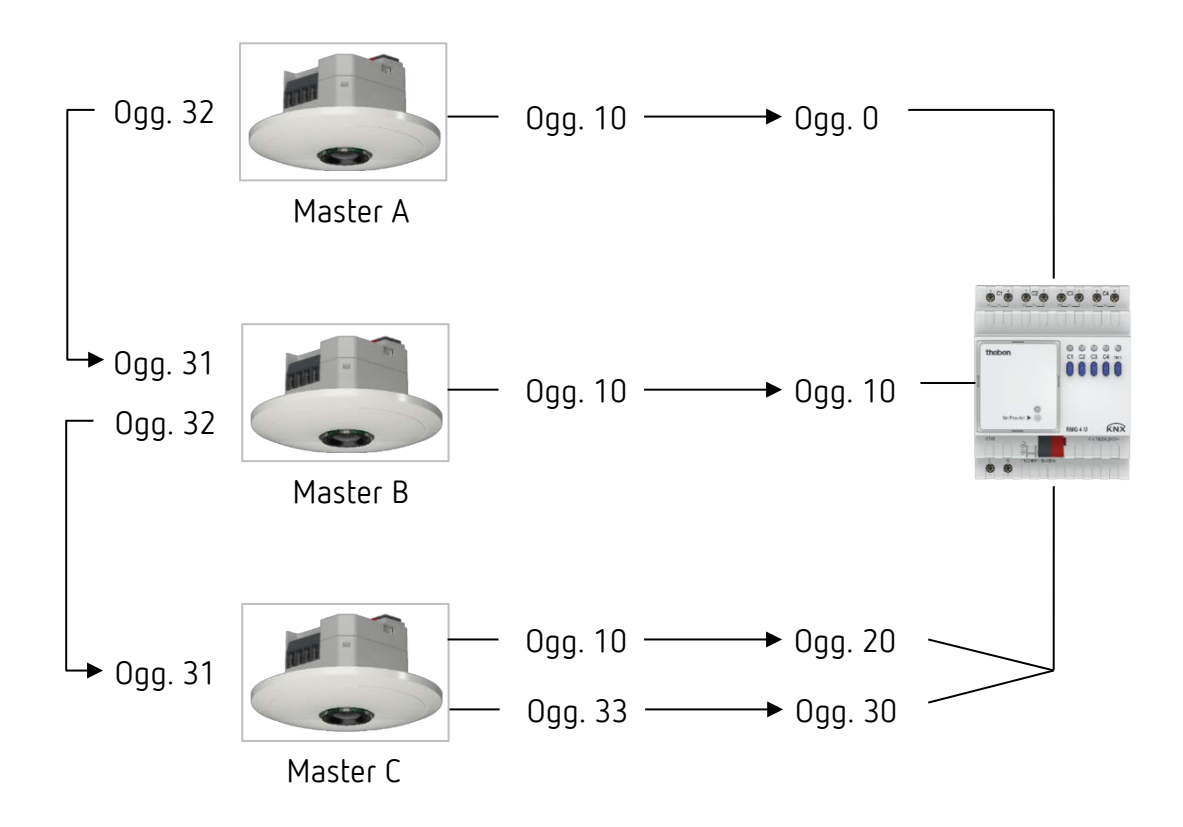

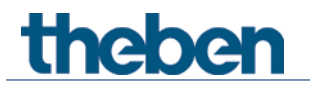

# 13.10.3 Oggetti e collegamenti

#### Collegamenti

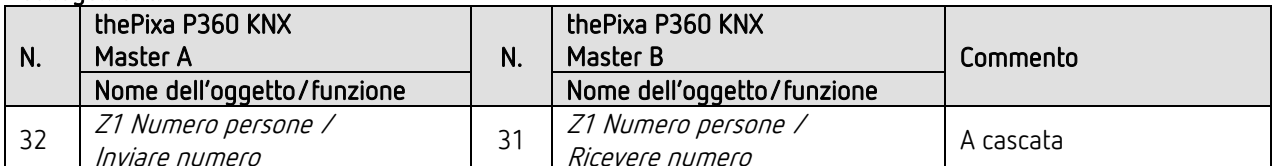

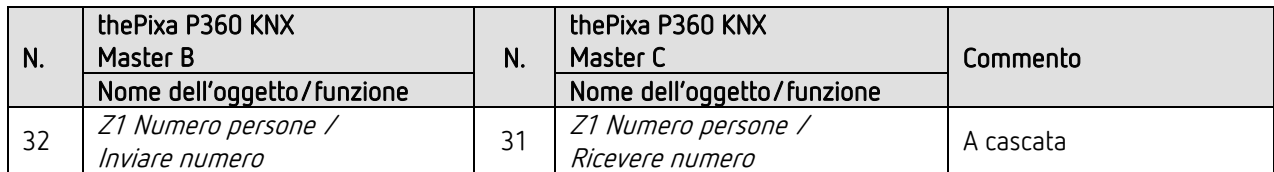

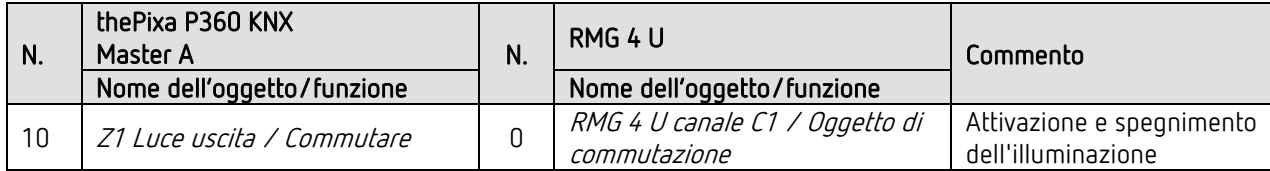

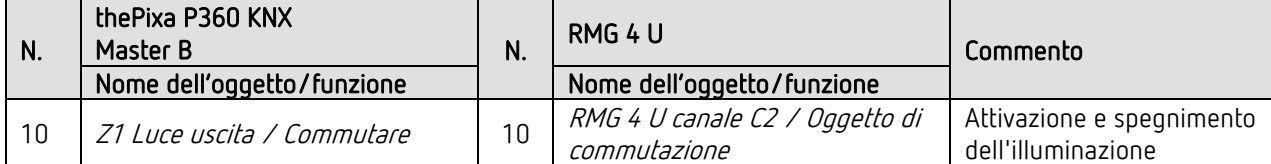

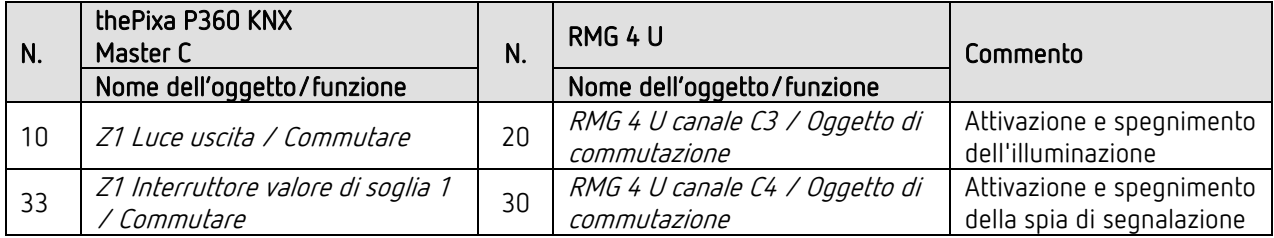

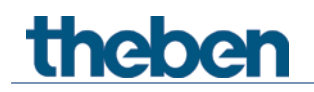

# 13.10.4 Impostazioni di parametro importanti

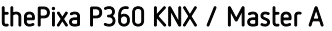

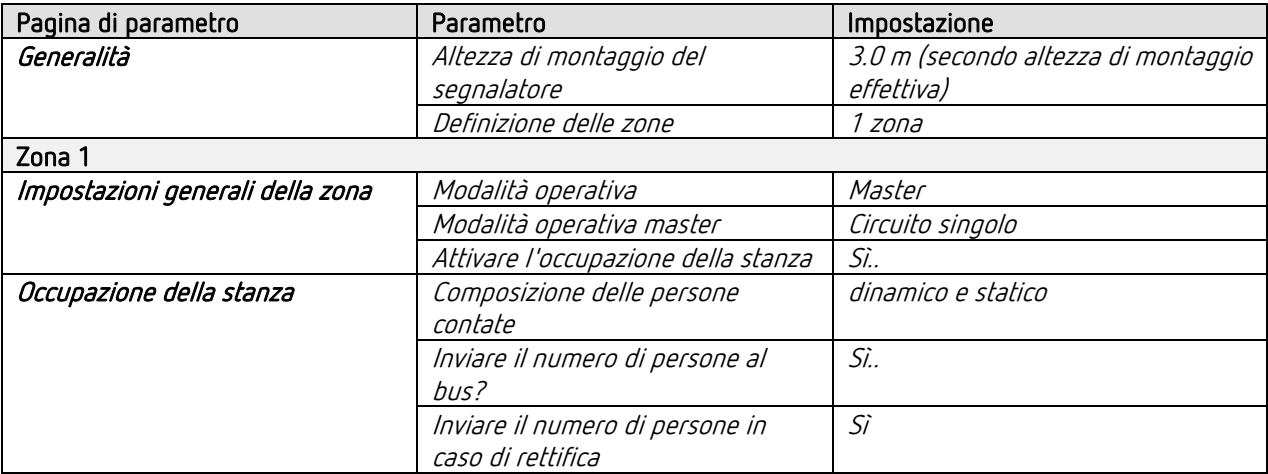

#### thePixa P360 KNX / Master B

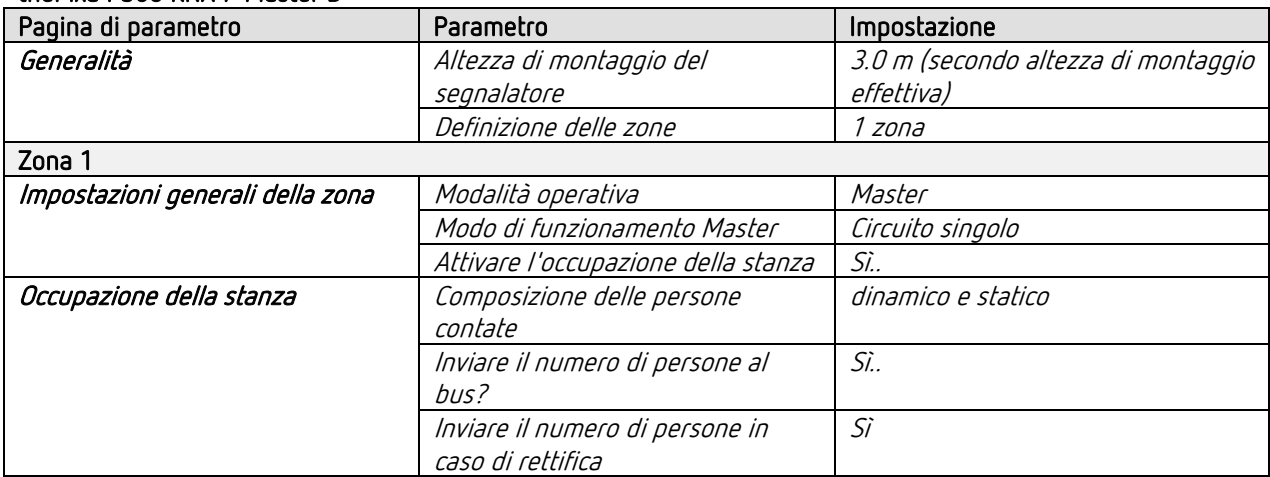

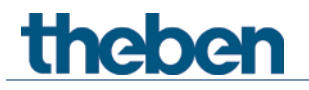

#### thePixa P360 KNX / Master C

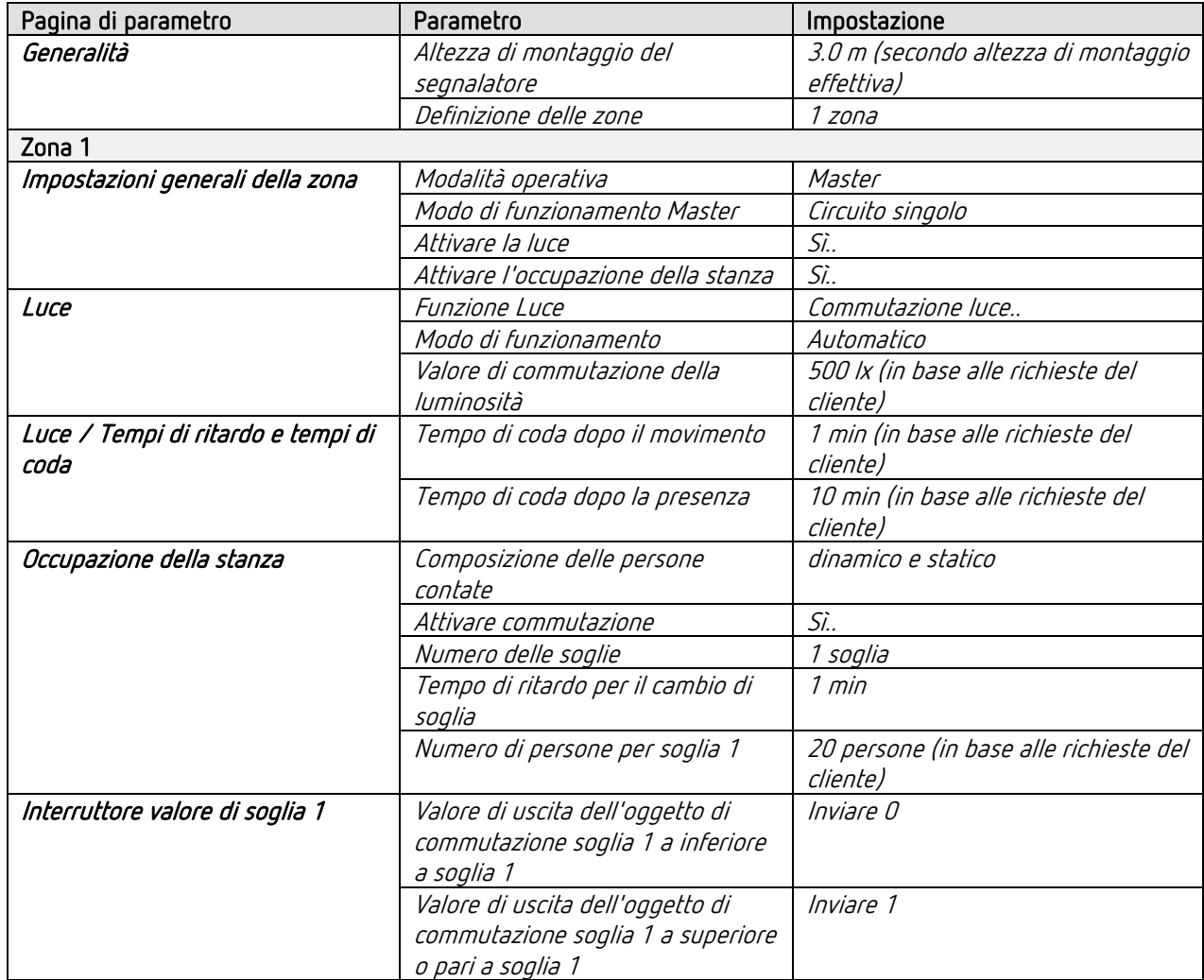

#### RMG 4 U

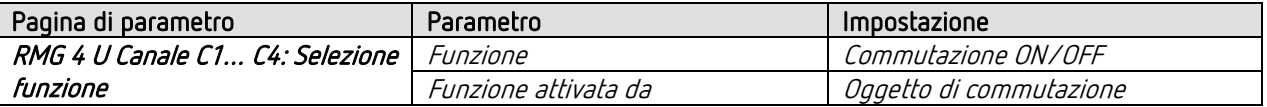

 $\bigoplus$  Per i parametri non indicati sono valide le impostazioni di parametri standard e/o personalizzate.

 $\bigoplus$  Se necessario, la zona 1 può essere adattata ad applicazioni specifiche nell'App thePixa Plug.